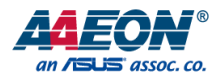

# GENE-SKU6 Rev. B

# 3.5" Subcompact Board

User's Manual 3<sup>rd</sup> Ed

*Last Updated: February 17, 2022*

#### Copyright Notice

This document is copyrighted, 2022. All rights are reserved. The original manufacturer reserves the right to make improvements to the products described in this manual at any time without notice.

No part of this manual may be reproduced, copied, translated, or transmitted in any form or by any means without the prior written permission of the original manufacturer. Information provided in this manual is intended to be accurate and reliable. However, the original manufacturer assumes no responsibility for its use, or for any infringements upon the rights of third parties that may result from its use.

The material in this document is for product information only and is subject to change without notice. While reasonable efforts have been made in the preparation of this document to assure its accuracy, AAEON assumes no liabilities resulting from errors or omissions in this document, or from the use of the information contained herein.

AAEON reserves the right to make changes in the product design without notice to its users.

#### Acknowledgement

All other products' name or trademarks are properties of their respective owners.

- Microsoft Windows is a registered trademark of Microsoft Corp.
- Intel® and Celeron® are registered trademarks of Intel Corporation
- Core™ is a trademark of Intel Corporation
- ITE is a trademark of Integrated Technology Express, Inc.
- IBM and VGA are trademarks of International Business Machines Corporation.

All other product names or trademarks are properties of their respective owners.

#### Packing List

Before setting up your product, please make sure the following items have been shipped:

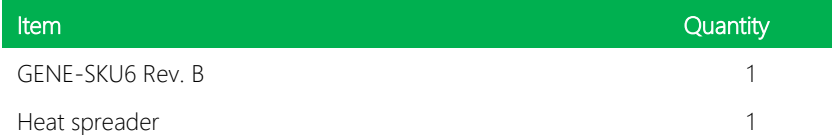

If any of these items are missing or damaged, please contact your distributor or sales representative immediately.

#### About this Document

This User's Manual contains all the essential information, such as detailed descriptions and explanations on the product's hardware and software features (if any), its specifications, dimensions, jumper/connector settings/definitions, and driver installation instructions (if any), to facilitate users in setting up their product.

Users may refer to the product page at AAEON.com for the latest version of this document.

Note: This manual is for the GENE-SKU6 Rev. B subcompact board and is not applicable to prior revisions. If you have any questions please visit the support page at AAEON.com or contact your AAEON sales representative for assistance.

#### Safety Precautions

Please read the following safety instructions carefully. It is advised that you keep this manual for future references

- 1. All cautions and warnings on the device should be noted.
- 2. Make sure the power source matches the power rating of the device.
- 3. Position the power cord so that people cannot step on it. Do not place anything over the power cord.
- 4. Always completely disconnect the power before working on the system's hardware.
- 5. No connections should be made when the system is powered as a sudden rush of power may damage sensitive electronic components.
- 6. If the device is not to be used for a long time, disconnect it from the power supply to avoid damage by transient over-voltage.
- 7. Always disconnect this device from any AC supply before cleaning.
- 8. While cleaning, use a damp cloth instead of liquid or spray detergents.
- 9. Make sure the device is installed near a power outlet and is easily accessible.
- 10. Keep this device away from humidity.
- 11. Place the device on a solid surface during installation to prevent falls
- 12. Do not cover the openings on the device to ensure optimal heat dissipation.
- 13. Watch out for high temperatures when the system is running.
- 14. Do not touch the heat sink or heat spreader when the system is running
- 15. Never pour any liquid into the openings. This could cause fire or electric shock.
- 16. As most electronic components are sensitive to static electrical charge, be sure to ground yourself to prevent static charge when installing the internal components. Use a grounding wrist strap and contain all electronic components in any static-shielded containers.
- 17. If any of the following situations arises, please the contact our service personnel:
	- i. Damaged power cord or plug
	- ii. Liquid intrusion to the device
	- iii. Exposure to moisture
	- iv. Device is not working as expected or in a manner as described in this manual
	- v. The device is dropped or damaged
	- vi. Any obvious signs of damage displayed on the device

# 18. DO NOT LEAVE THIS DEVICE IN AN UNCONTROLLED ENVIRONMENT WITH TEMPERATURES BEYOND THE DEVICE'S PERMITTED STORAGE TEMPERATURES (SEE CHAPTER 1) TO PREVENT DAMAGE.

#### FCC Statement

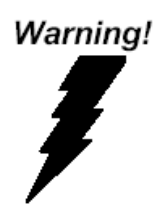

This device complies with Part 15 FCC Rules. Operation is subject to the following two conditions: (1) this device may not cause harmful interference, and (2) this device must accept any interference received including interference that may cause undesired operation.

#### *Caution:*

*There is a danger of explosion if the battery is incorrectly replaced. Replace only with the same or equivalent type recommended by the manufacturer. Dispose of used batteries according to the manufacturer's instructions and your local government's recycling or disposal directives.*

#### *Attention:*

*Il y a un risque d'explosion si la batterie est remplacée de façon incorrecte. Ne la remplacer qu'avec le même modèle ou équivalent recommandé par le constructeur. Recycler les batteries usées en accord avec les instructions du fabricant et les directives gouvernementales de recyclage.*

产品中有毒有害物质或元素名称及含量

AAEON Main Board/ Daughter Board/ Backplane

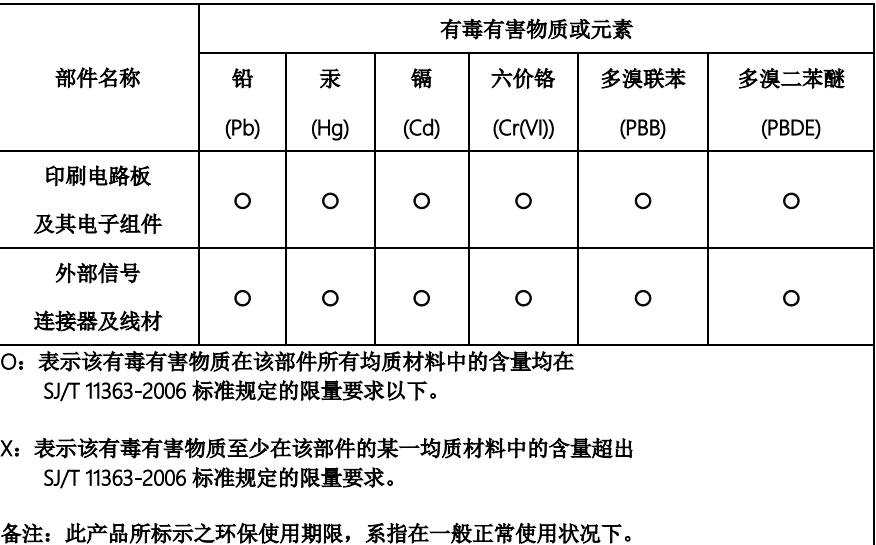

#### Poisonous or Hazardous Substances or Elements in Products

AAEON Main Board/ Daughter Board/ Backplane

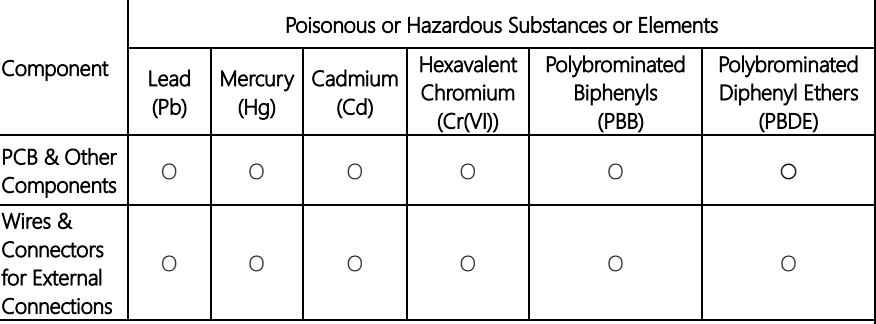

O: The quantity of poisonous or hazardous substances or elements found in each of the component's parts is below the SJ/T 11363-2006-stipulated requirement.

X: The quantity of poisonous or hazardous substances or elements found in at least one of the component's parts is beyond the SJ/T 11363-2006-stipulated requirement.

Note: The Environment Friendly Use Period as labeled on this product is applicable under normal usage only

### Table of Contents

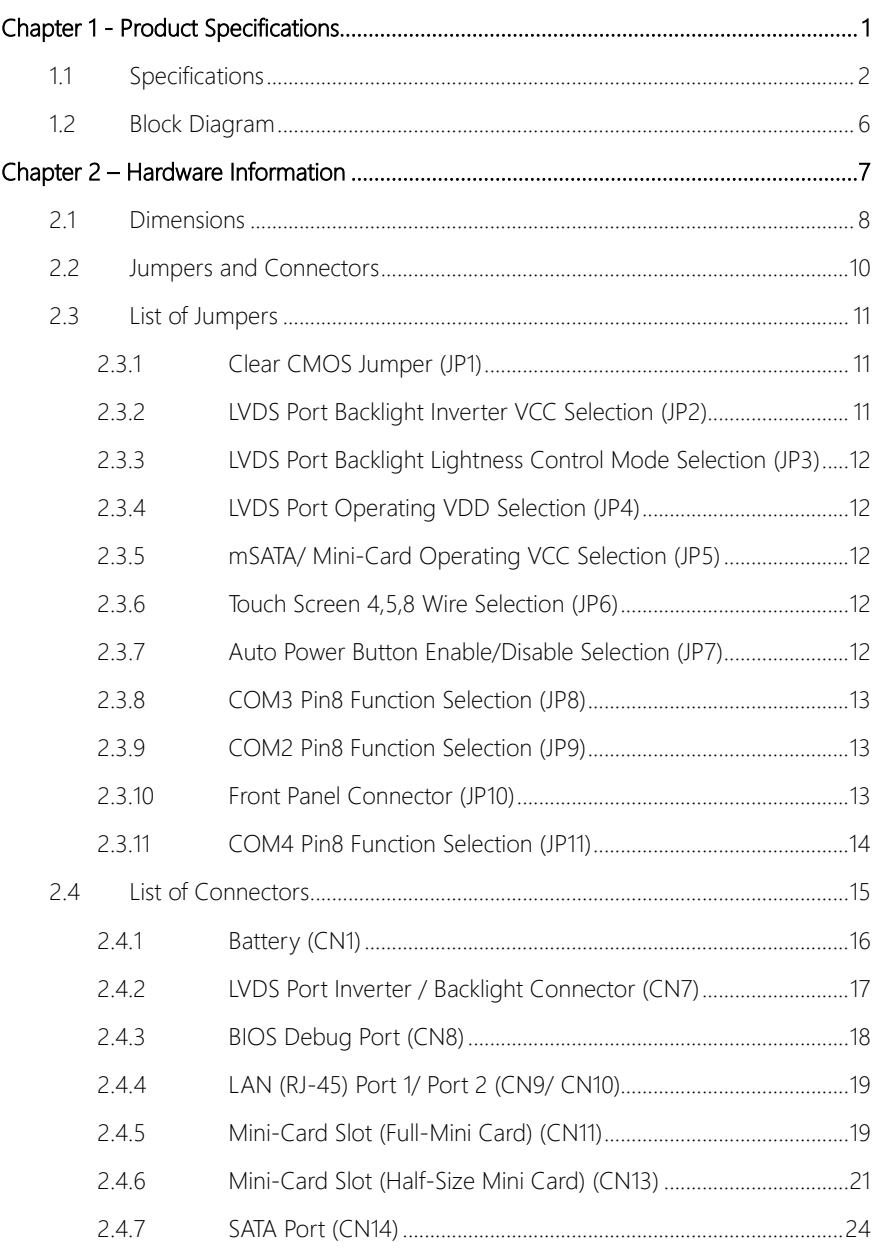

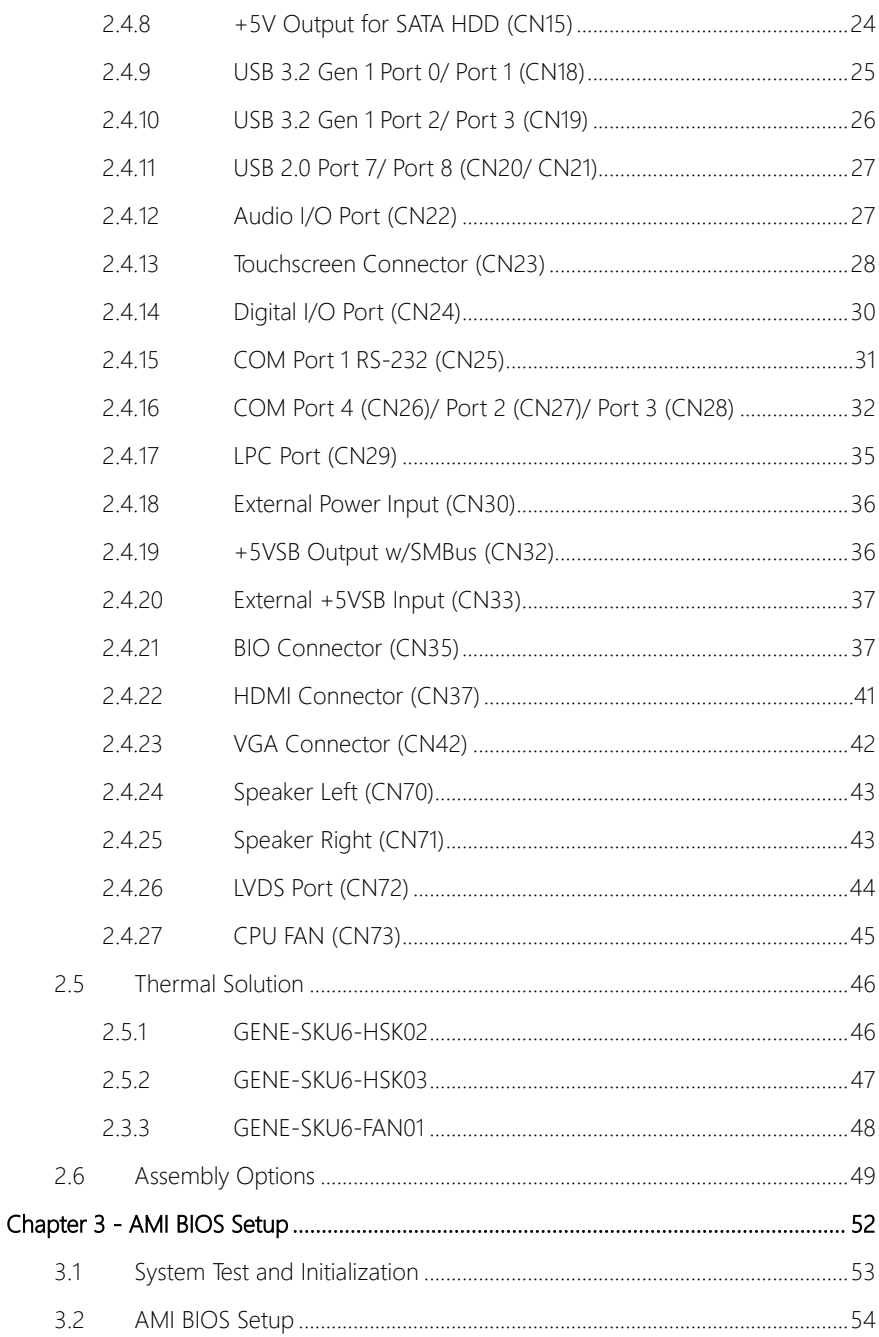

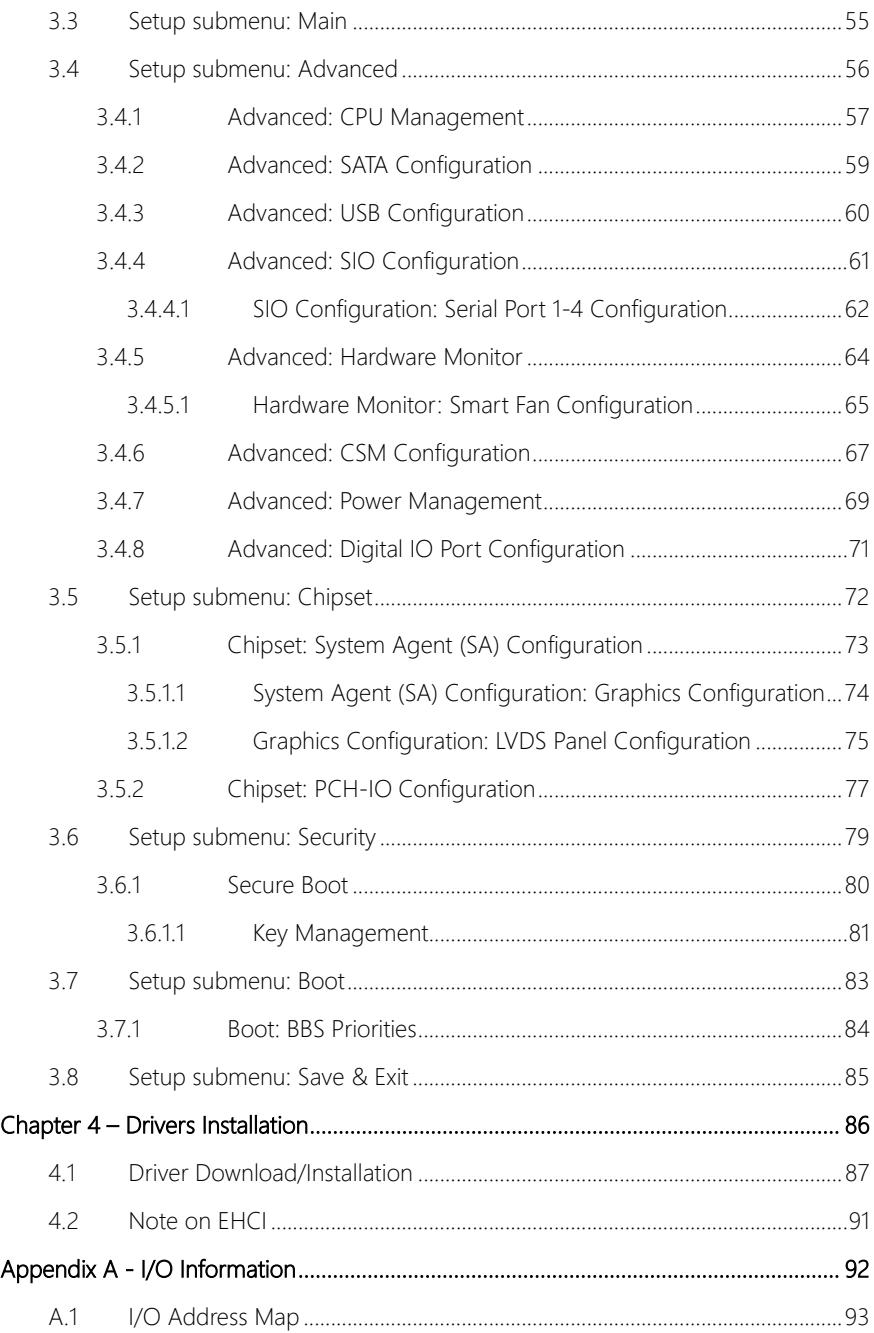

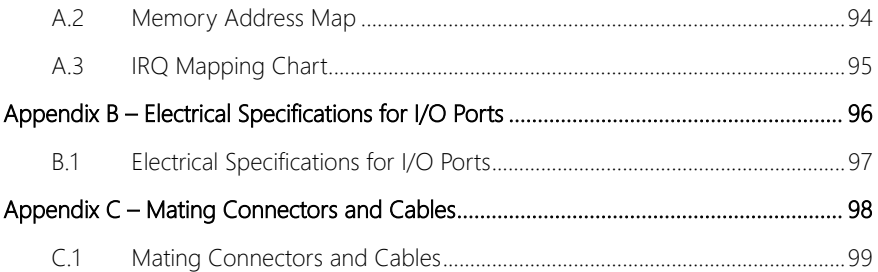

# Chapter 1

<span id="page-14-0"></span>Product Specifications

### <span id="page-15-0"></span>1.1 Specifications

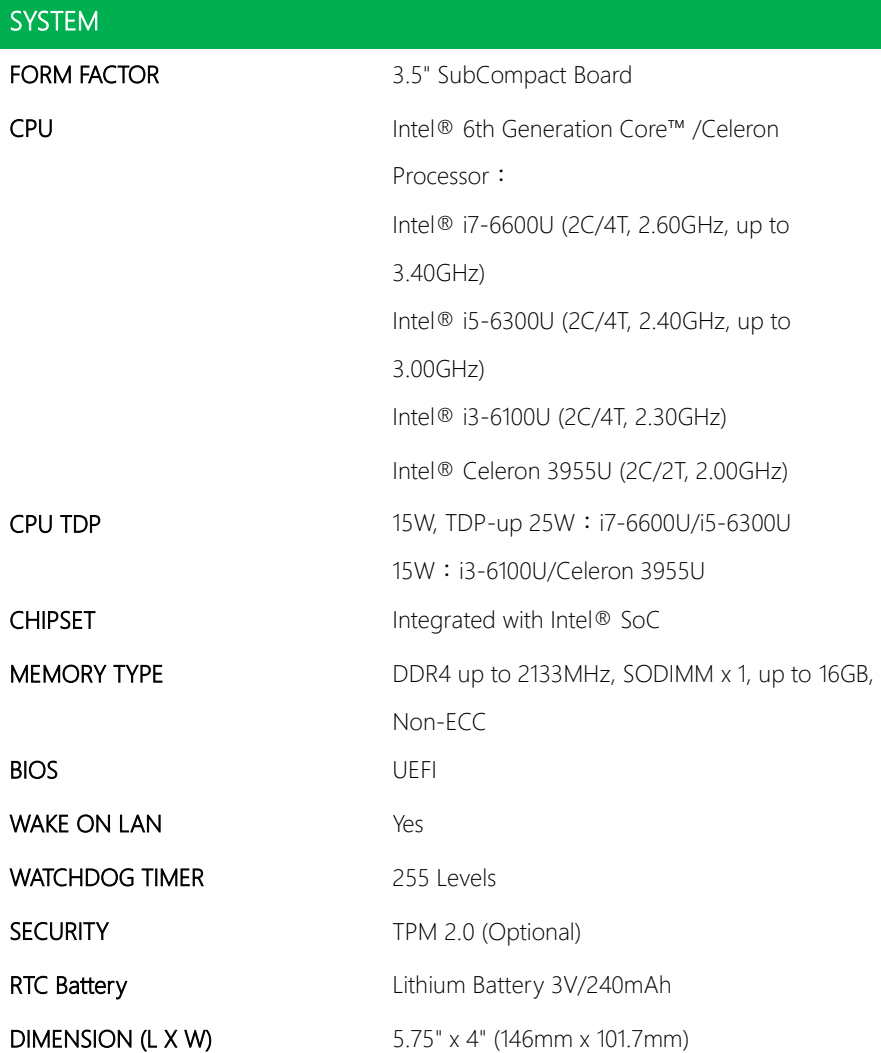

GENE-SKU6 REV. B

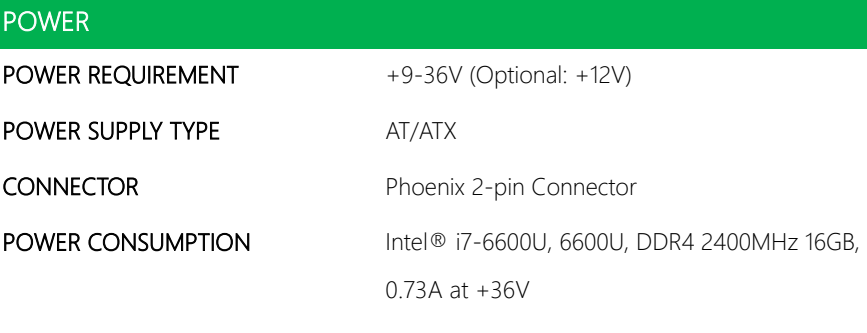

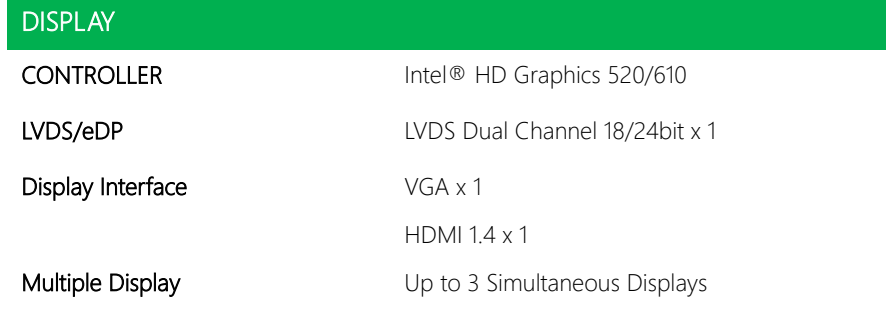

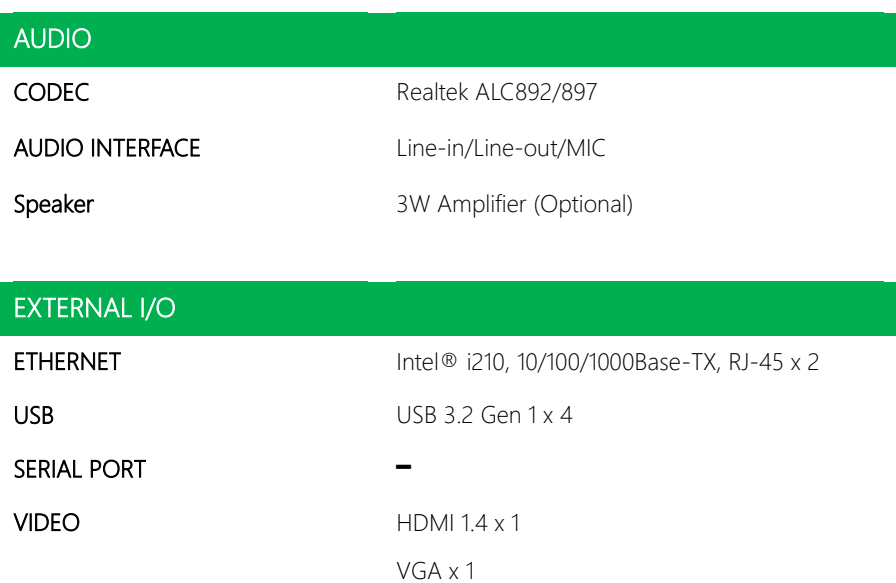

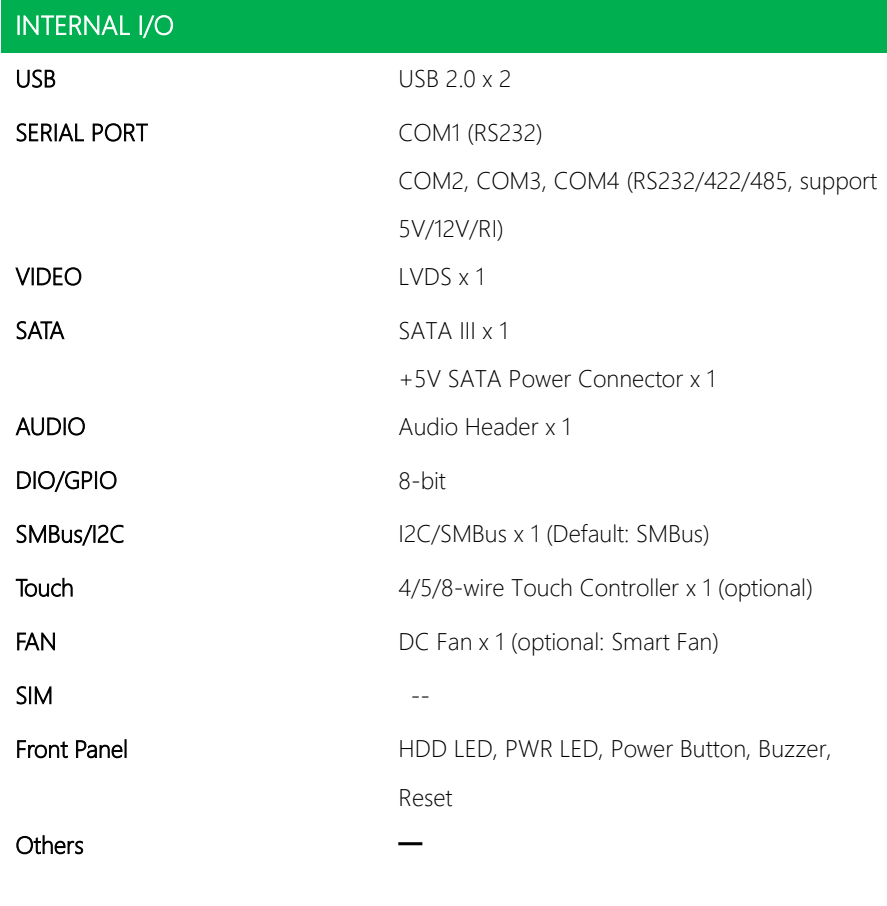

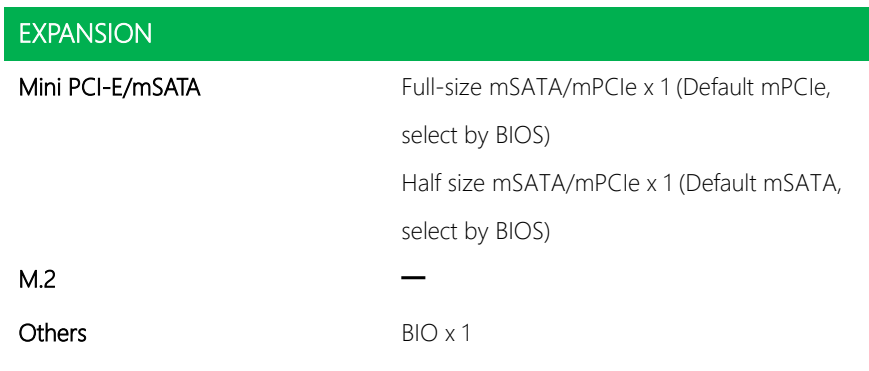

## ENVIRONMENT

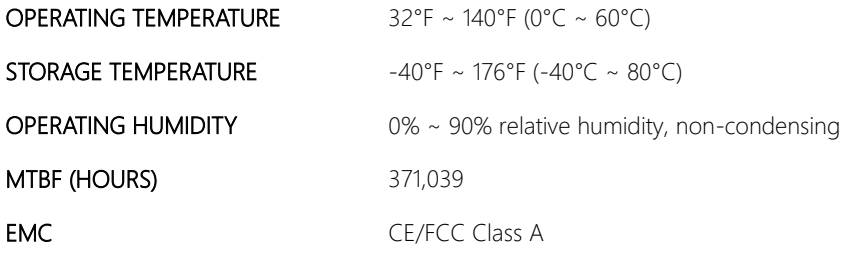

#### <span id="page-19-0"></span>1.2 Block Diagram

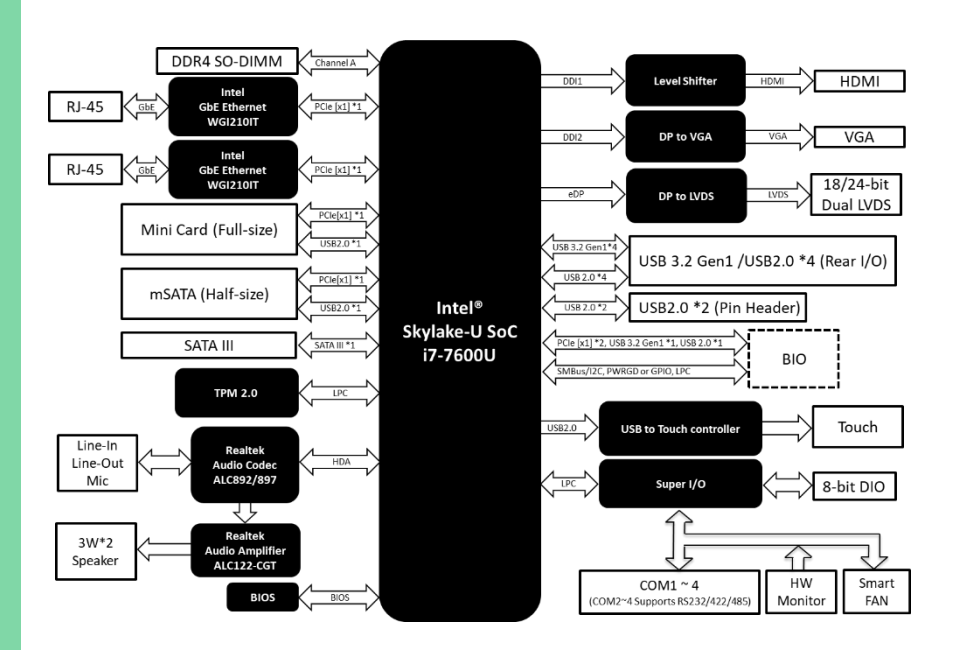

# Chapter 2

<span id="page-20-0"></span>Hardware Information

#### <span id="page-21-0"></span>2.1 Dimensions

#### Component Side

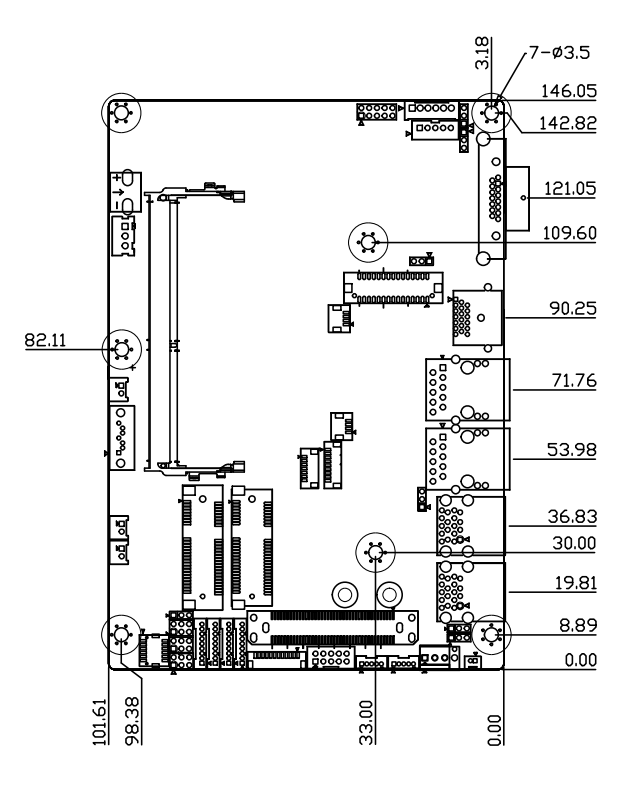

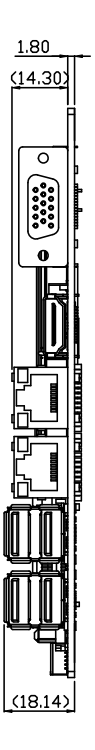

Solder Side

GENE-SKU6 REV. B

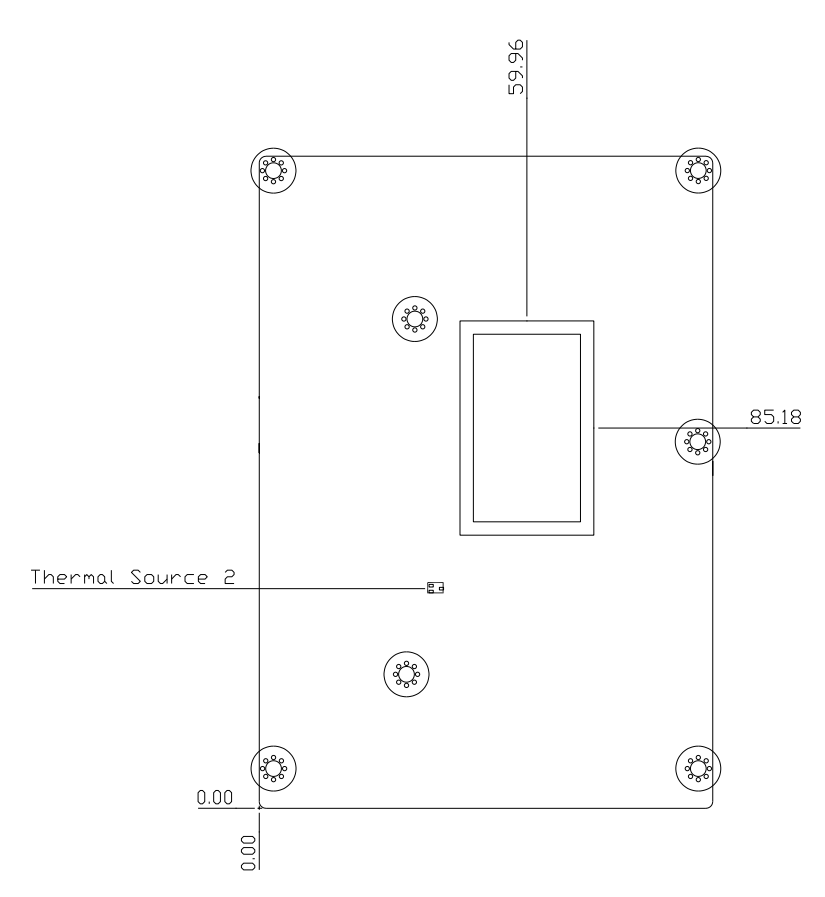

#### <span id="page-23-0"></span>2.2 Jumpers and Connectors

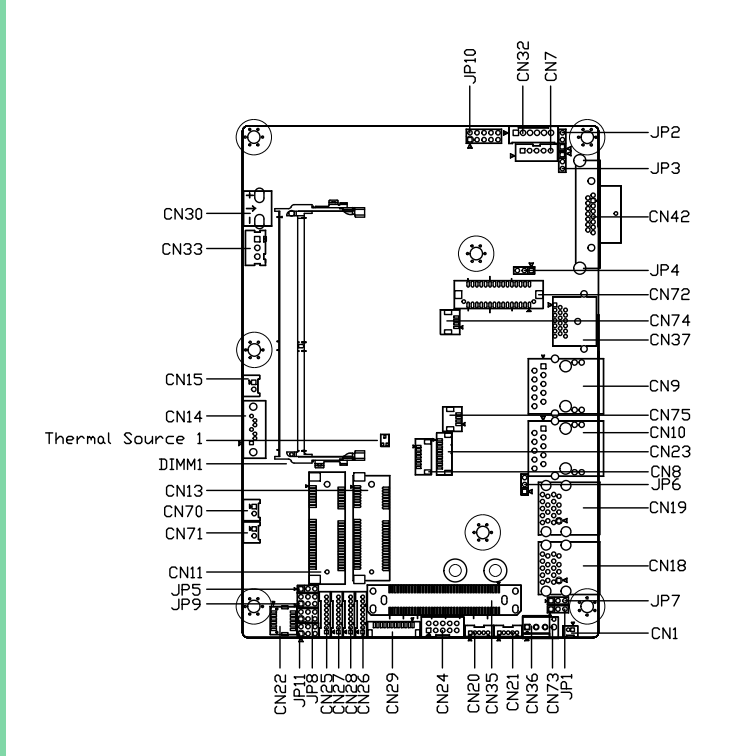

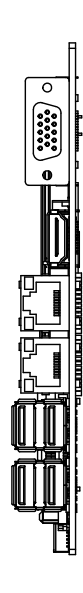

#### <span id="page-24-0"></span>2.3 List of Jumpers

Please refer to the table below for all of the board's jumpers that you can configure for your application

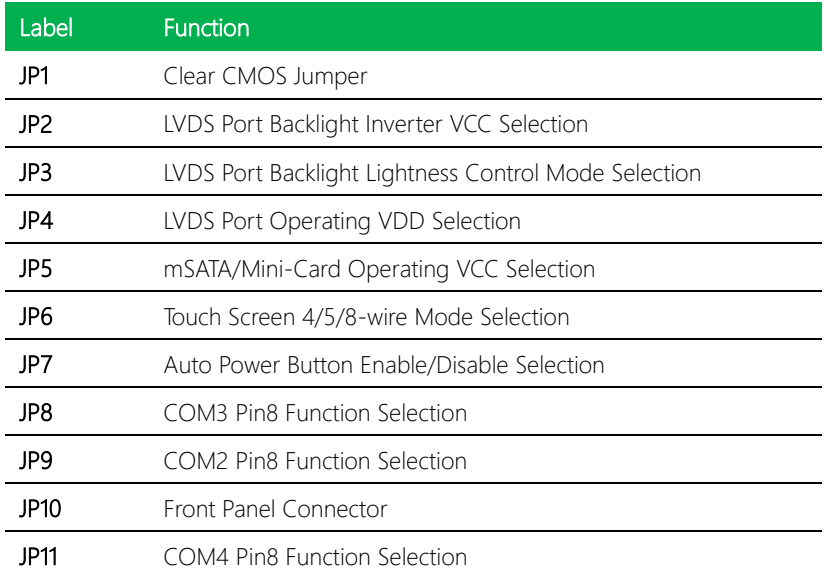

#### <span id="page-24-1"></span>2.3.1 Clear CMOS Jumper (JP1)

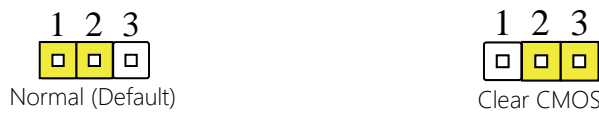

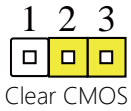

#### <span id="page-24-2"></span>2.3.2 LVDS Port Backlight Inverter VCC Selection (JP2)

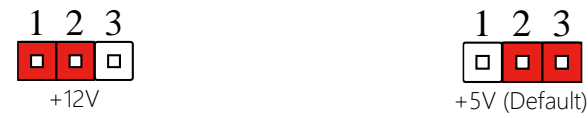

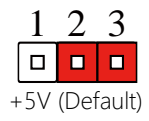

<span id="page-25-0"></span>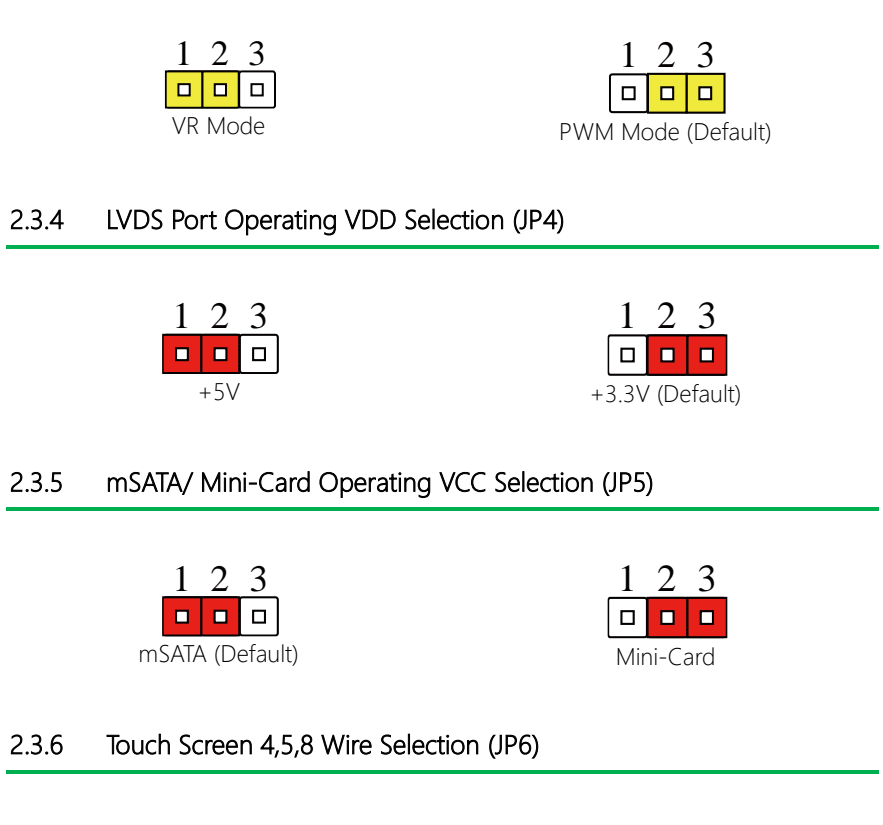

<span id="page-25-3"></span><span id="page-25-2"></span>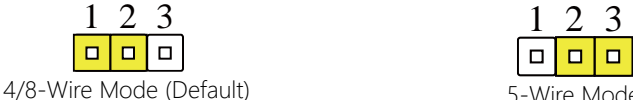

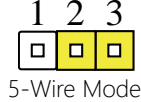

#### <span id="page-25-4"></span>2.3.7 Auto Power Button Enable/Disable Selection (JP7)

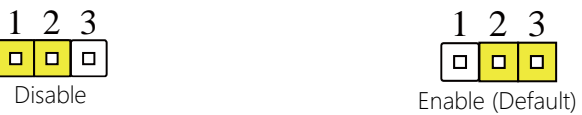

Note: When disabled, use power button JP10(1-2) to power on the system.

<span id="page-25-1"></span>

<span id="page-26-0"></span>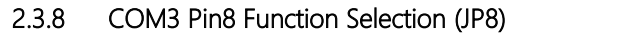

6

<span id="page-26-1"></span>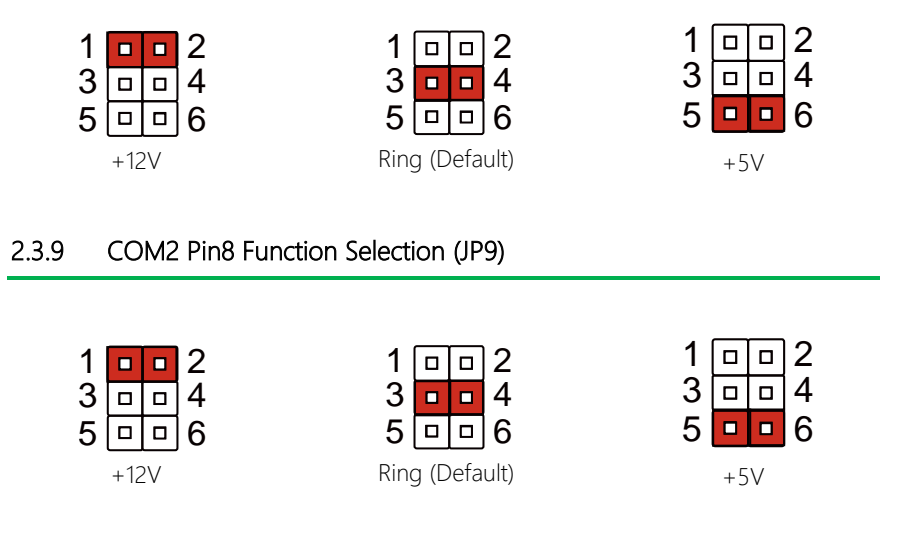

6

6

6

6

#### <span id="page-26-2"></span>2.3.10 Front Panel Connector (JP10)

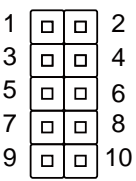

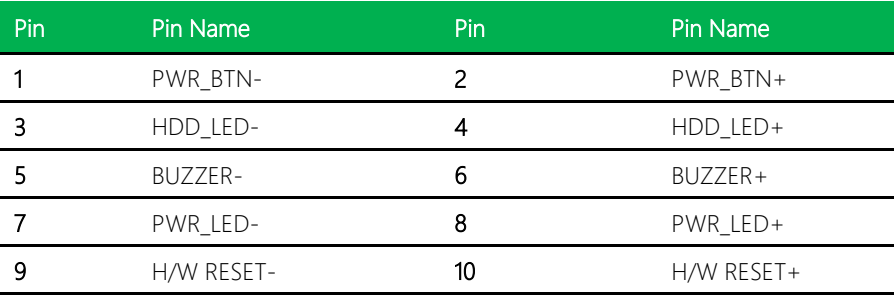

#### <span id="page-27-0"></span>2.3.11 COM4 Pin8 Function Selection (JP11) .11 COM4 Pin8 Function Sel וו אט חכ Pin8 Function Selection (JP11) tion Selection (JP11)

6

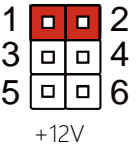

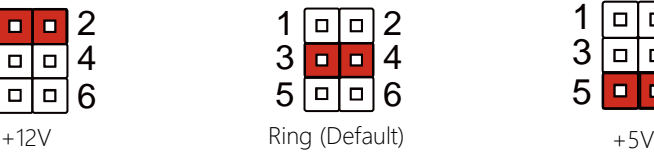

6

6

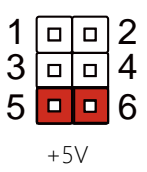

6

6

<span id="page-28-0"></span>Please refer to the table below for all of the board's connectors that you can configure for your application

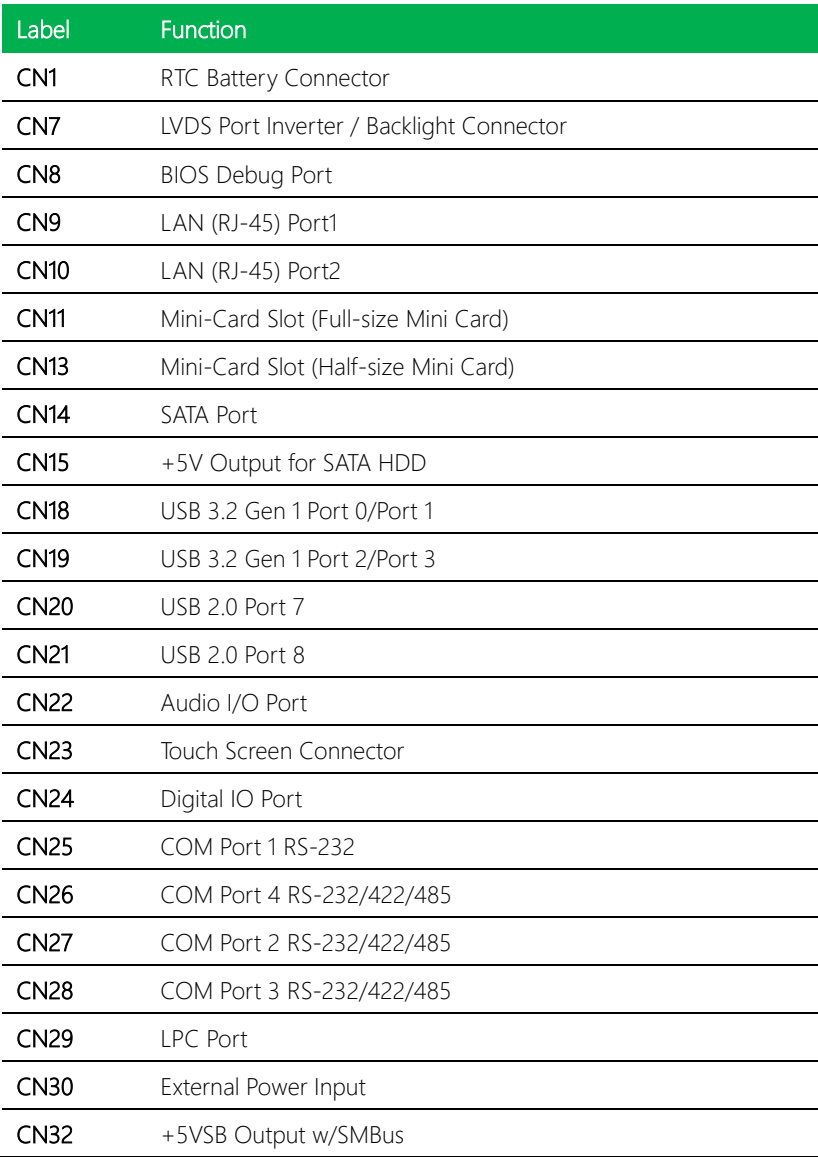

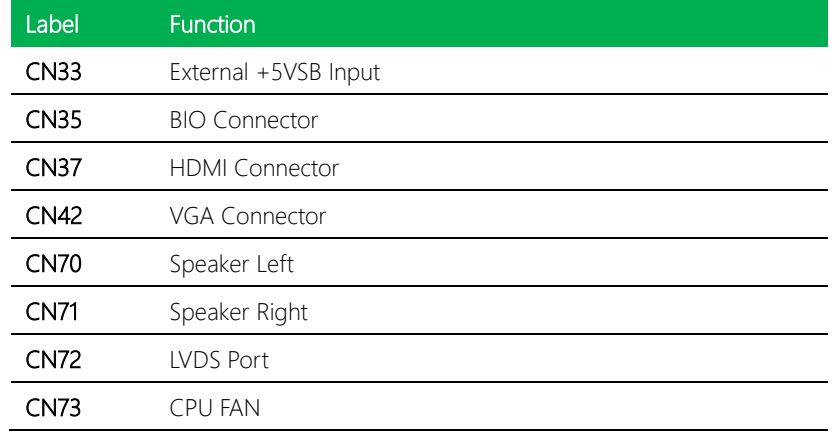

# <span id="page-29-0"></span>2.4.1 Battery (CN1)

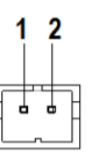

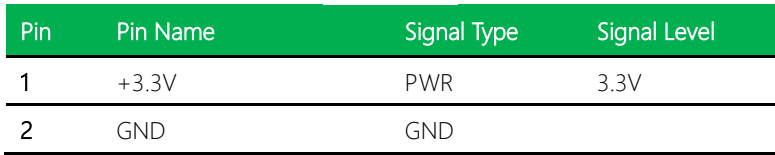

GENE-SKU6 REV. B

#### <span id="page-30-0"></span>2.4.2 LVDS Port Inverter / Backlight Connector (CN7)

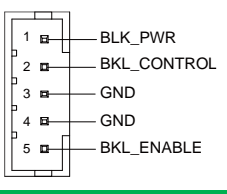

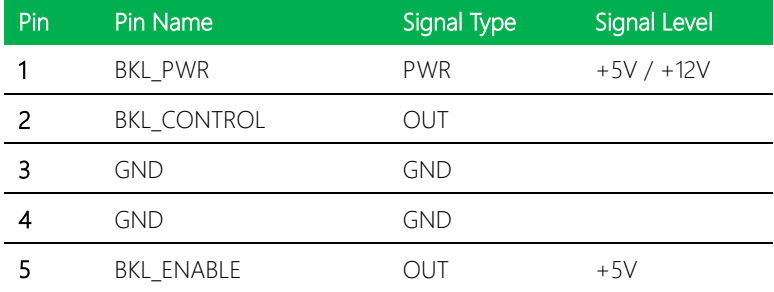

Note: LVDS BKL\_PWR (Pin 1) can be set by LVDS Port Backlight Inverter VCC Selection (JP2).

Note: LVDS BKL\_CONTROL (Pin 2) can be set by LVDS Port Backlight Lightness Control Mode Selection (JP3)

### <span id="page-31-0"></span>2.4.3 BIOS Debug Port (CN8)

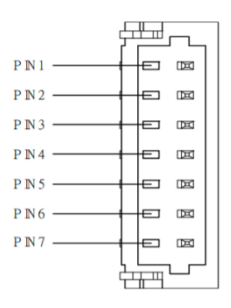

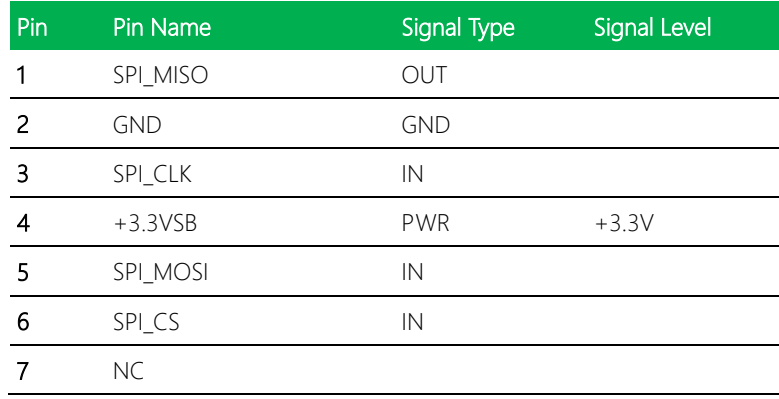

### <span id="page-32-0"></span>2.4.4 LAN (RJ-45) Port 1/ Port 2 (CN9/ CN10)

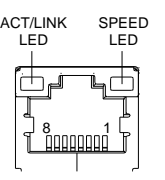

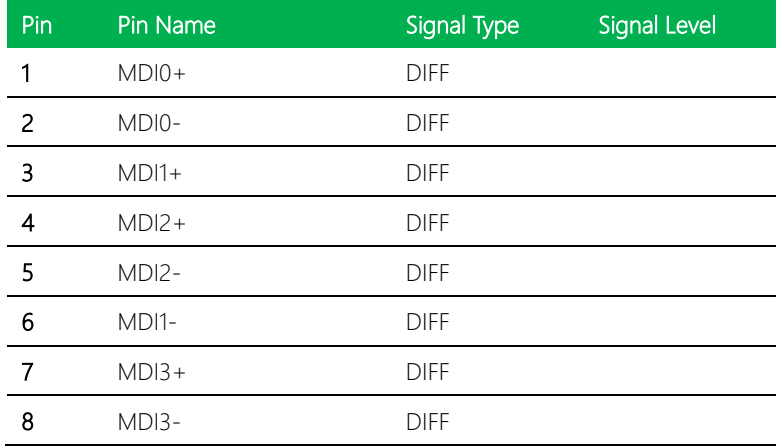

#### <span id="page-32-1"></span>2.4.5 Mini-Card Slot (Full-Mini Card) (CN11)

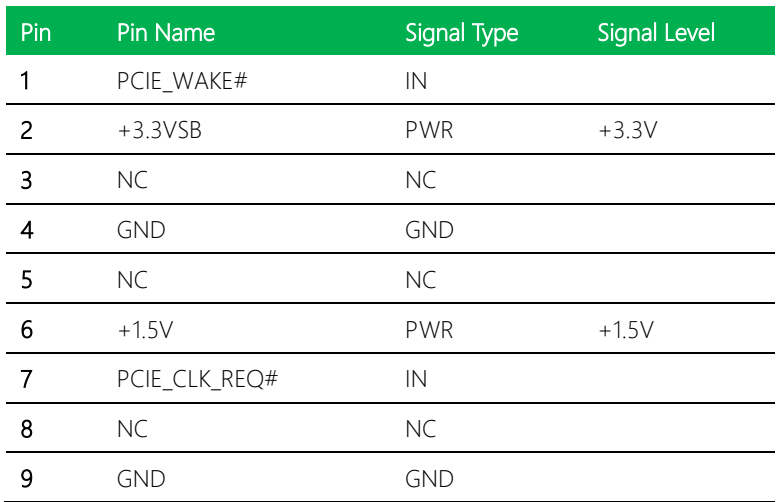

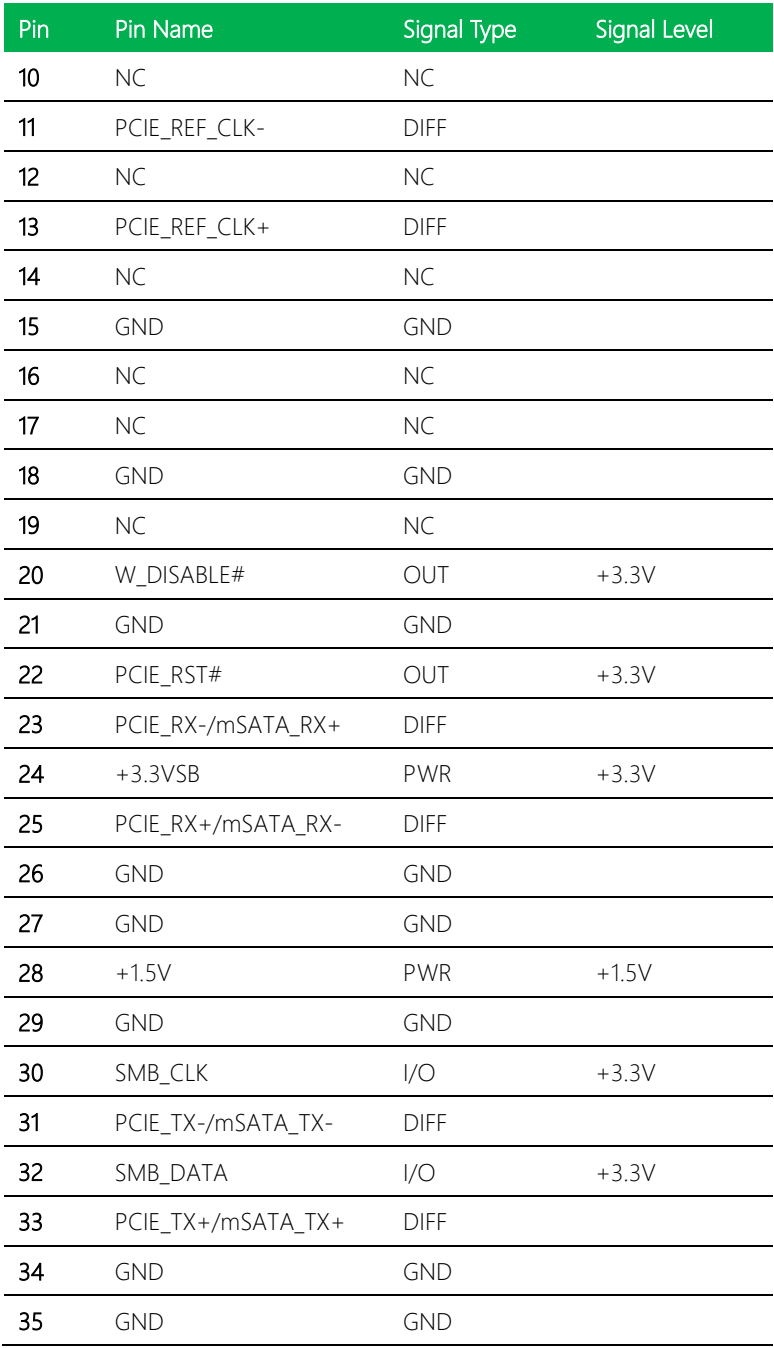

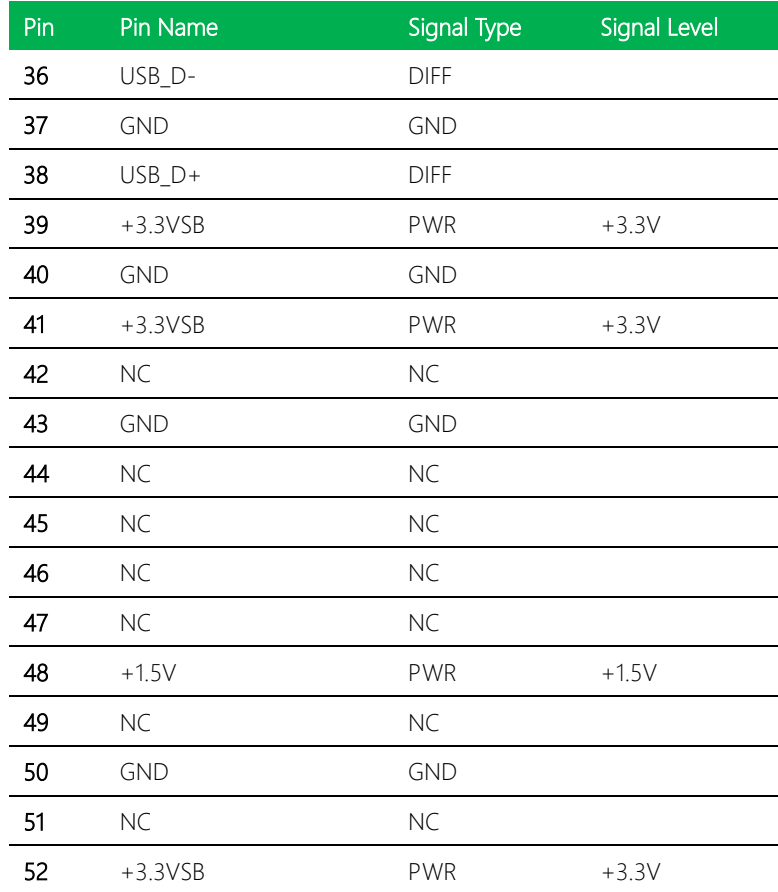

#### <span id="page-34-0"></span>2.4.6 Mini-Card Slot (Half-Size Mini Card) (CN13)

Note: Mini-Card Slot (CN13) can be set to either Mini-Card or mSATA mode through

BIOS settings.

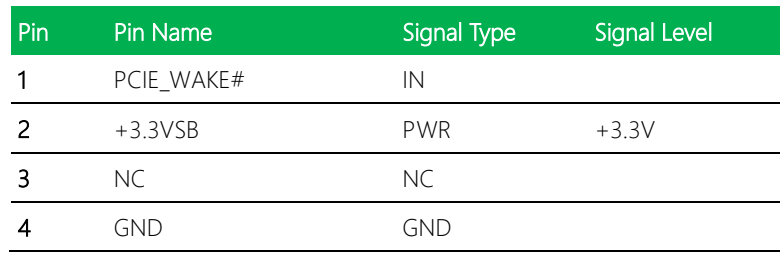

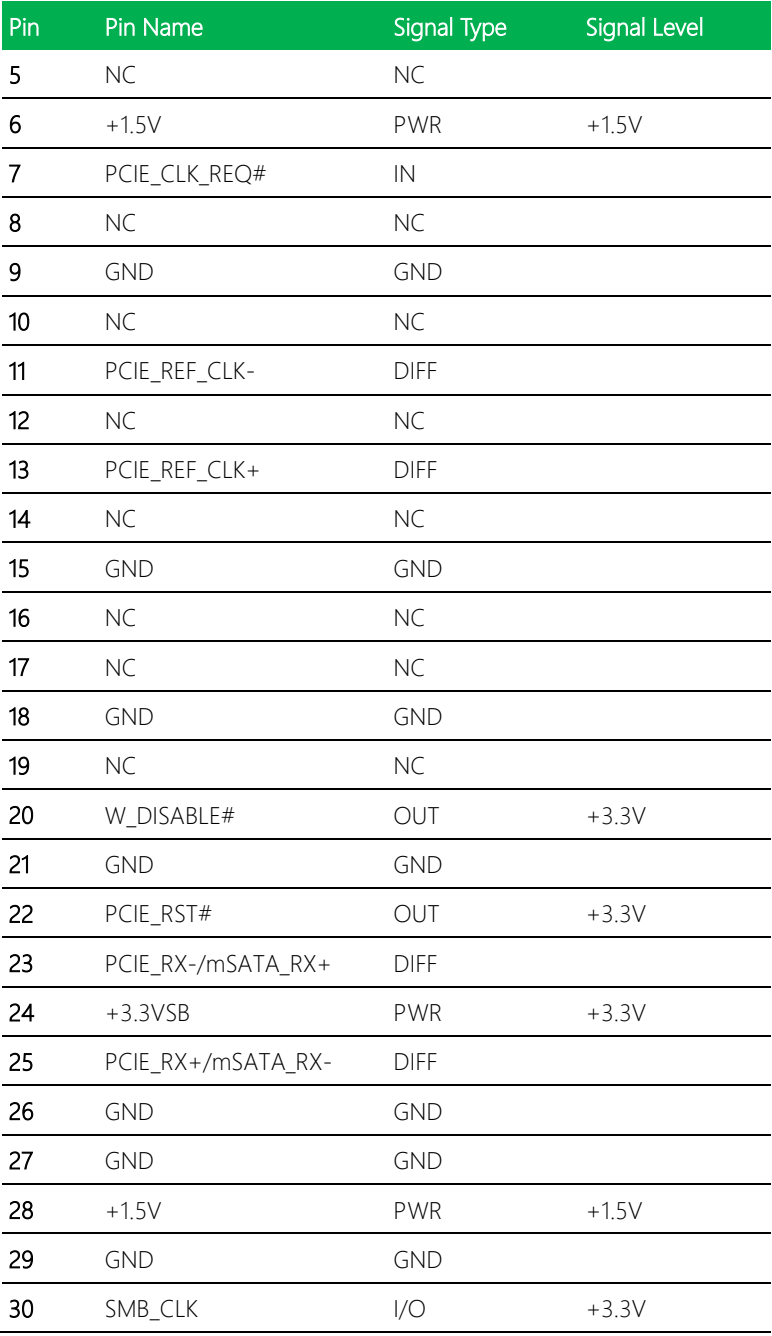
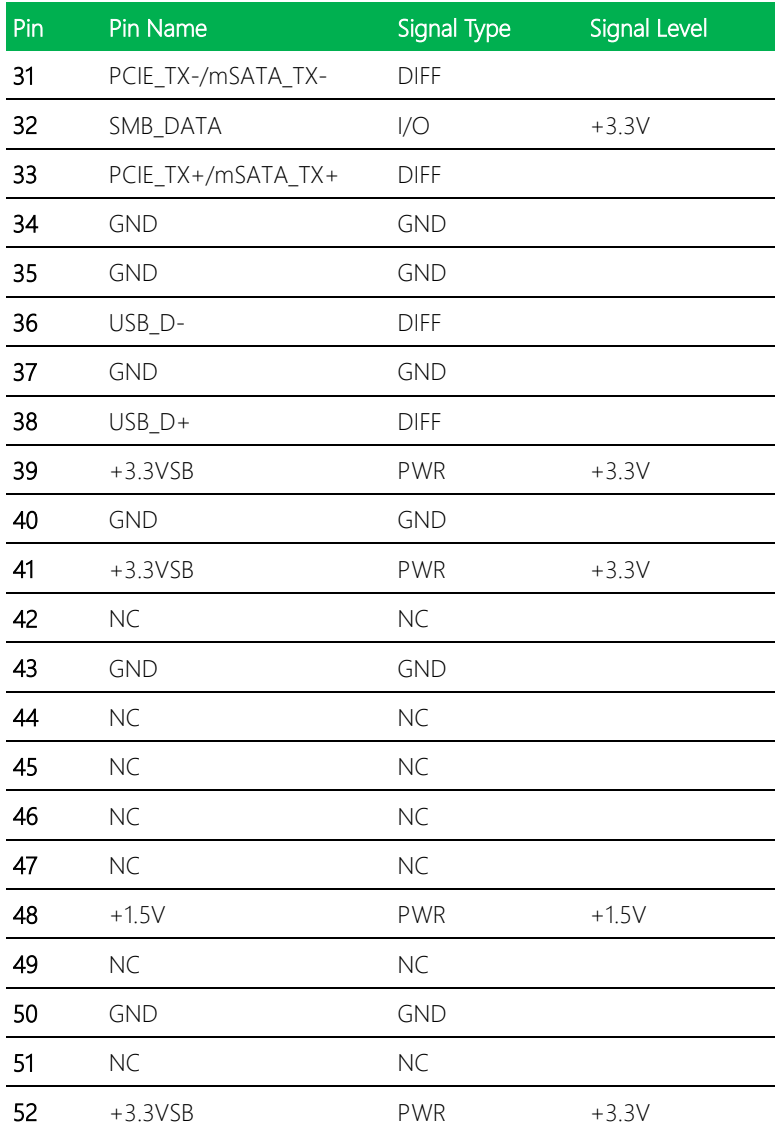

#### 2.4.7 SATA Port (CN14)

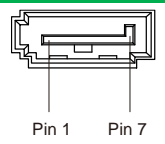

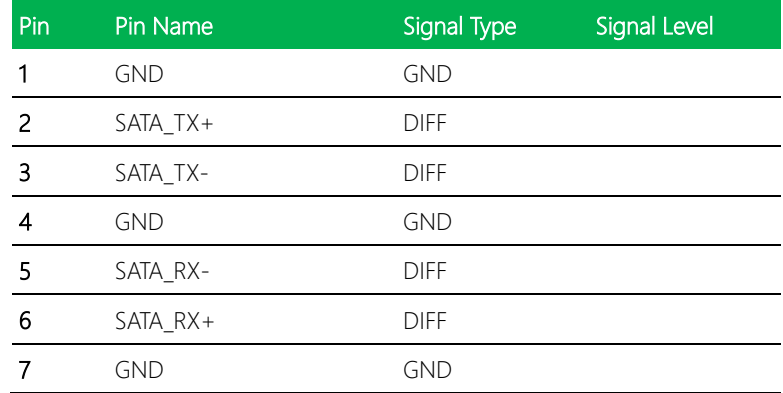

#### 2.4.8 +5V Output for SATA HDD (CN15)

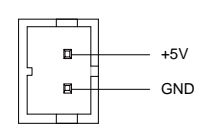

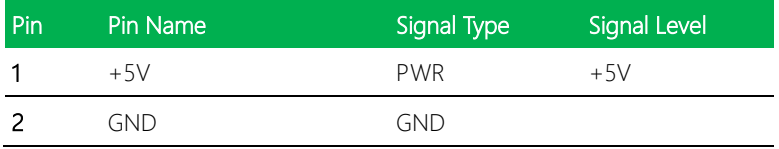

# 2.4.9 USB 3.2 Gen 1 Port 0/ Port 1 (CN18)

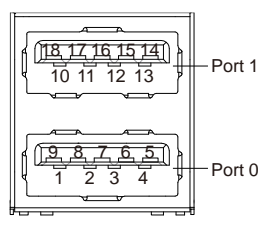

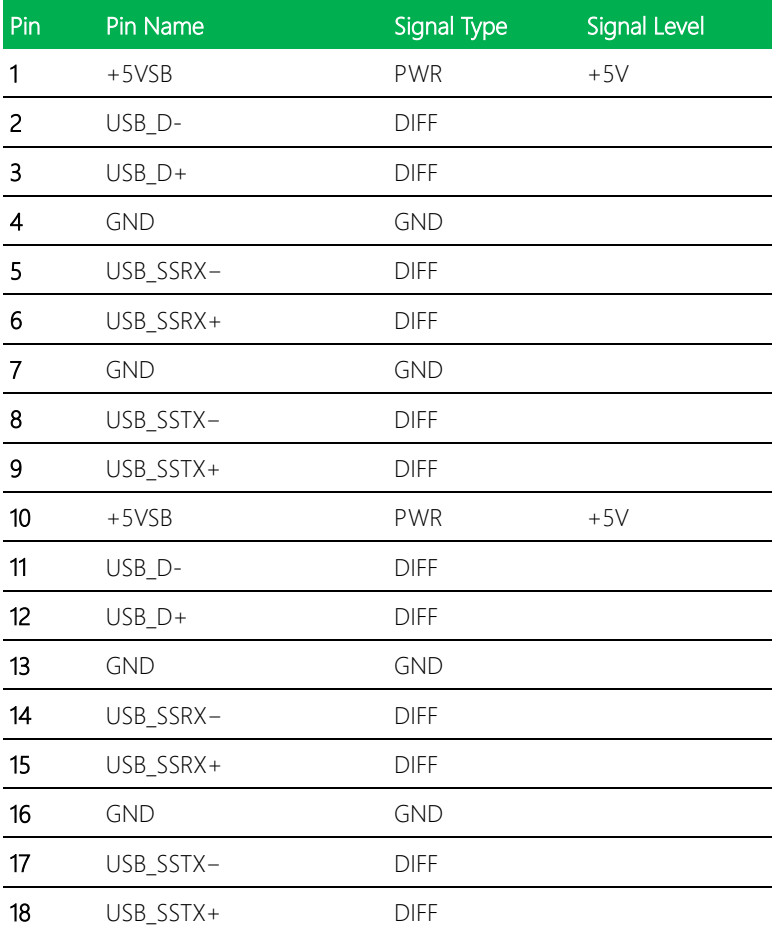

## 2.4.10 USB 3.2 Gen 1 Port 2/ Port 3 (CN19)

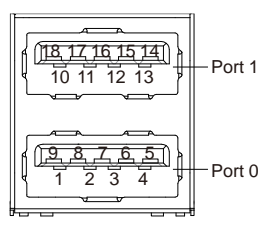

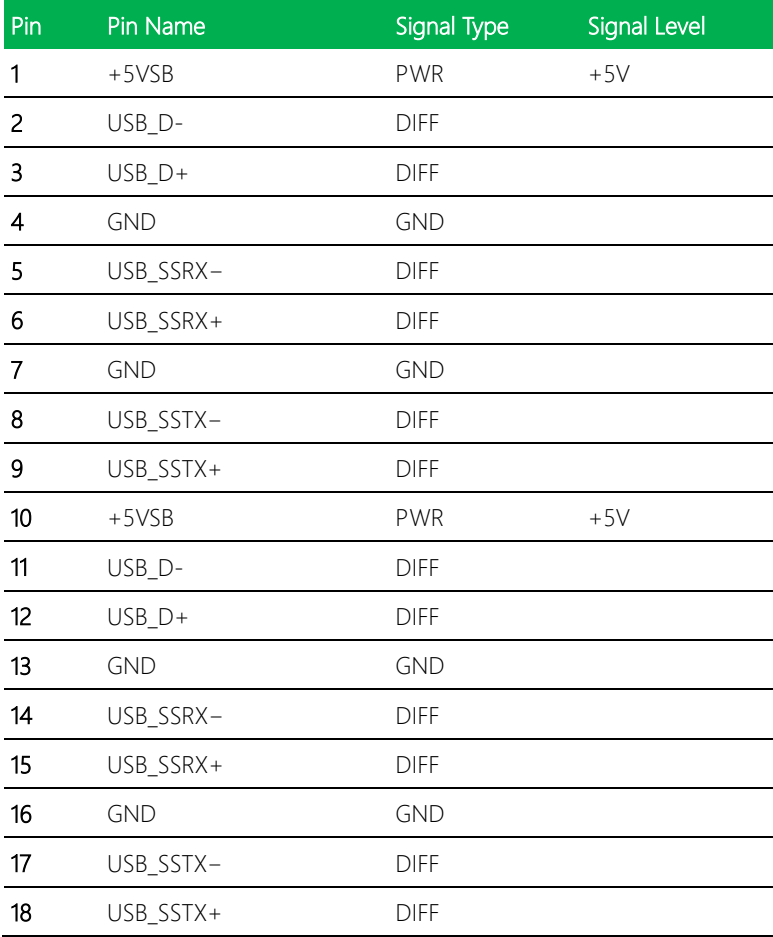

#### 2.4.11 USB 2.0 Port 7/ Port 8 (CN20/ CN21)

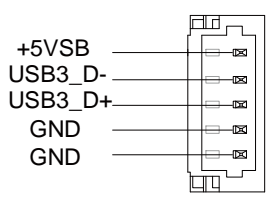

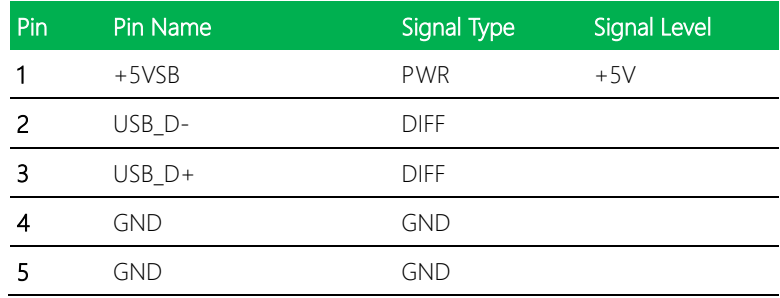

#### 2.4.12 Audio I/O Port (CN22)

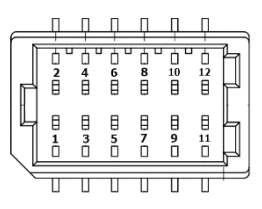

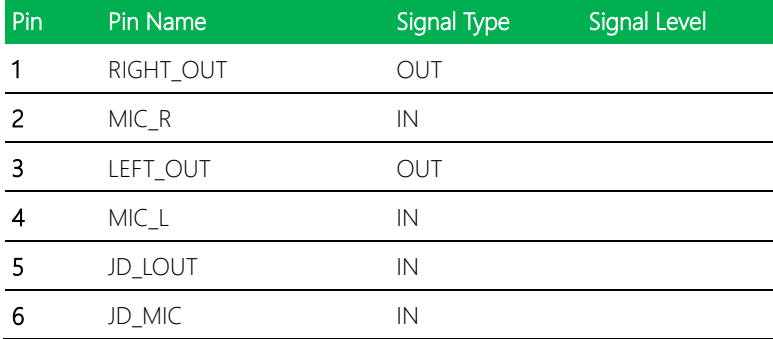

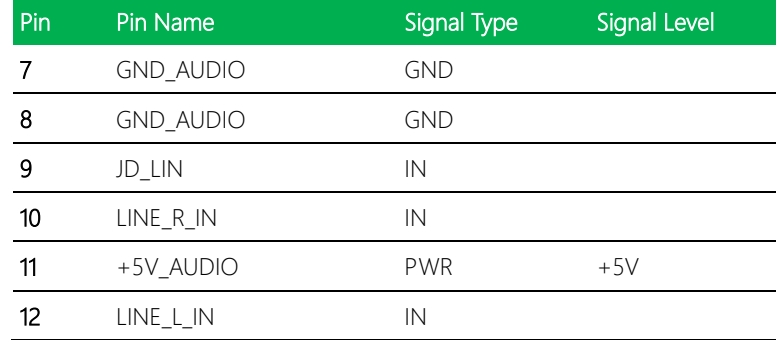

#### 2.4.13 Touchscreen Connector (CN23)

**Note:** Touch mode can be set by Touch Screen 4,5,8 Wire Selection (JP6).

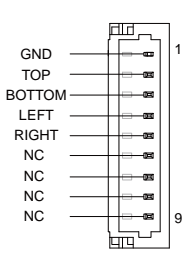

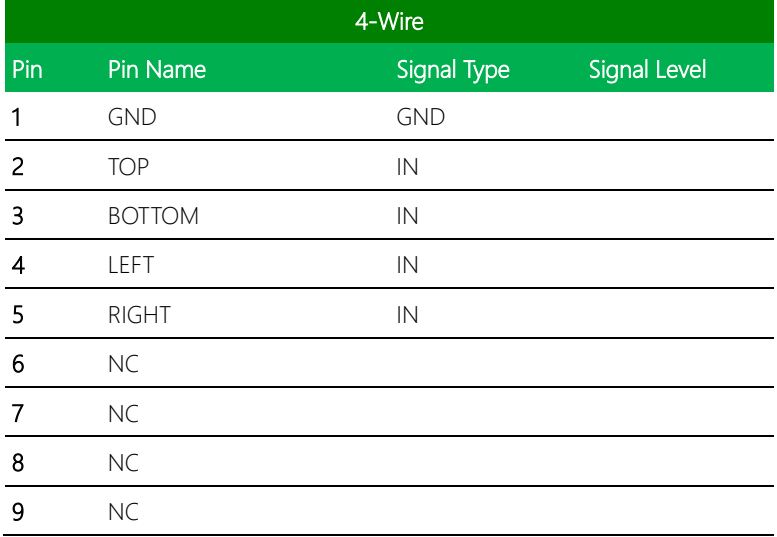

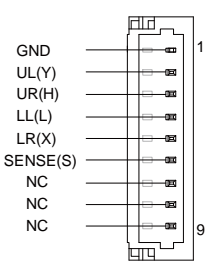

8 Wires 4 Wires 5 Wires

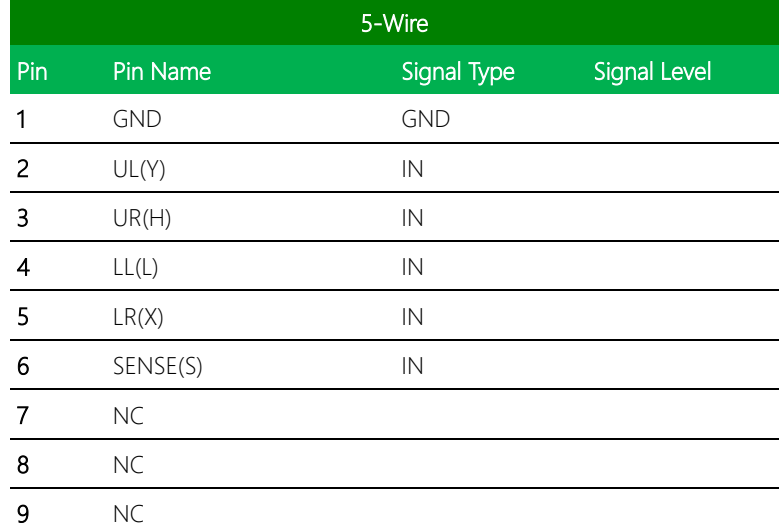

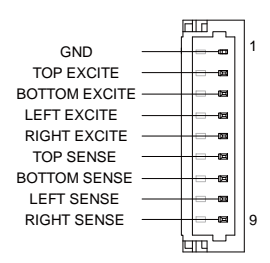

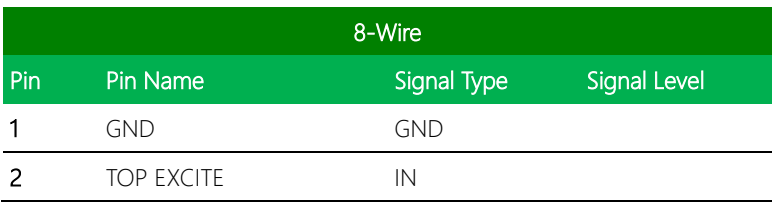

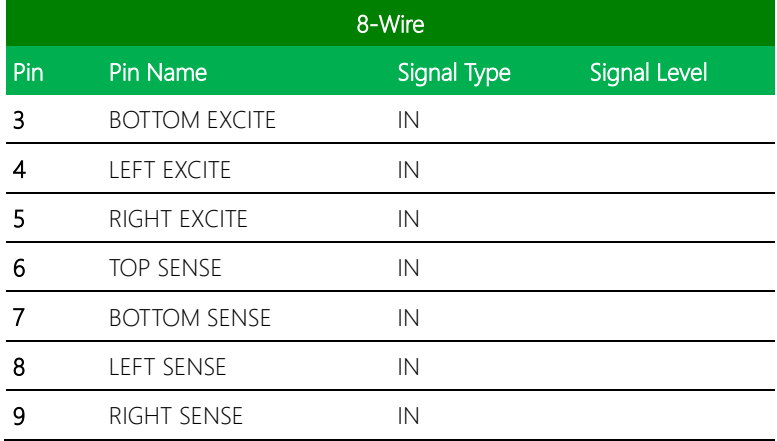

# 2.4.14 Digital I/O Port (CN24)

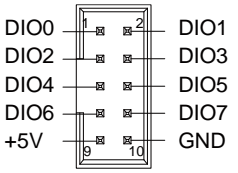

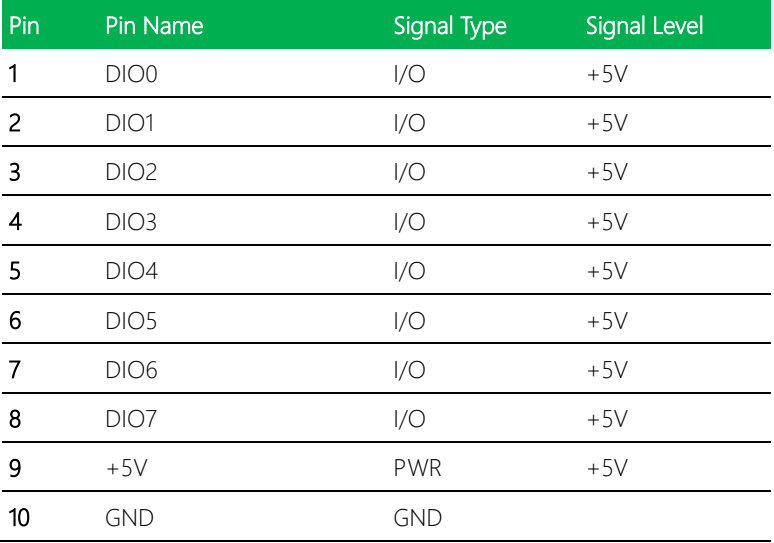

## 2.4.15 COM Port 1 RS-232 (CN25)

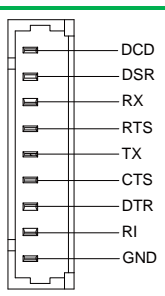

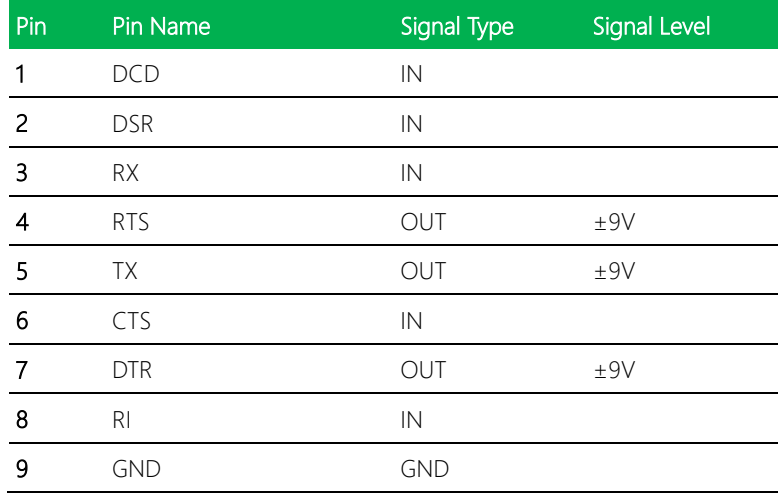

# 2.4.16 COM Port 4 (CN26)/ Port 2 (CN27)/ Port 3 (CN28)

#### COM Port RS-232/422/485 Pin Definitions

Note: COM Port 2, 3, and 4 can be set by BIOS. Default setting is RS-232.

Note: Pin 8 function can be set by Jumpers; Port 2 JP9, Port 3 JP8, Port 4 JP11.

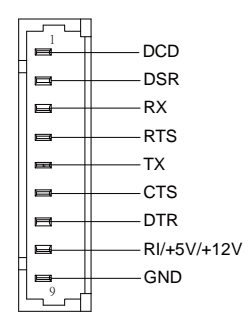

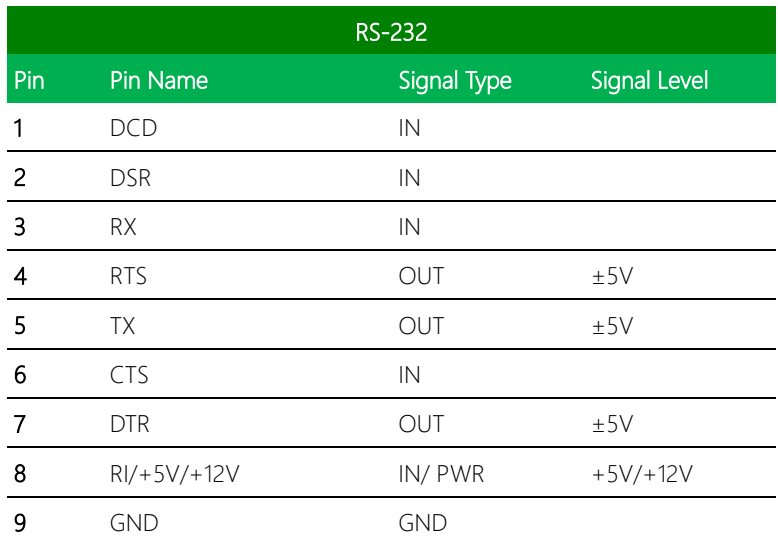

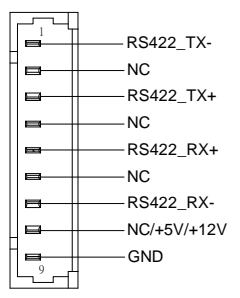

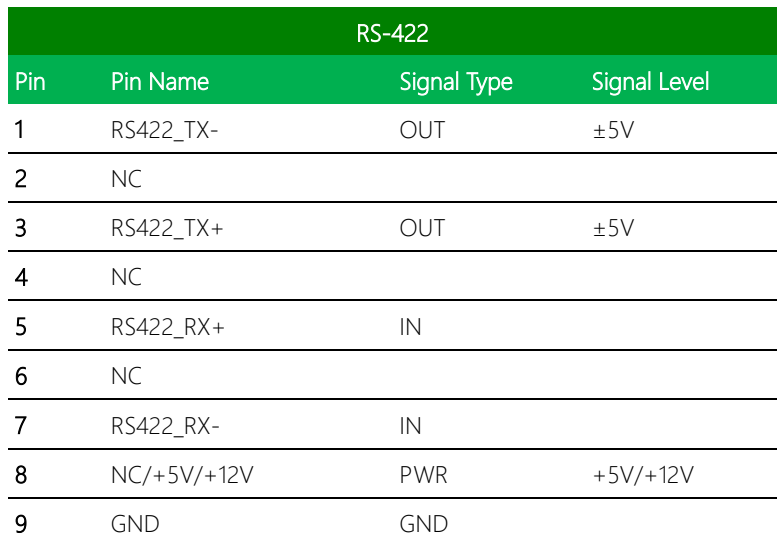

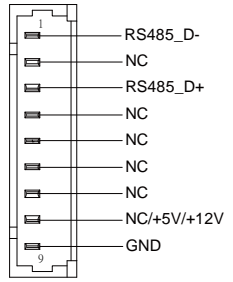

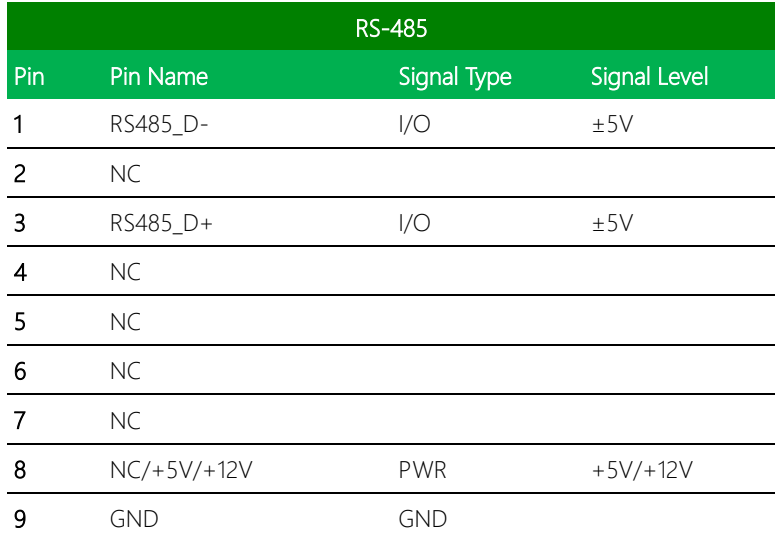

#### 2.4.17 LPC Port (CN29)

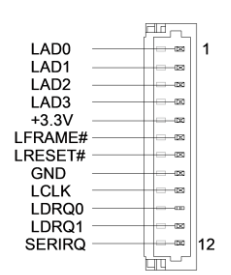

| Pin | Pin Name         | Signal Type | Signal Level |
|-----|------------------|-------------|--------------|
| 1   | LAD <sub>0</sub> | 1/O         | $+3.3V$      |
| 2   | LAD1             | 1/O         | $+3.3V$      |
| 3   | LAD <sub>2</sub> | 1/O         | $+3.3V$      |
| 4   | LAD3             | 1/O         | $+3.3V$      |
| 5   | $+3.3V$          | <b>PWR</b>  | $+3.3V$      |
| 6   | LFRAME#          | IN          |              |
| 7   | LRESET#          | <b>OUT</b>  | $+3.3V$      |
| 8   | <b>GND</b>       | <b>GND</b>  |              |
| 9   | <b>LCLK</b>      | OUT         |              |
| 10  | SMB_DATA/I2C_SDA | 1/O         |              |
| 11  | SMB_CLK/I2C_SCL  | 1/O         |              |
| 12  | SMB_ALERT/SERIRQ | 1/O         | $+3.3V$      |

Note: I2C function can be set by BOM

#### 2.4.18 External Power Input (CN30)

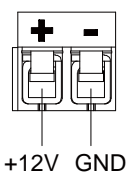

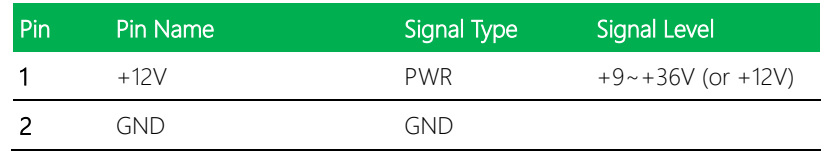

#### 2.4.19 +5VSB Output w/SMBus (CN32)

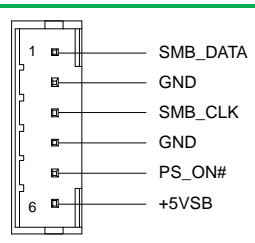

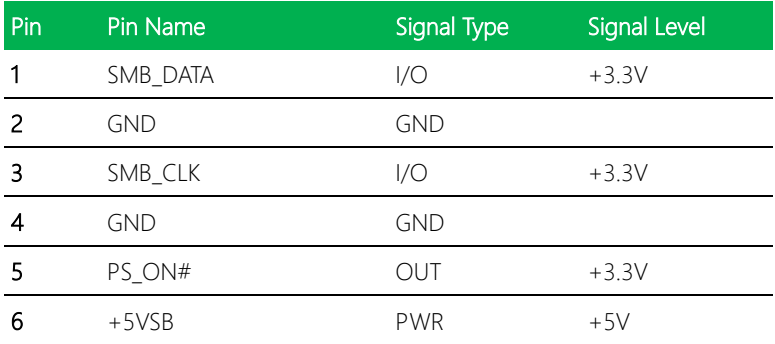

#### 2.4.20 External +5VSB Input (CN33)

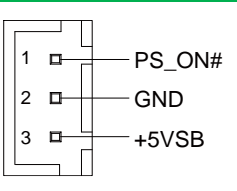

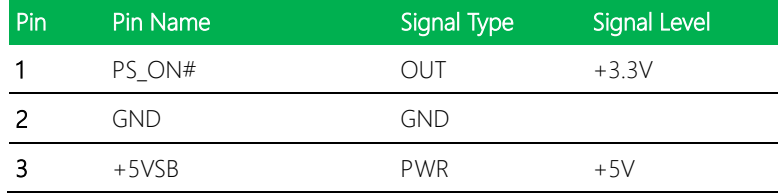

### 2.4.21 BIO Connector (CN35)

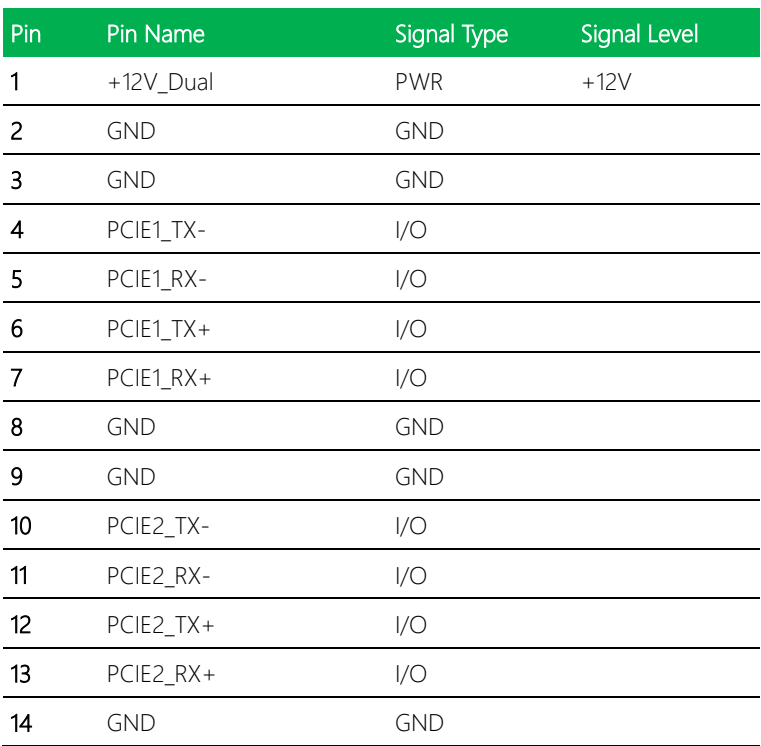

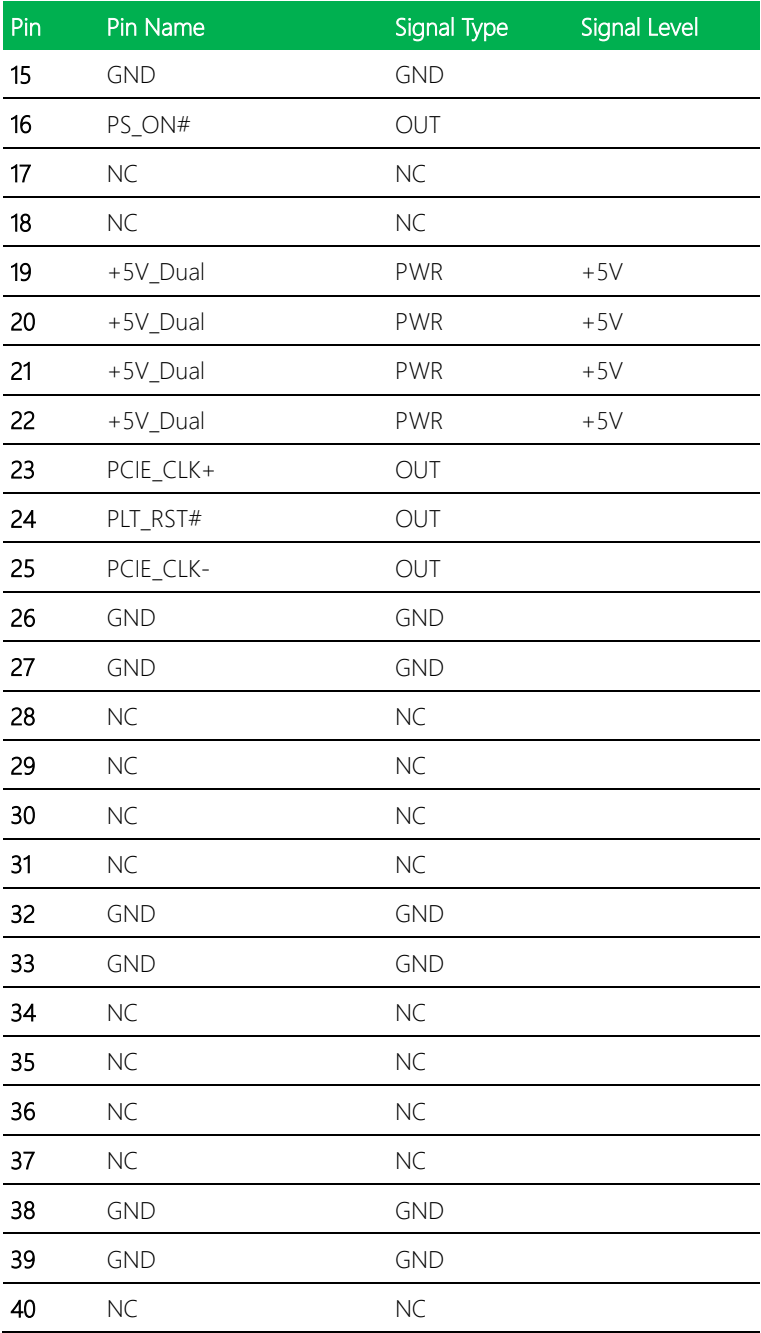

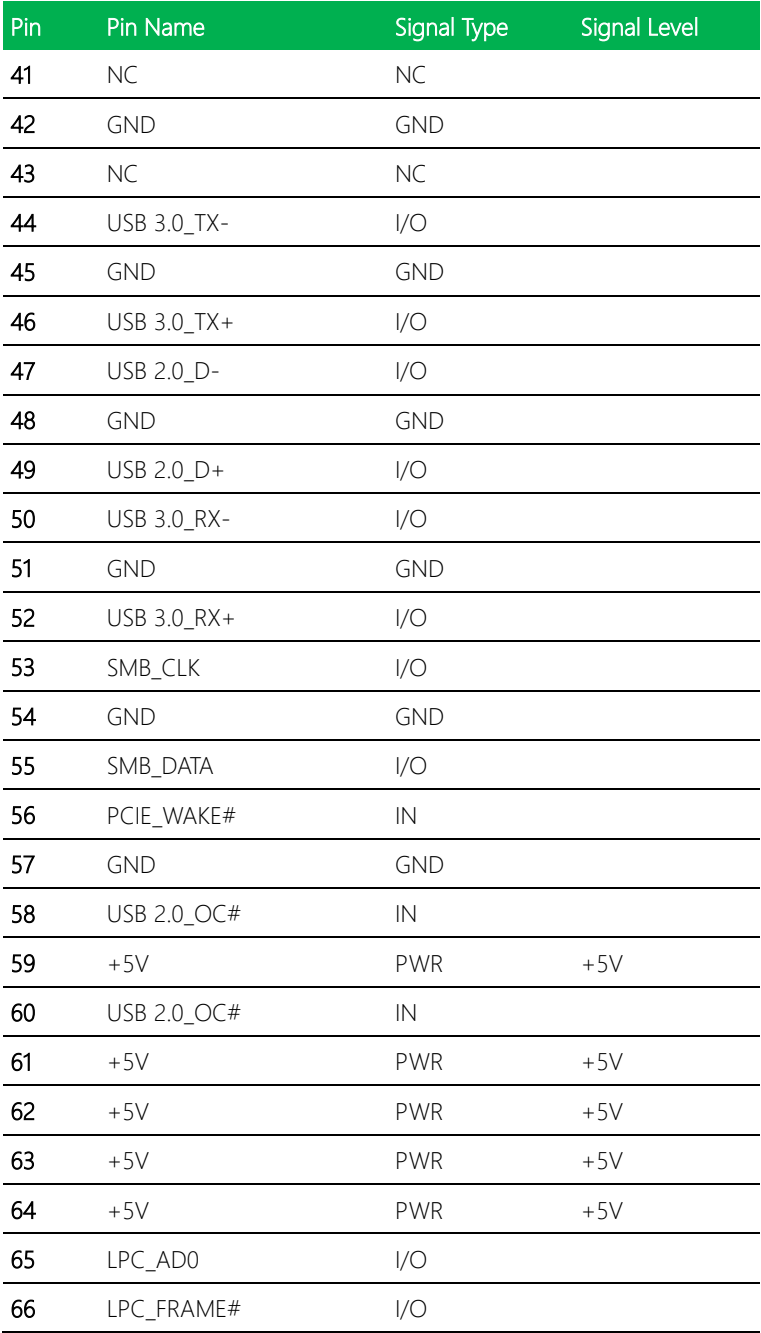

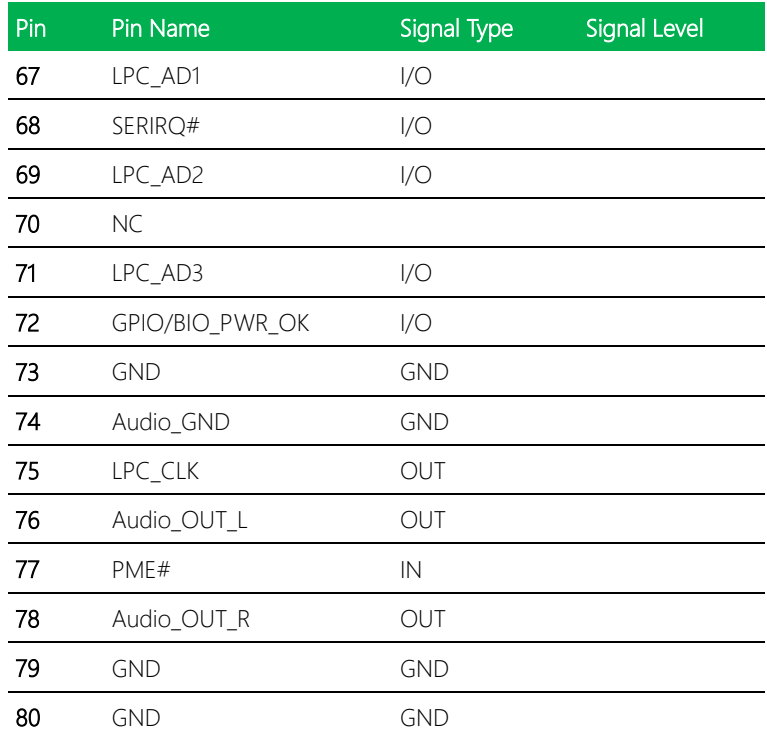

# 2.4.22 HDMI Connector (CN37)

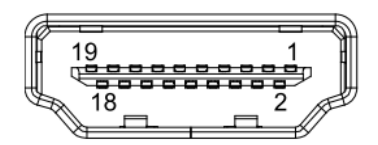

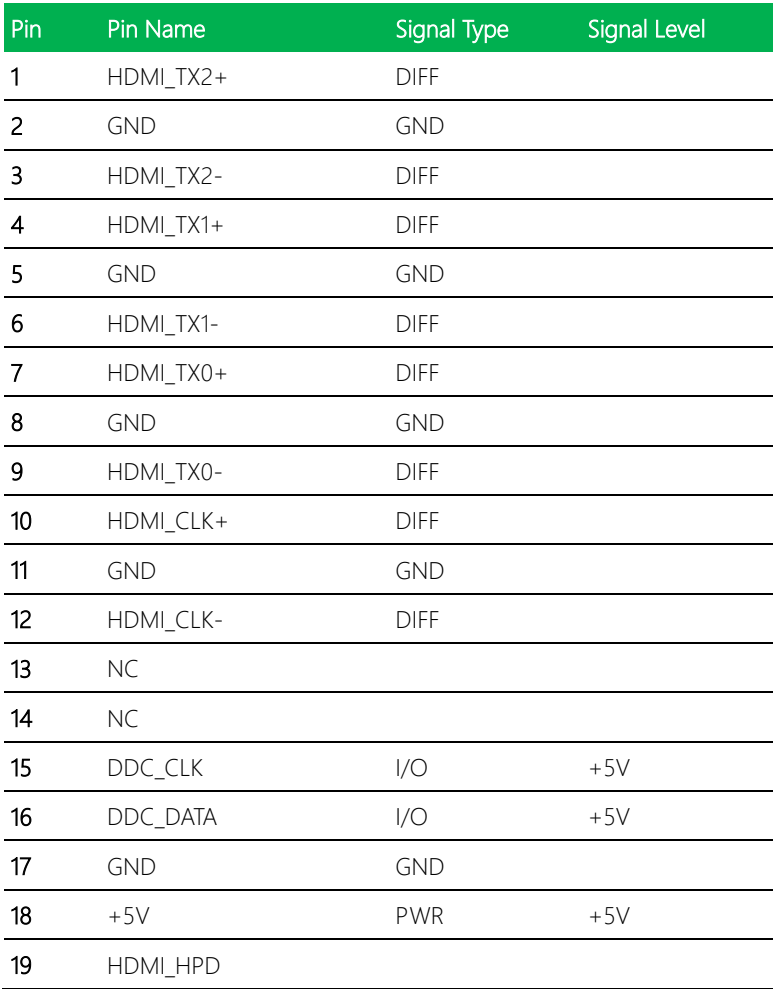

## 2.4.23 VGA Connector (CN42)

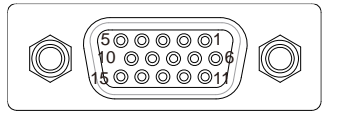

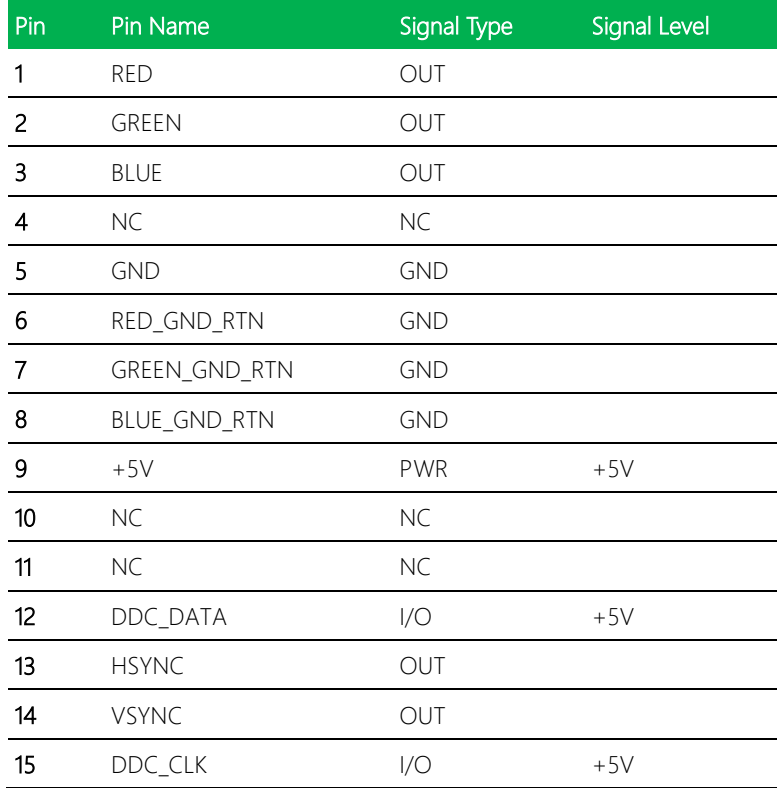

#### 2.4.24 Speaker Left (CN70)

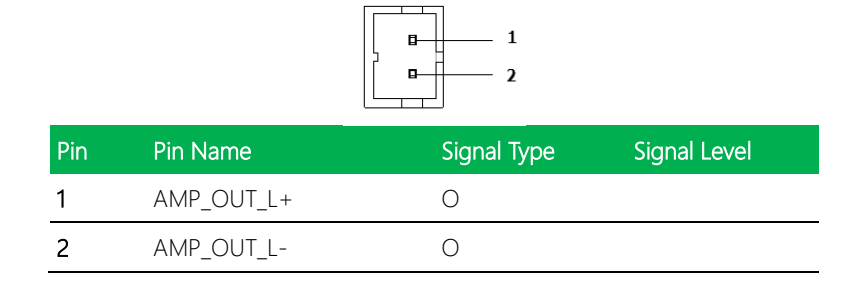

## 2.4.25 Speaker Right (CN71)

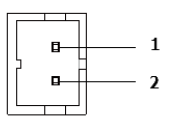

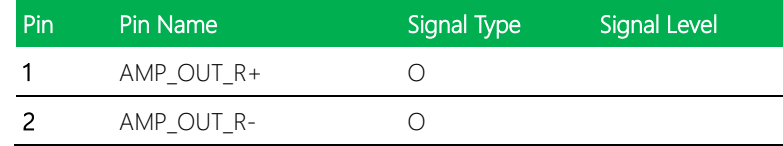

## 2.4.26 LVDS Port (CN72)

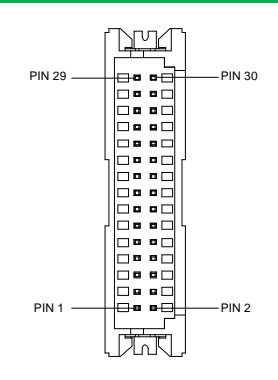

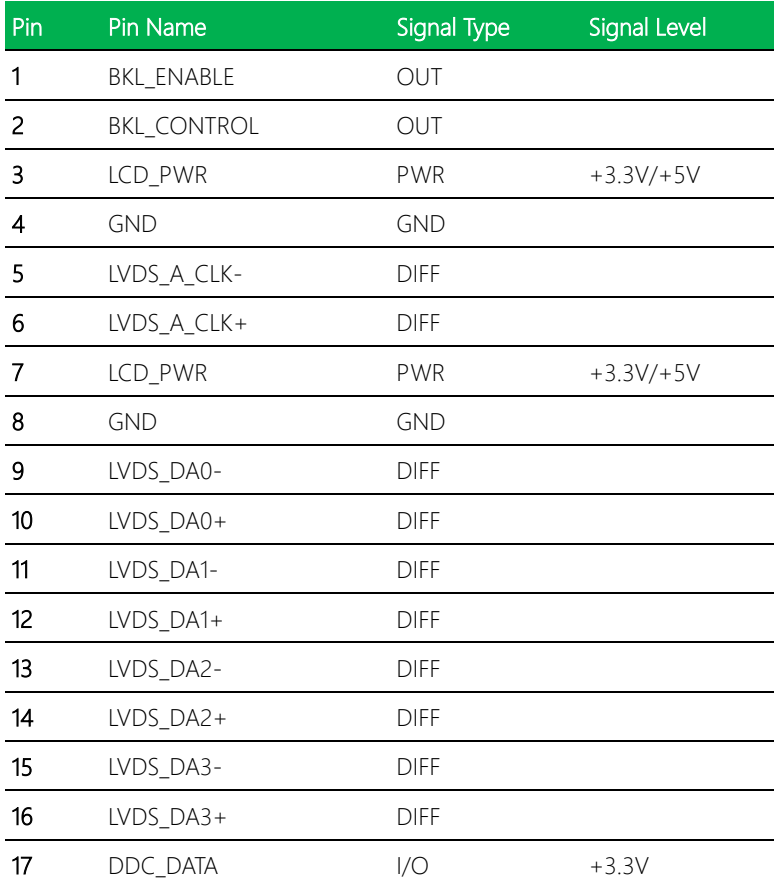

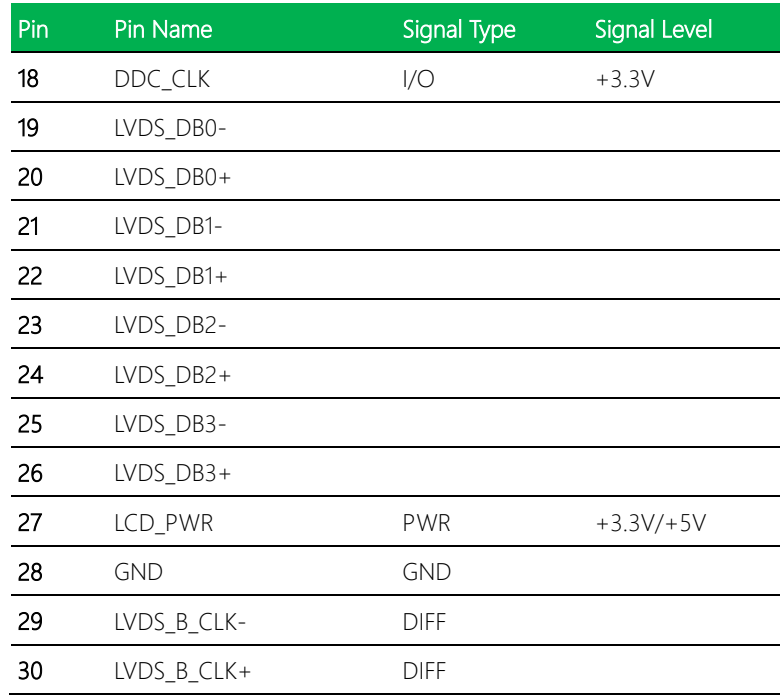

## 2.4.27 CPU FAN (CN73)

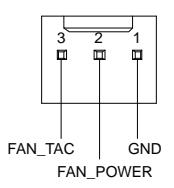

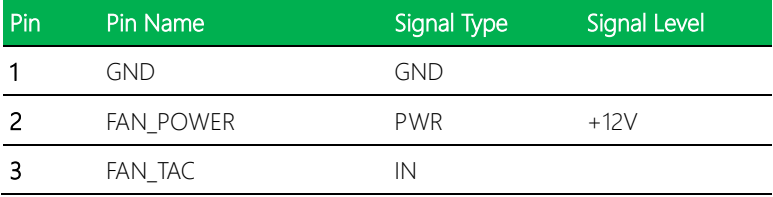

#### *Chapter 2 – Hardware Information 45*

#### 2.5 Thermal Solution

#### 2.5.1 GENE-SKU6-HSK02

One-shape heatsink, no need to use a heat spreader

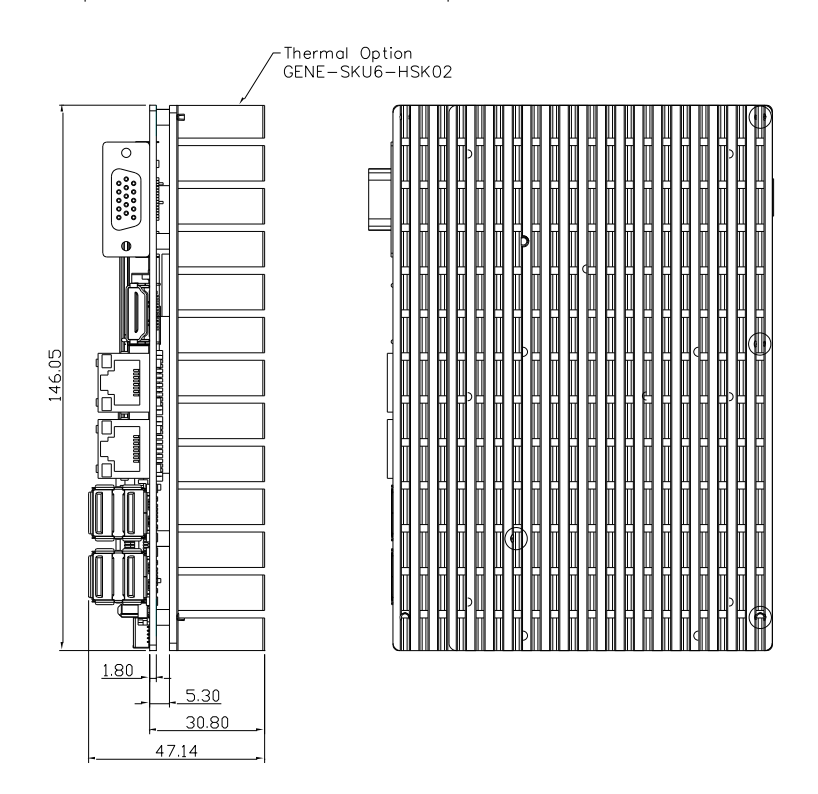

Note: It is recommended to use this configuration with a system cooler and air flow above 0.5 m/s.

## 2.5.2 GENE-SKU6-HSK03

Heatsink for DRAM

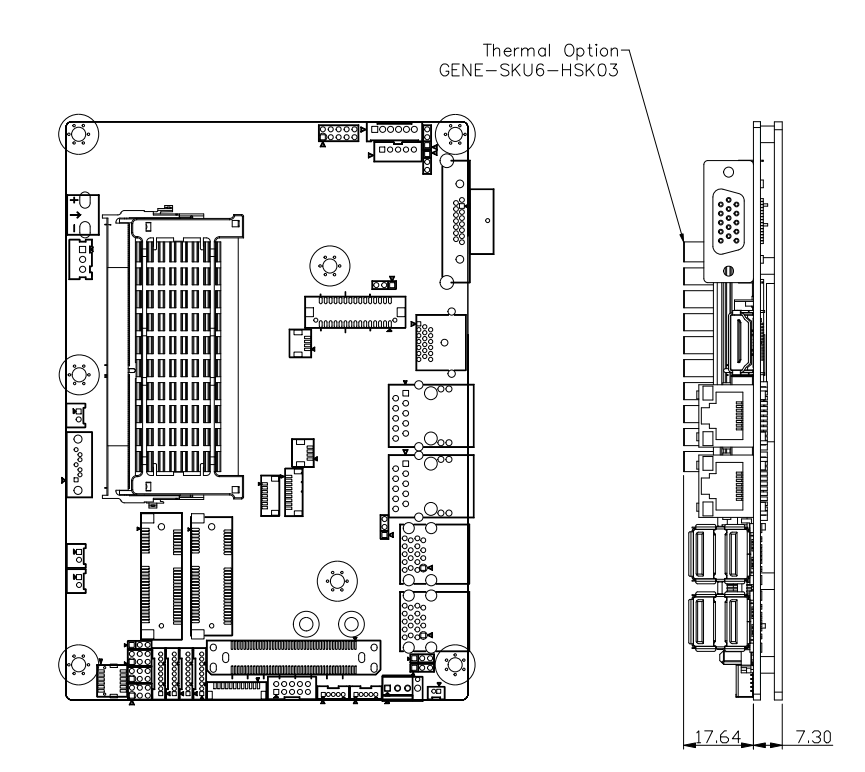

#### 2.3.3 GENE-SKU6-FAN01

Cooler used with a heat spreader

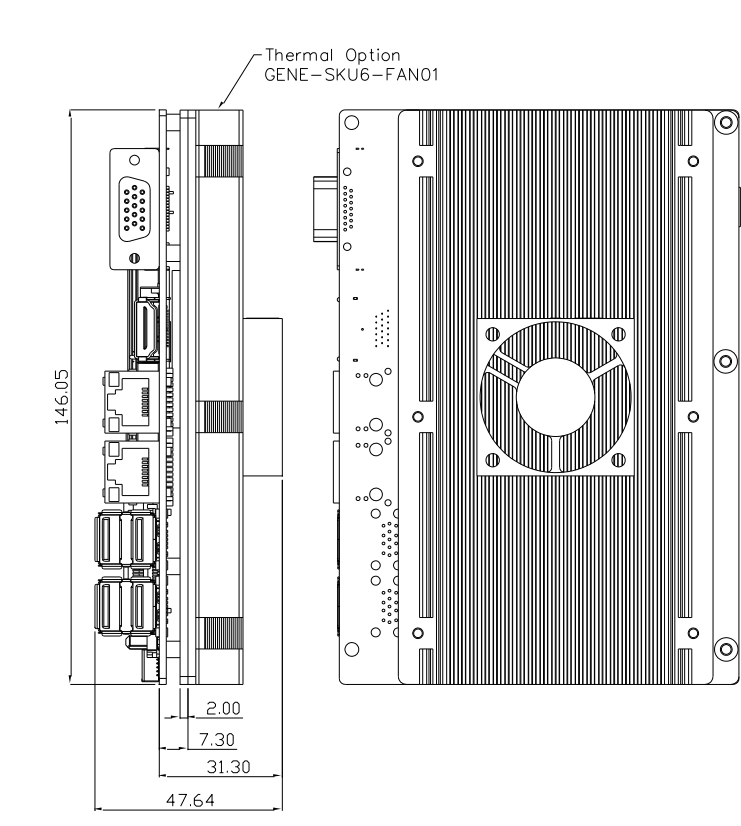

#### 2.6 Assembly Options

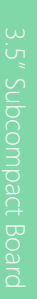

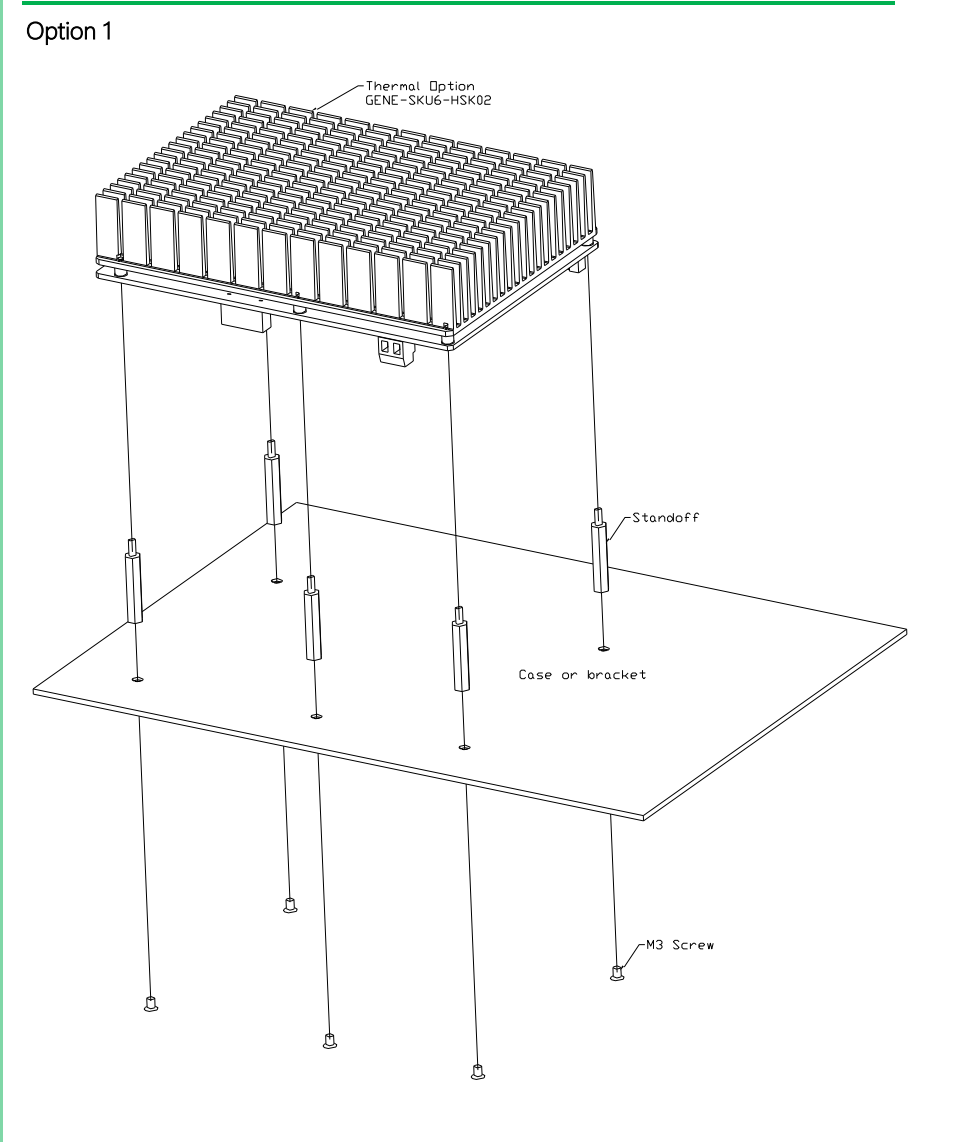

Option 2

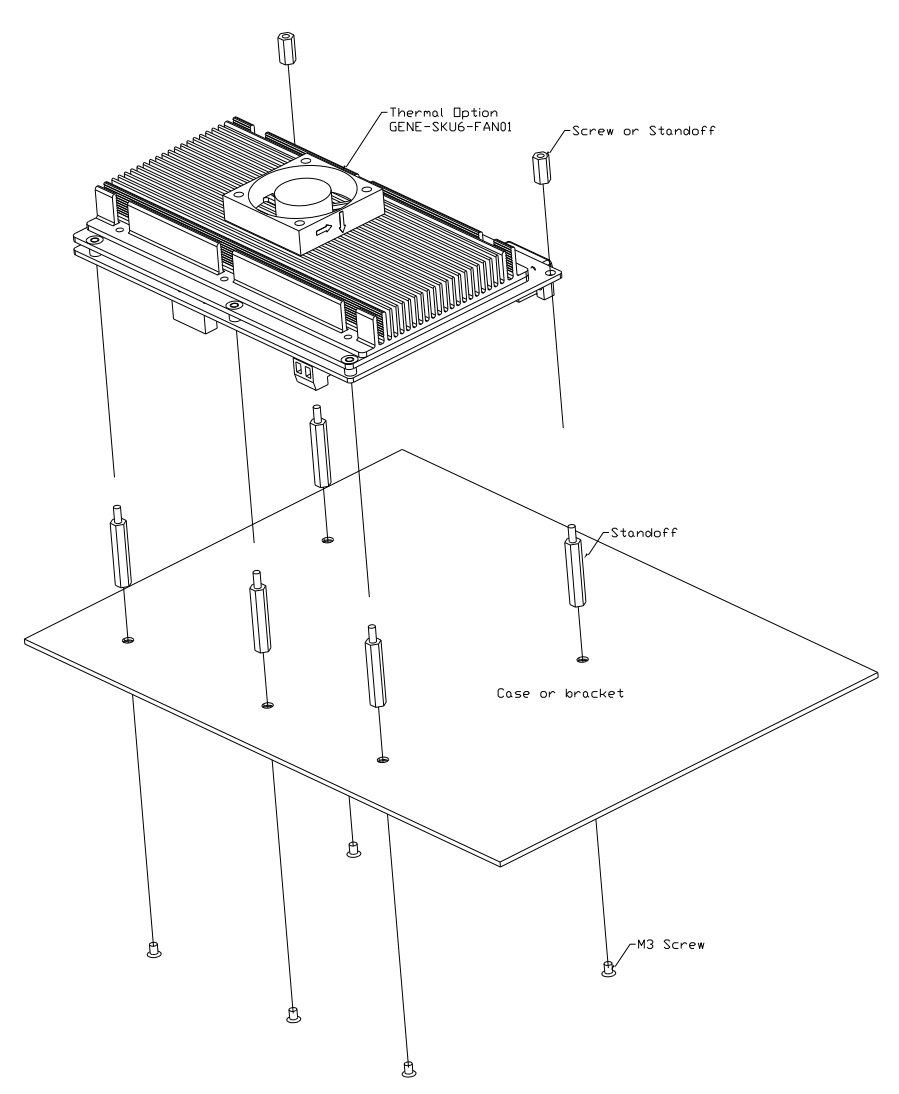

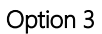

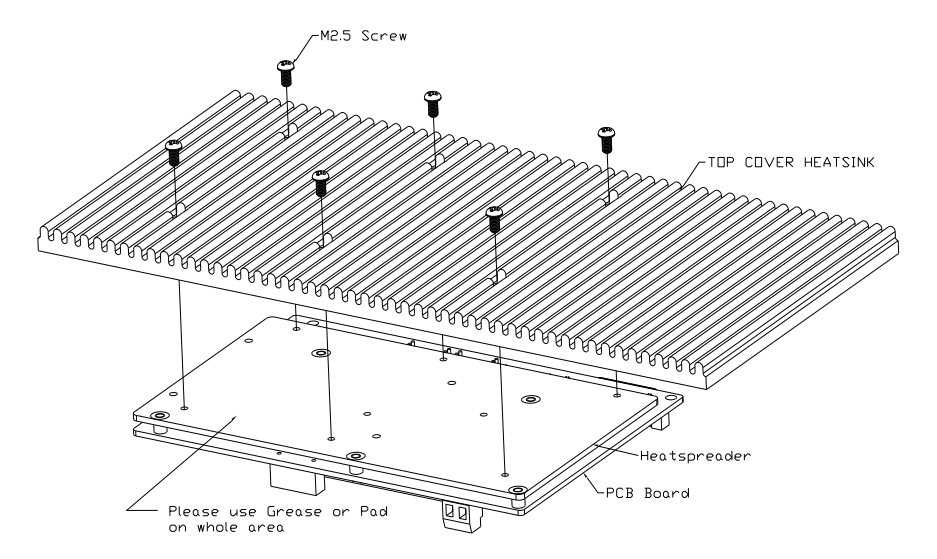

# Chapter 3

AMI BIOS Setup

GENE-SKU6 REV. B

#### 3.1 System Test and Initialization

The system uses certain routines to perform testing and initialization during the boot up sequence. If an error, fatal or non-fatal, is encountered, the system will output a few short beeps or an error message. The board can usually continue the boot up sequence with non-fatal errors.

The system configuration verification routines check the current system configuration against the values stored in the CMOS memory. If they do not match, an error message will be output, and the BIOS setup program will need to be run to set the configuration information in memory.

There are three situations in which the CMOS settings will need to be set or changed:

- Starting the system for the first time
- The system hardware has been changed
- The CMOS memory has lost power and the configuration information is erased

The system's CMOS memory uses a backup battery for data retention. The battery must be replaced when it runs down.

#### 3.2 AMI BIOS Setup

The AMI BIOS ROM has a pre-installed Setup program that allows users to modify basic system configurations, which is stored in the battery-backed CMOS RAM and BIOS NVRAM so that the information is retained when the power is turned off.

To enter BIOS Setup, press <Del> or <F2> immediately while your computer is powering up.

The function for each interface can be found below.

Main – Date and time can be set here. Press <Tab> to switch between date elements

Advanced – System hardware configurations and settings

Chipset – For host bridge parameters

Security – The setup administrator password can be set here

Boot – Enable/ Disable Quiet Boot option

Save & Exit –Save your changes and exit the program

# 3.3 Setup submenu: Main

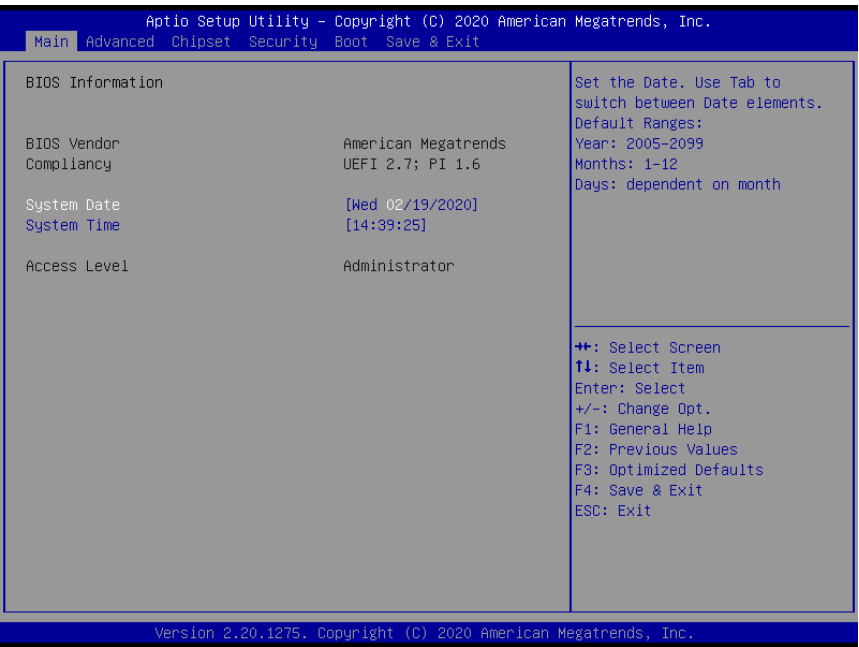

### 3.4 Setup submenu: Advanced

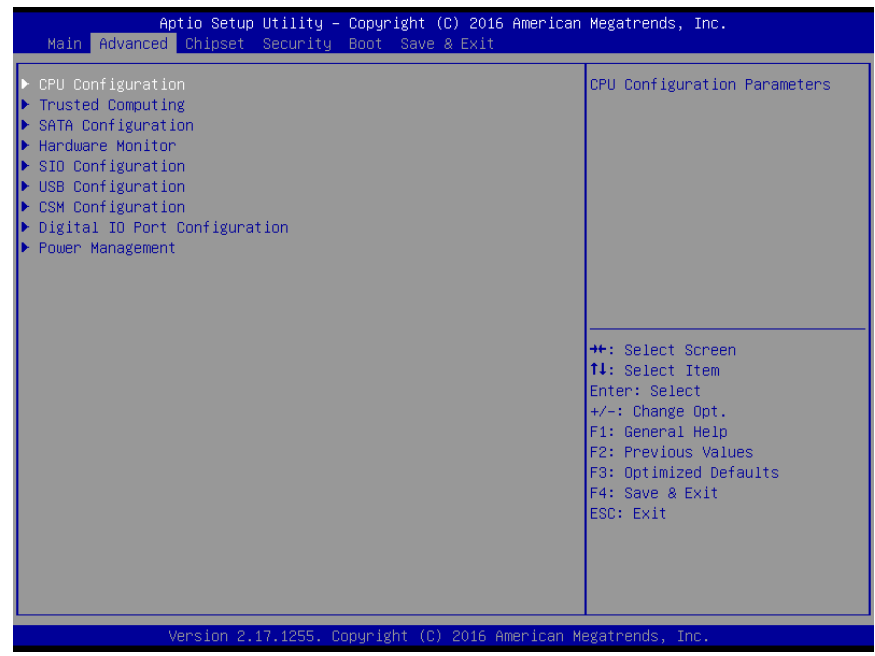

## 3.4.1 Advanced: CPU Management

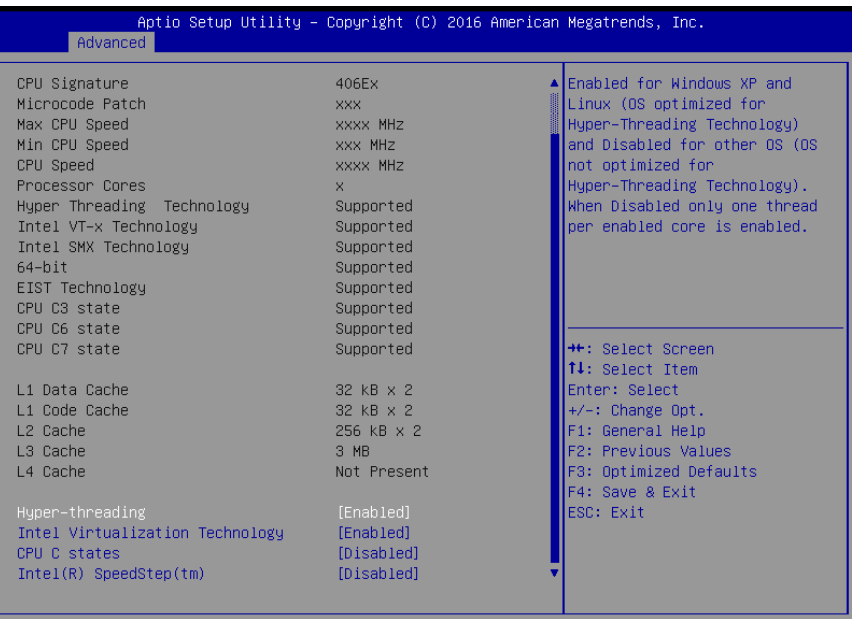

Version 2.17.1255. Copyright (C) 2016 American Megatrends, Inc.

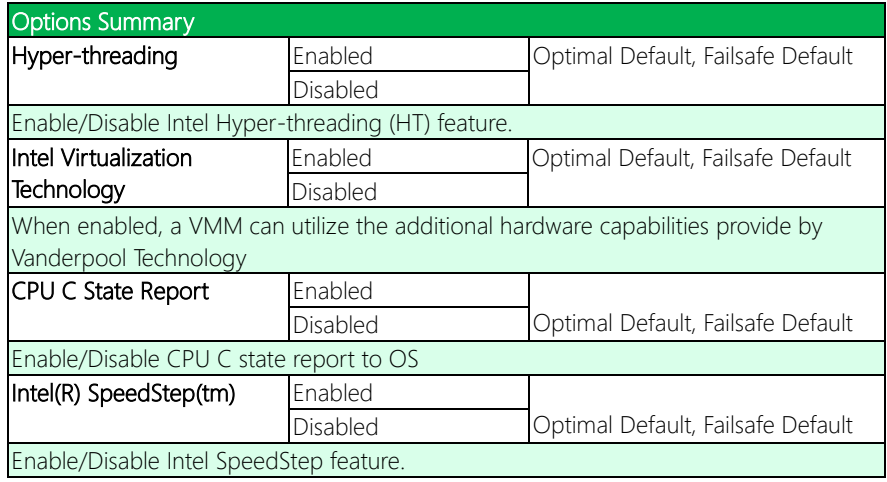

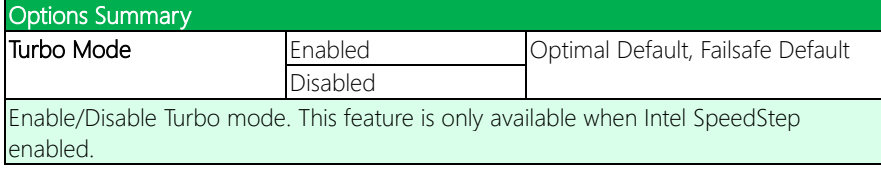
## 3.4.2 Advanced: SATA Configuration

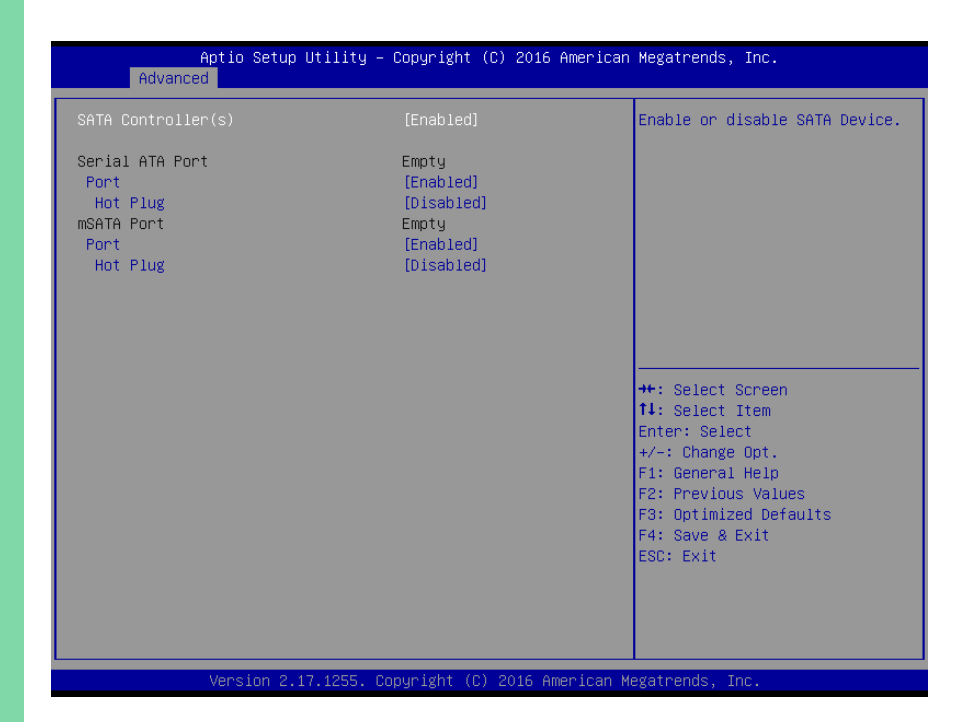

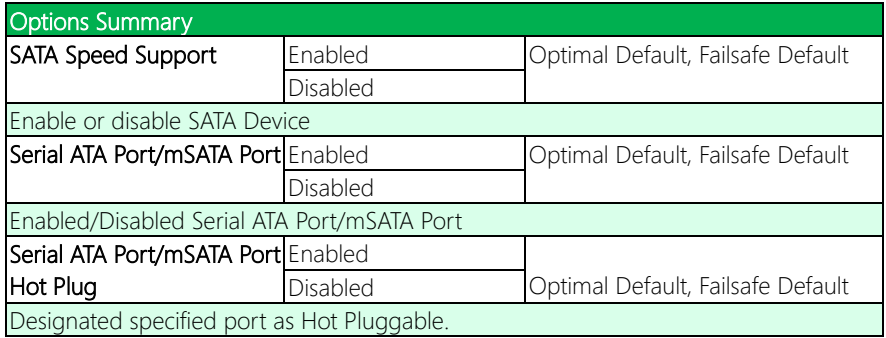

# 3.4.3 Advanced: USB Configuration

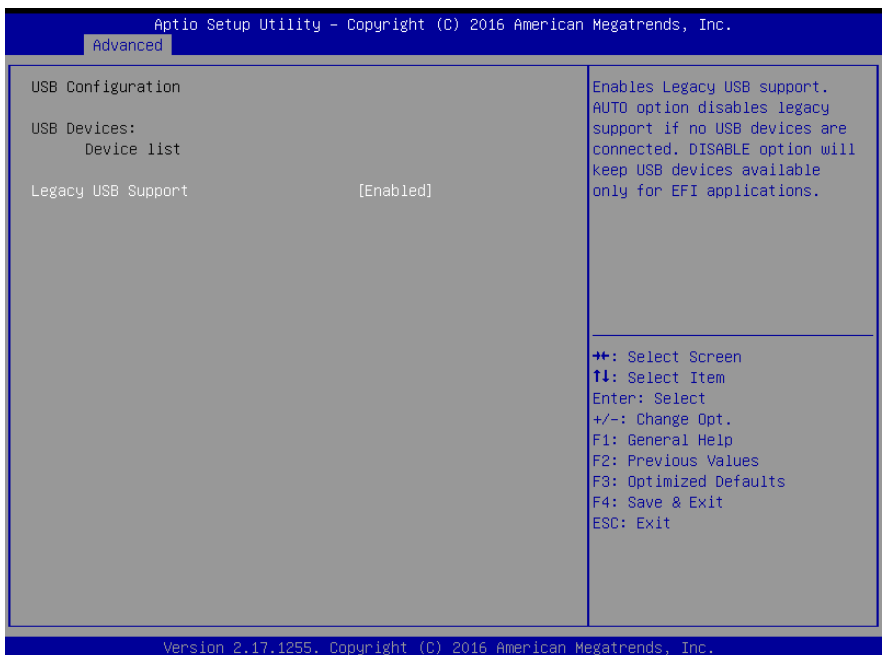

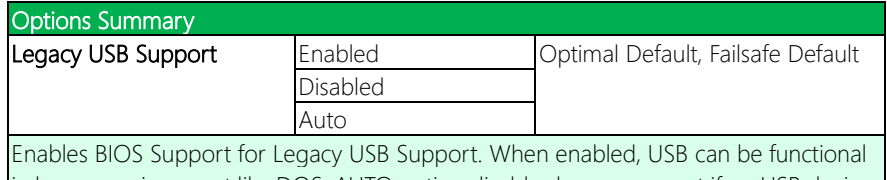

in legacy environment like DOS. AUTO option disables legacy support if no USB devices are connected. DISABLE option will keep USB devices available only for EFI application

# 3.4.4 Advanced: SIO Configuration

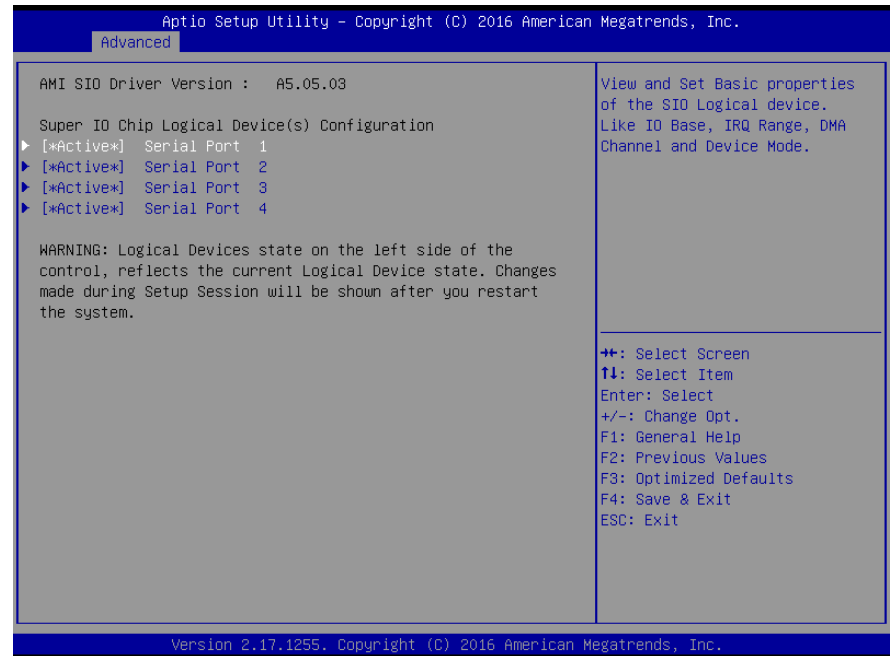

# 3.4.4.1 SIO Configuration: Serial Port 1-4 Configuration

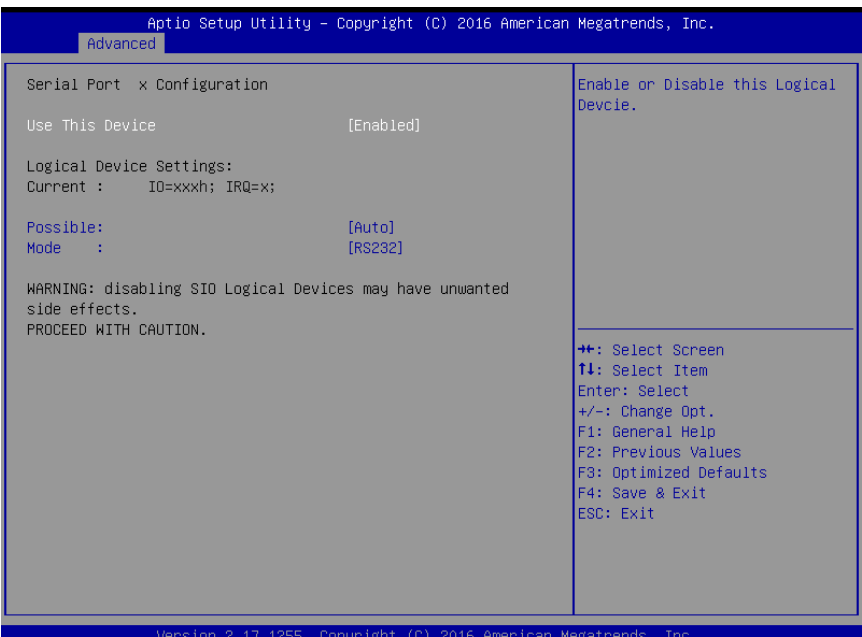

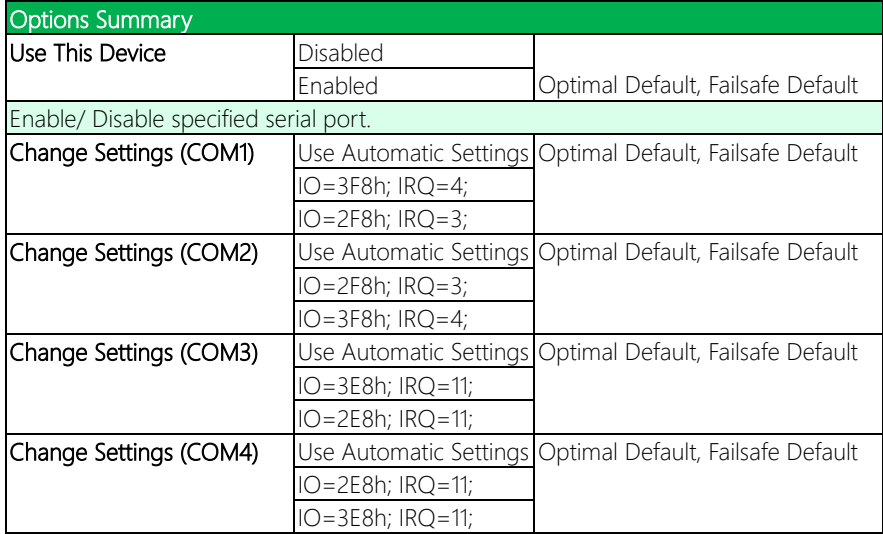

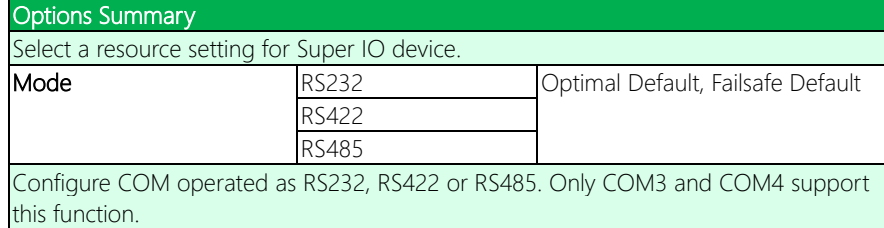

## 3.4.5 Advanced: Hardware Monitor

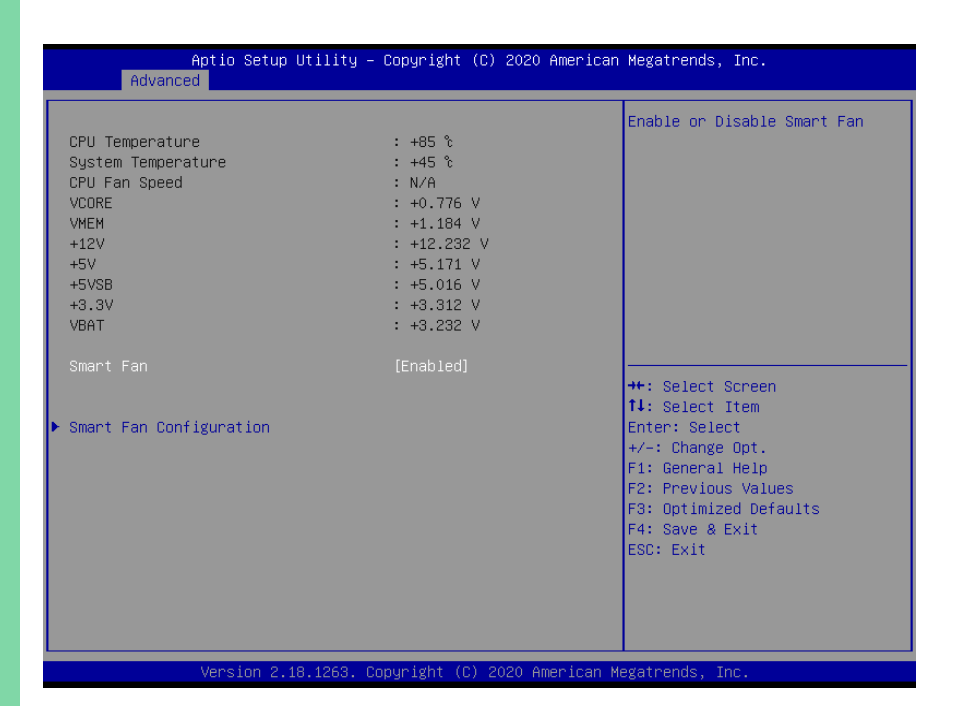

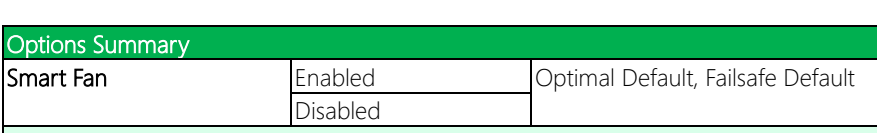

Enable or Disable Smart Fan.

GENE-SKU6 REV. B

## 3.4.5.1 Hardware Monitor: Smart Fan Configuration

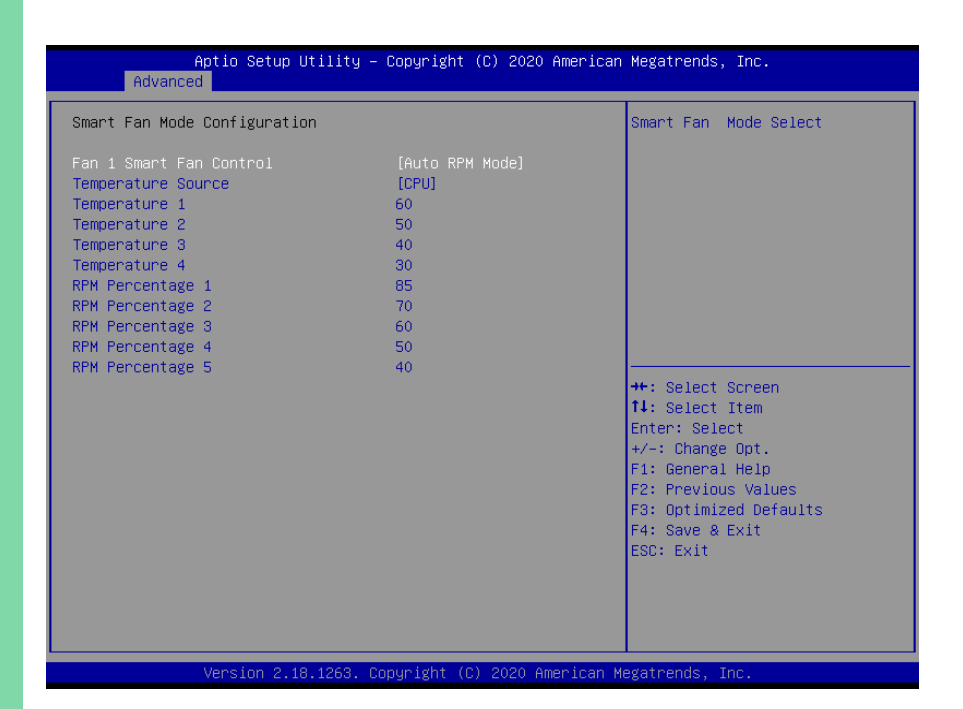

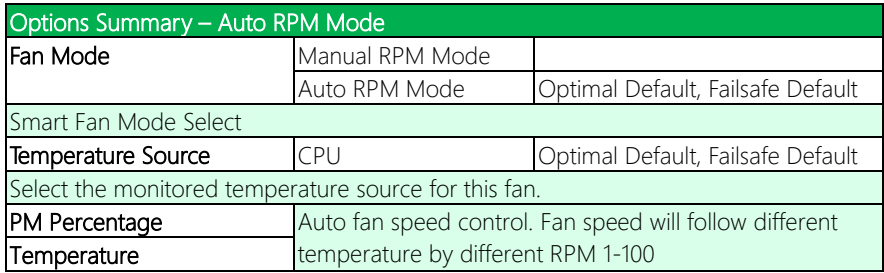

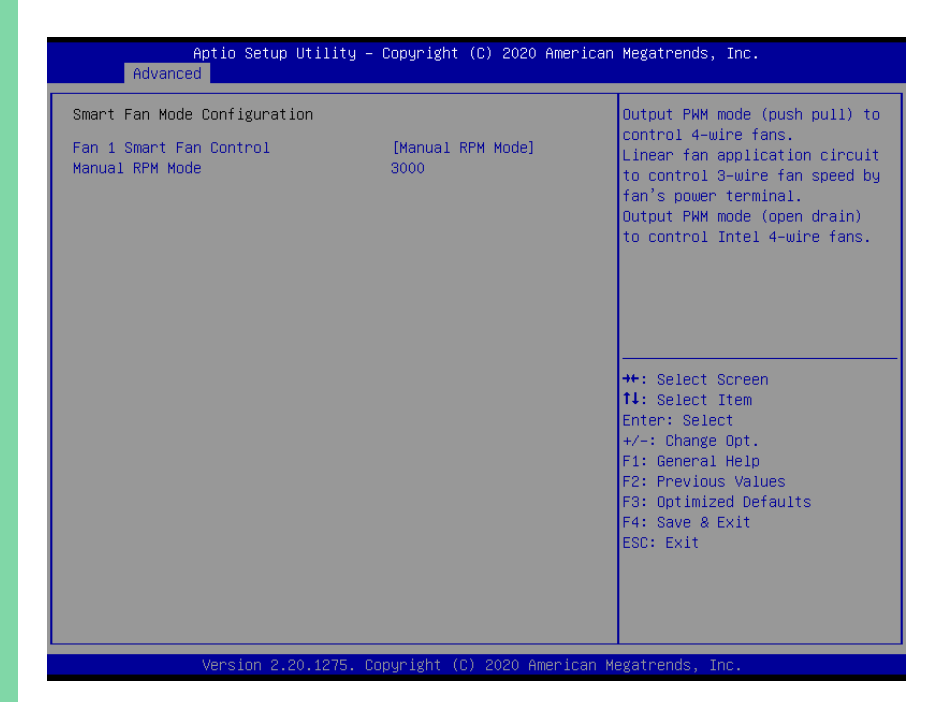

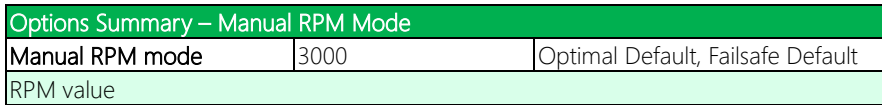

# 3.4.6 Advanced: CSM Configuration

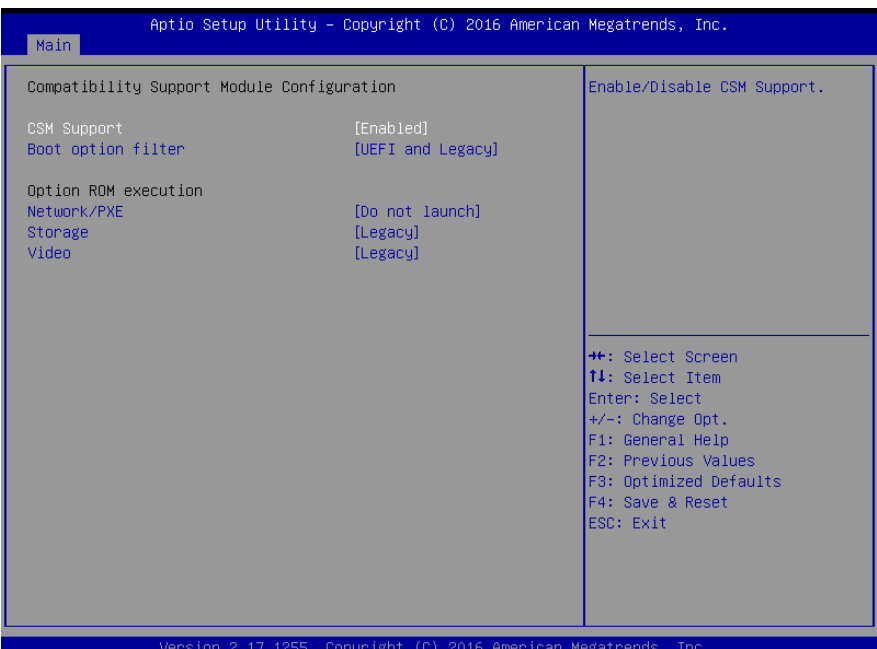

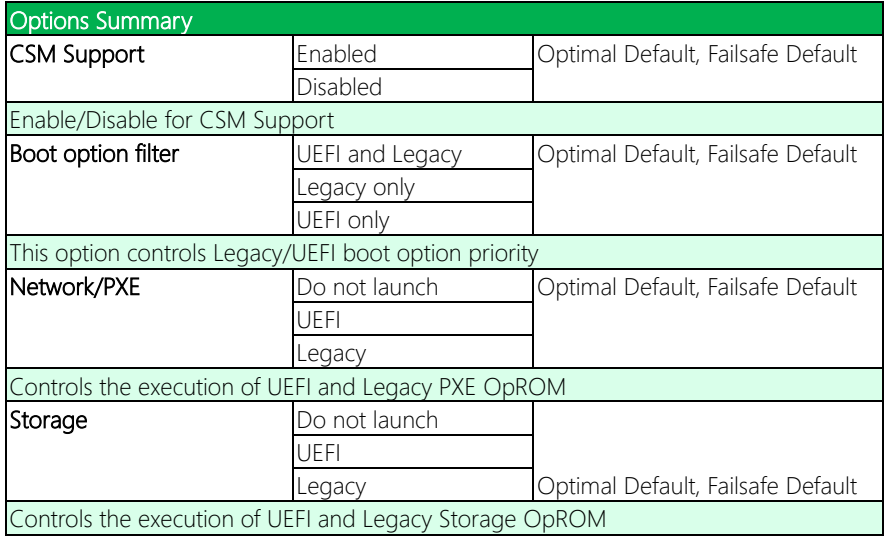

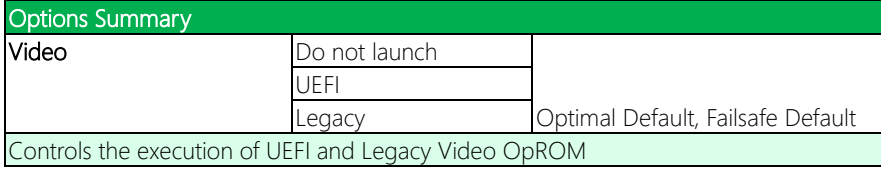

# 3.4.7 Advanced: Power Management

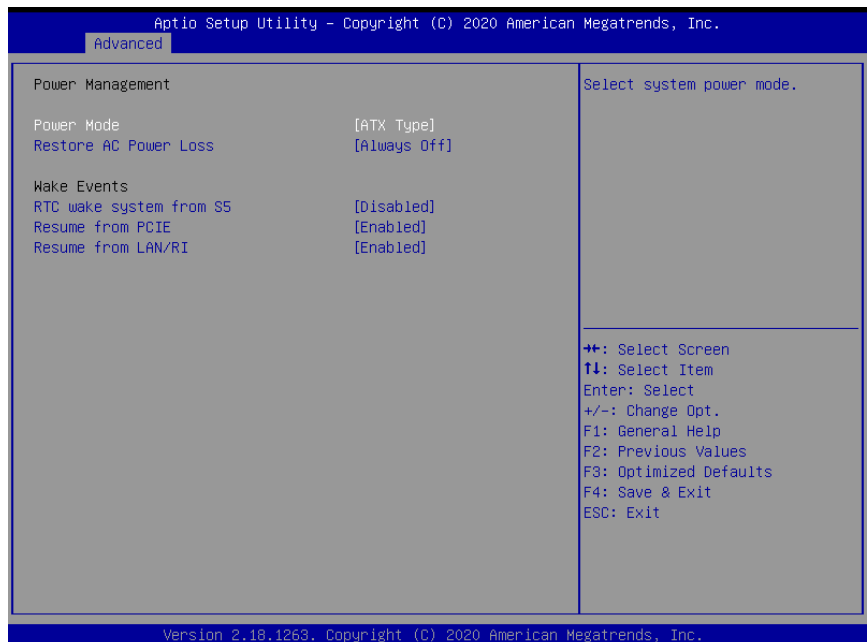

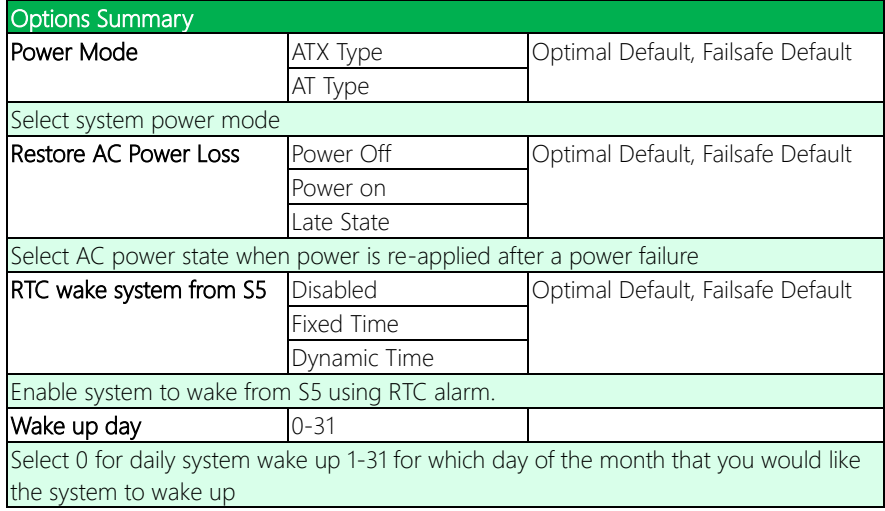

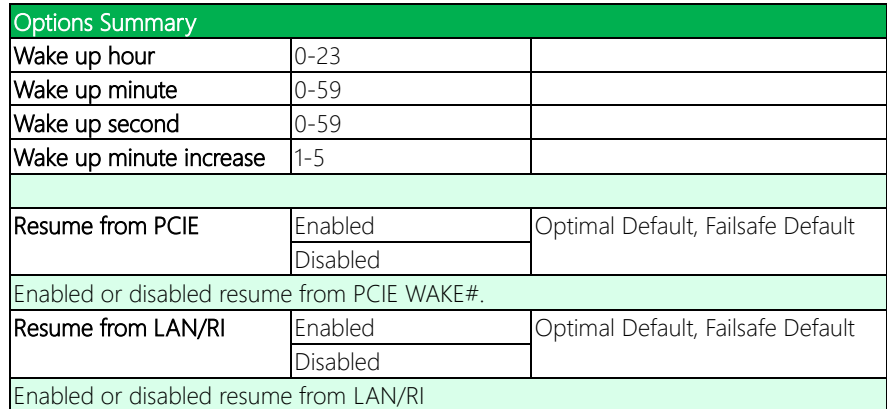

# 3.4.8 Advanced: Digital IO Port Configuration

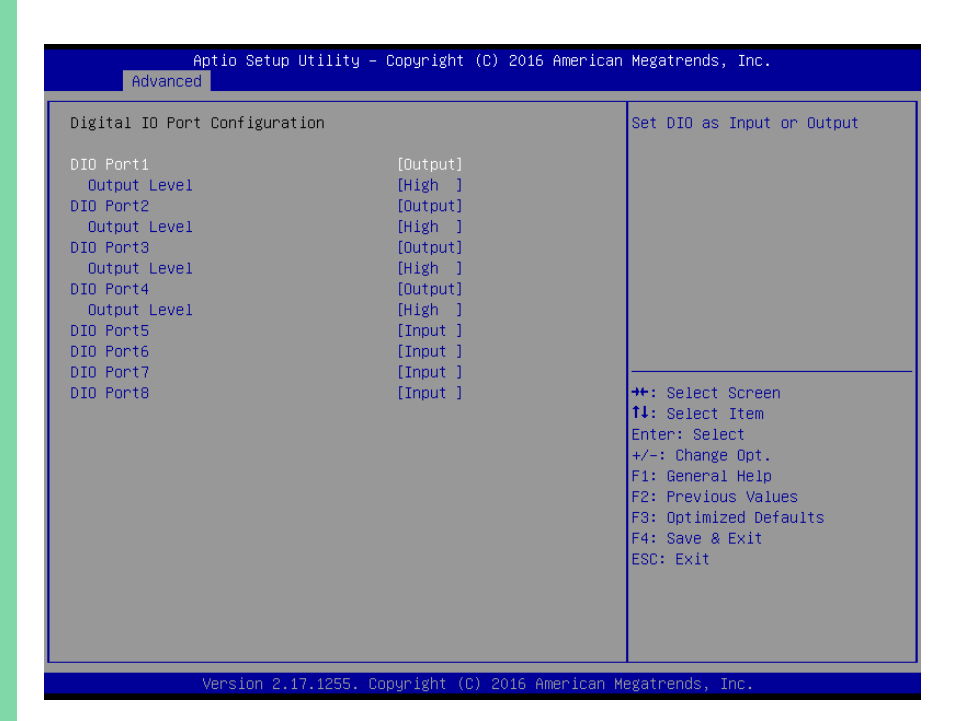

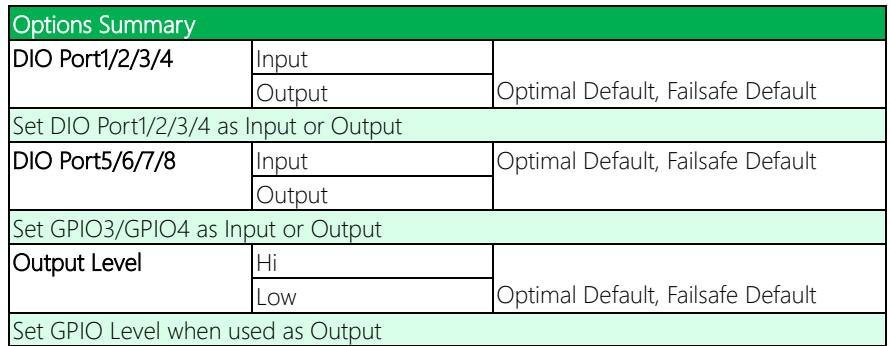

# 3.5 Setup submenu: Chipset

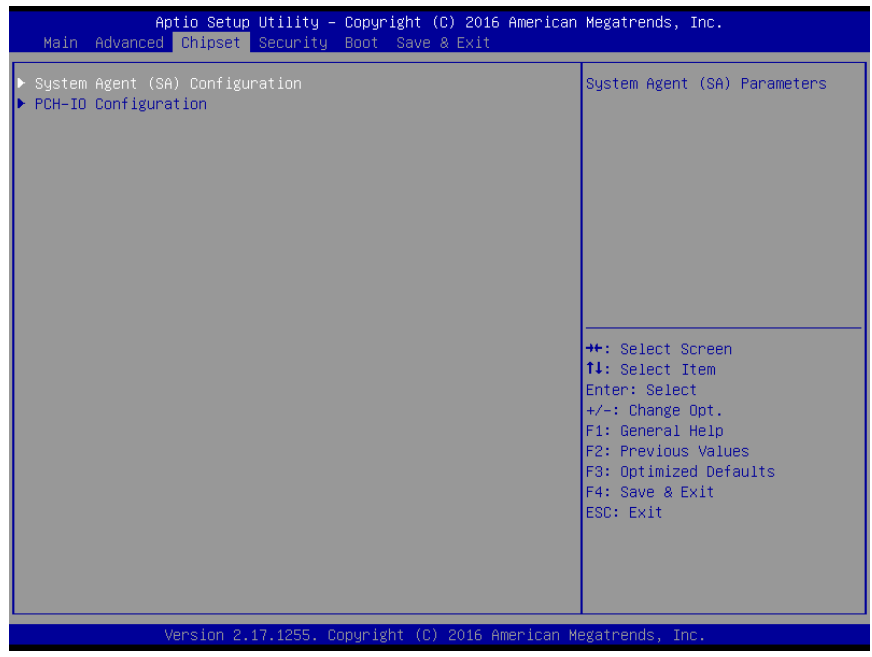

# 3.5.1 Chipset: System Agent (SA) Configuration

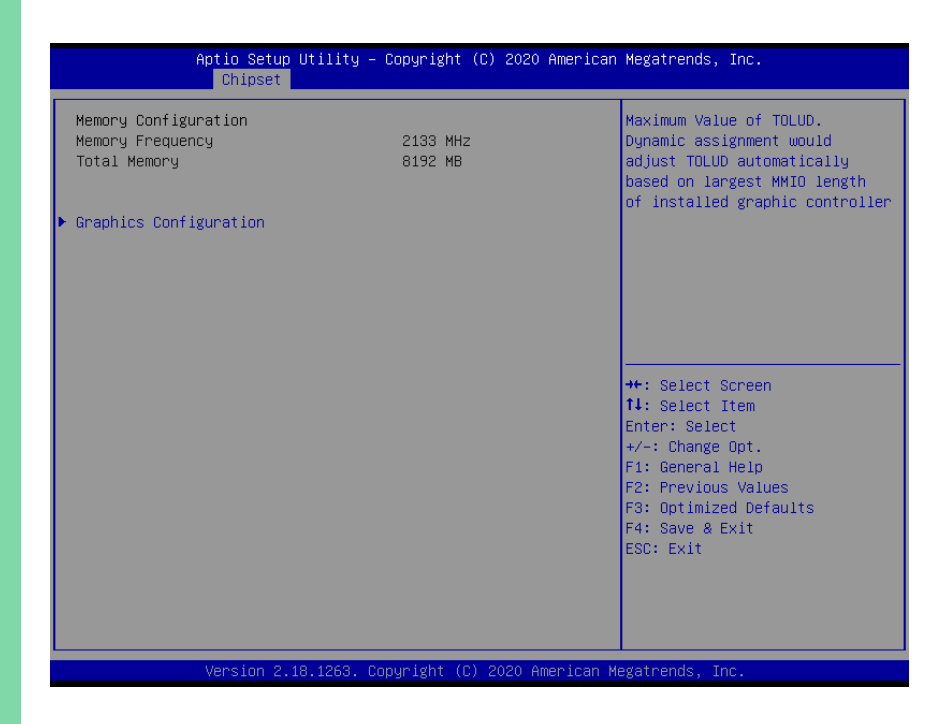

# 3.5.1.1 System Agent (SA) Configuration: Graphics Configuration

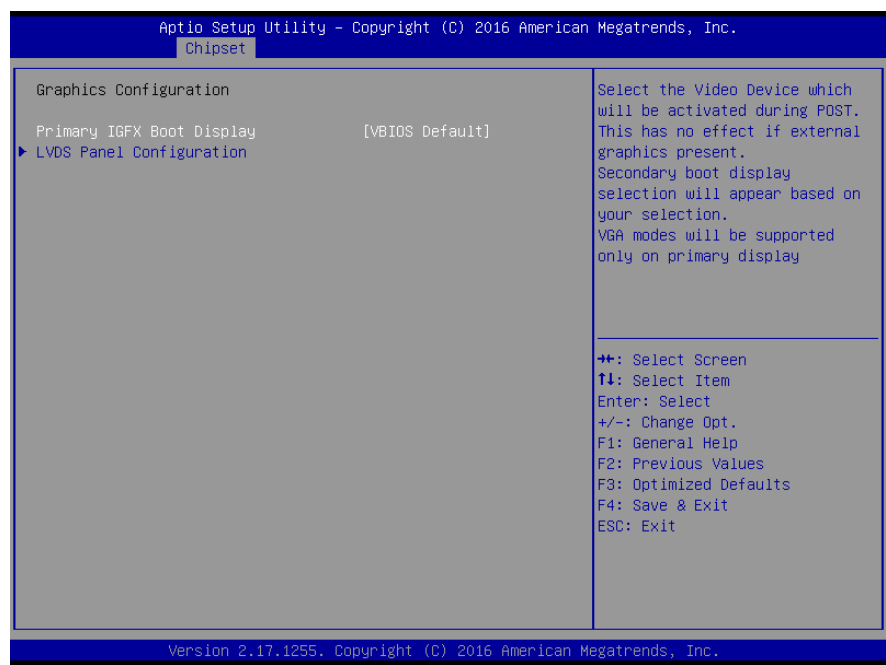

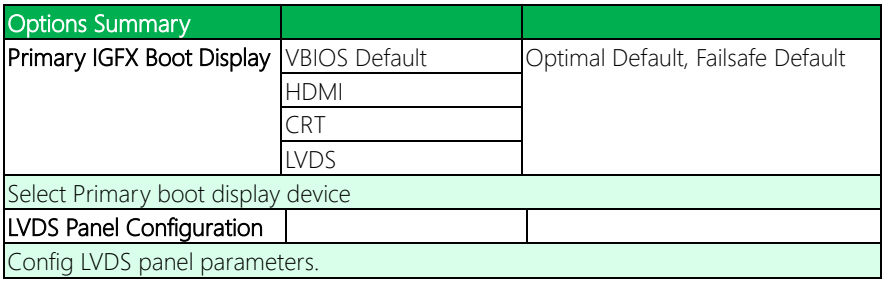

# 3.5.1.2 Graphics Configuration: LVDS Panel Configuration

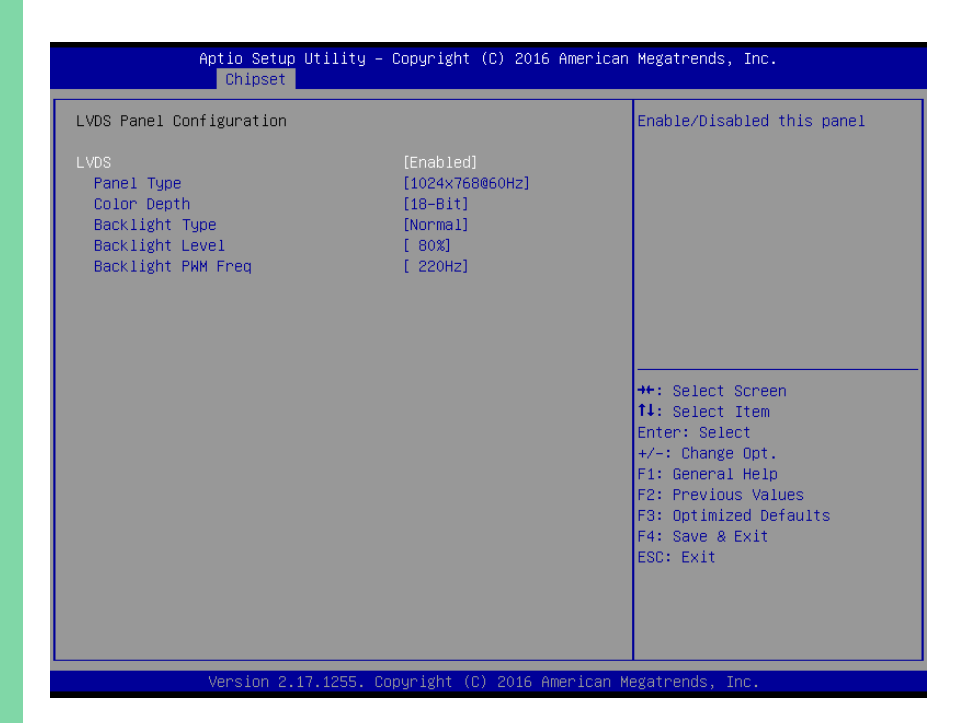

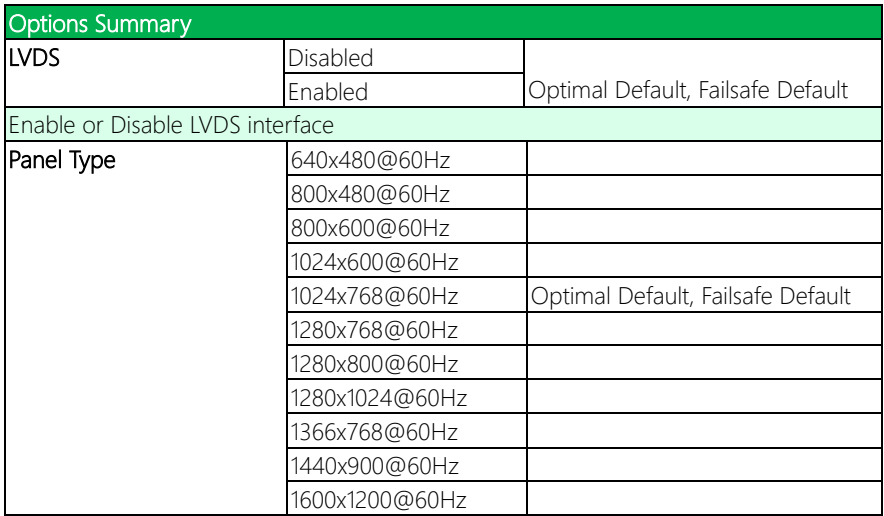

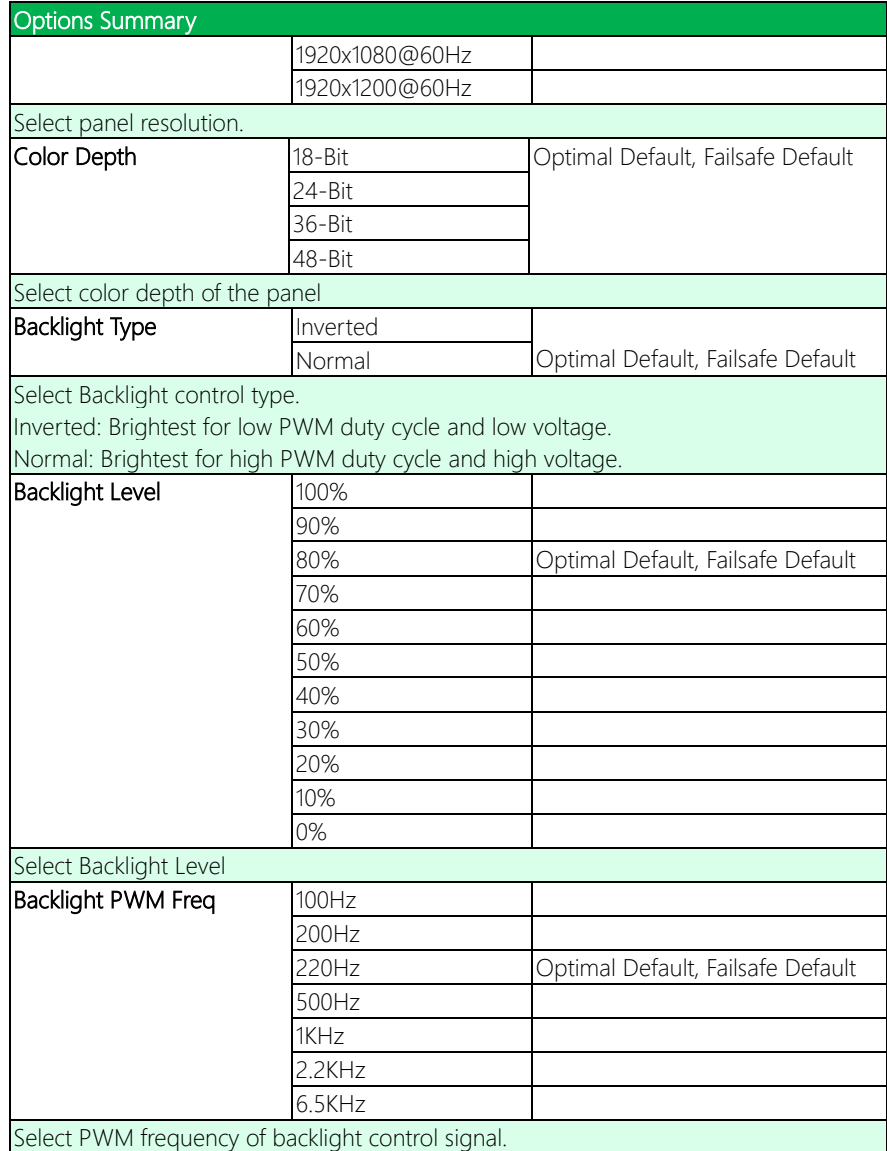

# 3.5.2 Chipset: PCH-IO Configuration

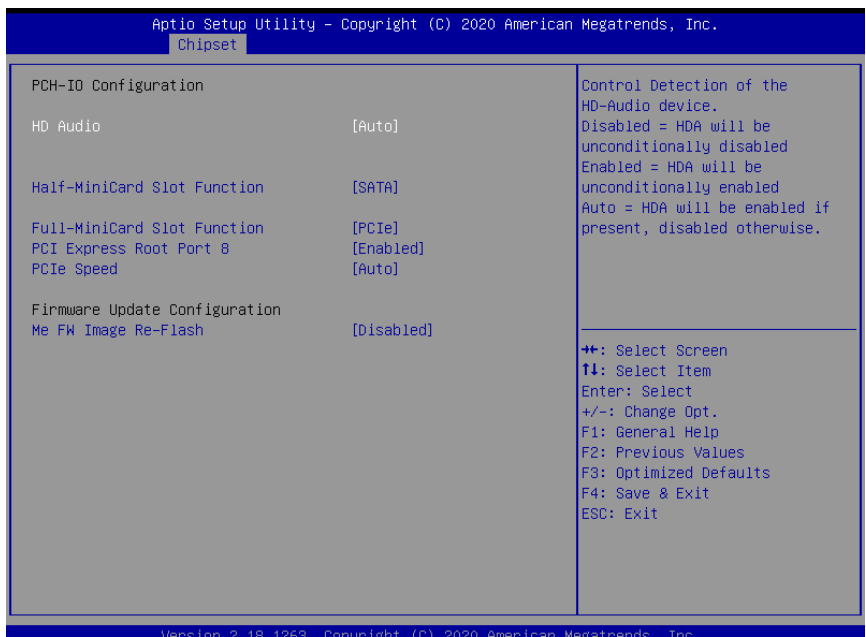

Version 2.18.1263. Copyright (C) 2020 American Megatrends, Inc.

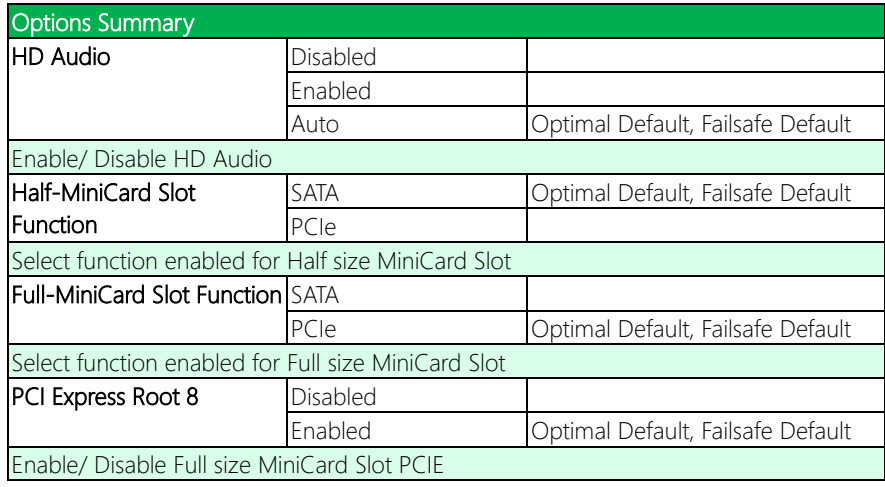

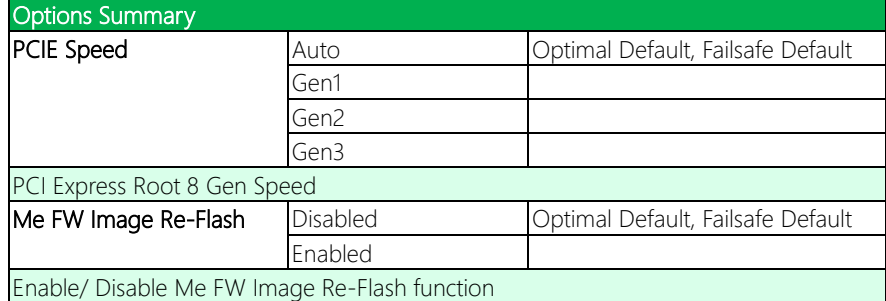

### 3.6 Setup submenu: Security

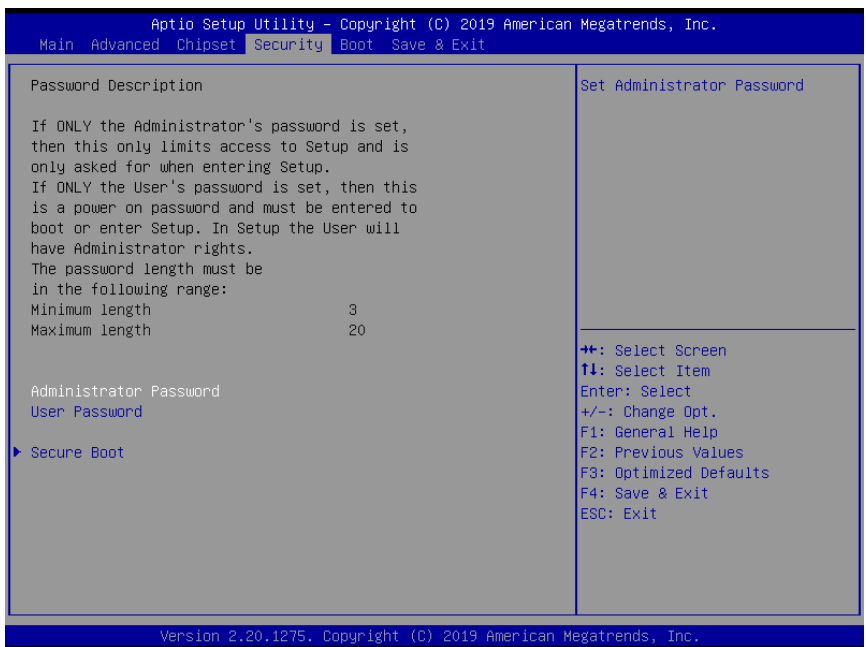

# Change User/Administrator Password

You can set an Administrator Password or User Password. An Administrator Password must be set before you can set a User Password. The password will be required during boot up, or when the user enters the Setup utility. A User Password does not provide access to many of the features in the Setup utility.

Select the password you wish to set, and press Enter. In the dialog box, enter your password (must be between 3 and 20 letters or numbers). Press Enter and retype your password to confirm. Press Enter again to set the password.

### Removing the Password

Select the password you want to remove and enter the current password. At the next dialog box press Enter to disable password protection.

## 3.6.1 Secure Boot

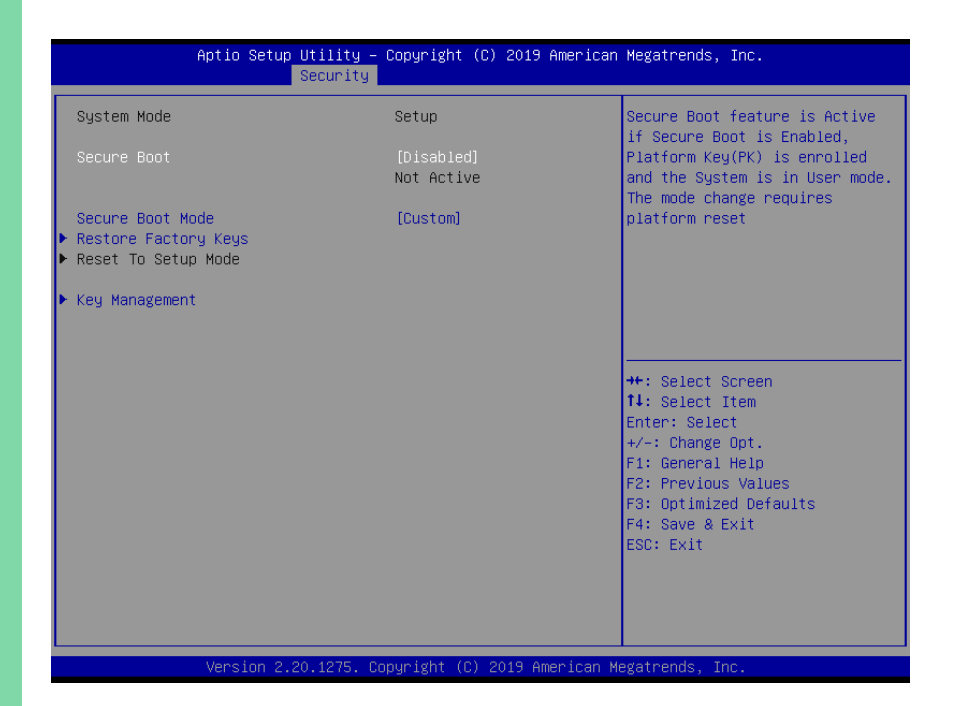

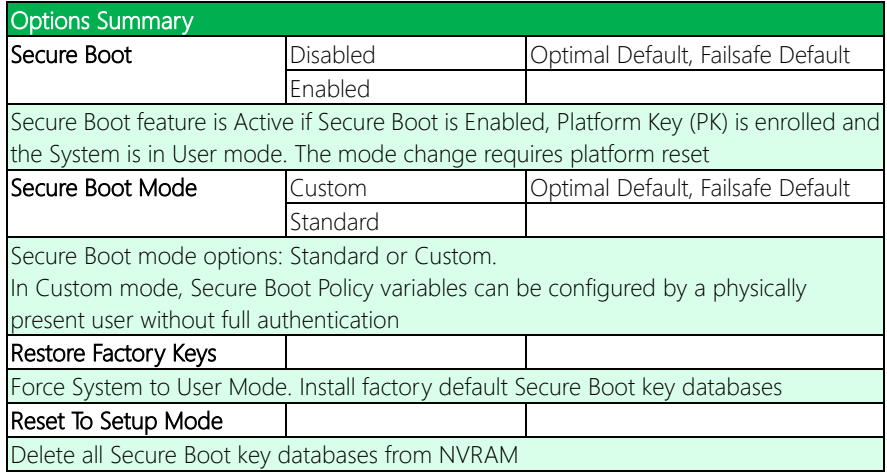

# 3.6.1.1 Key Management

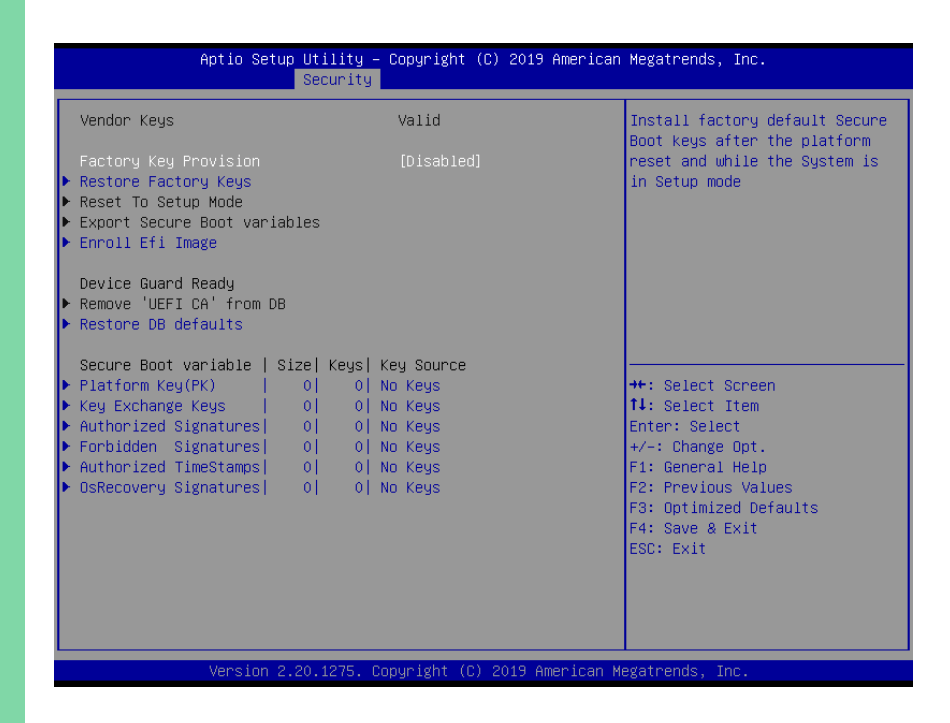

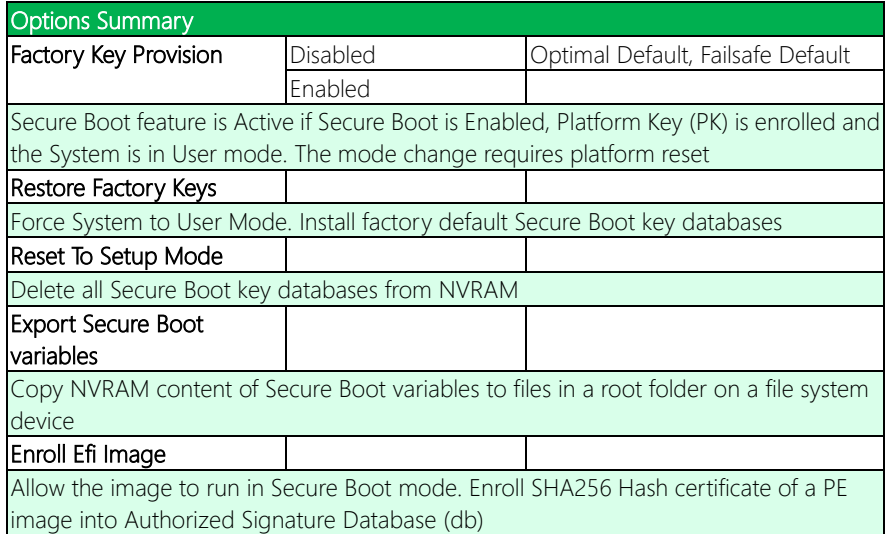

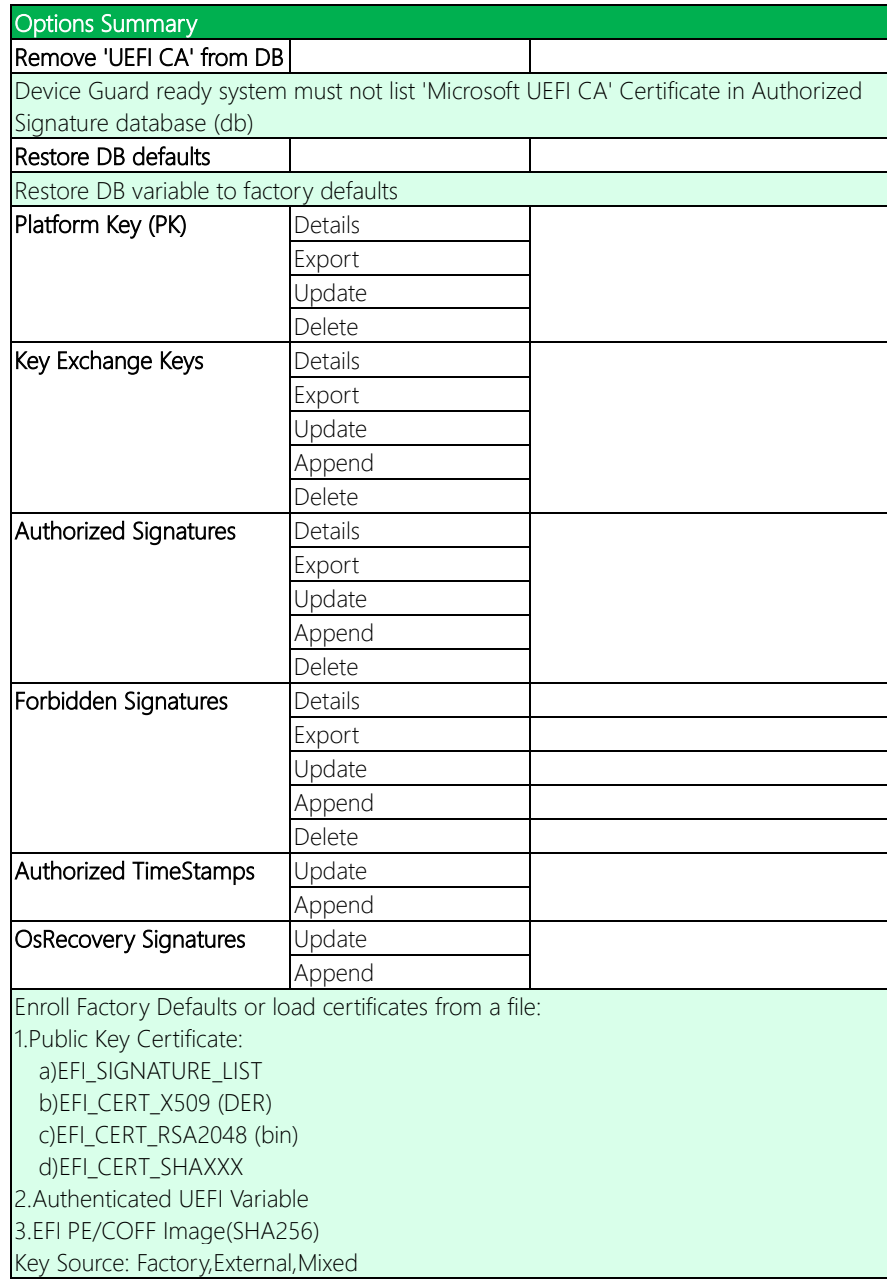

# 3.7 Setup submenu: Boot

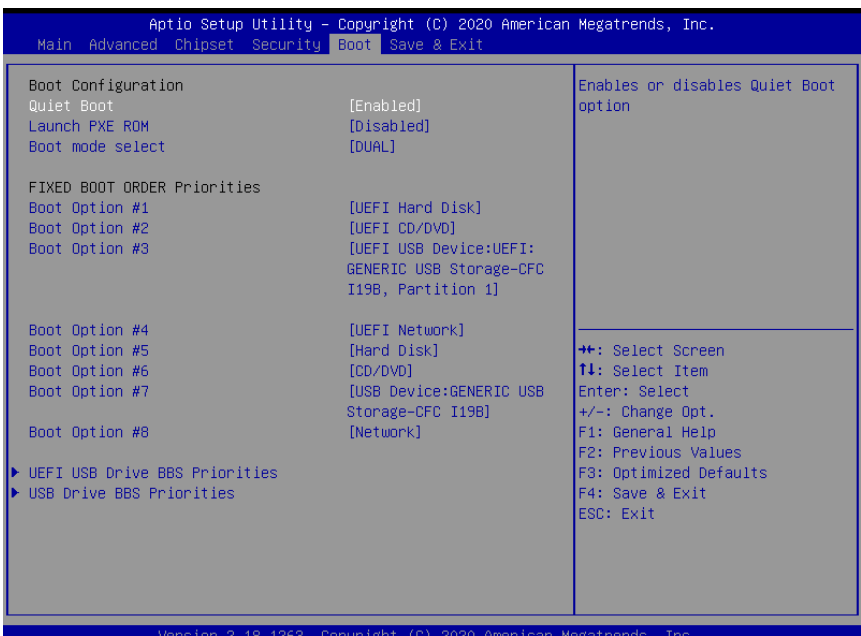

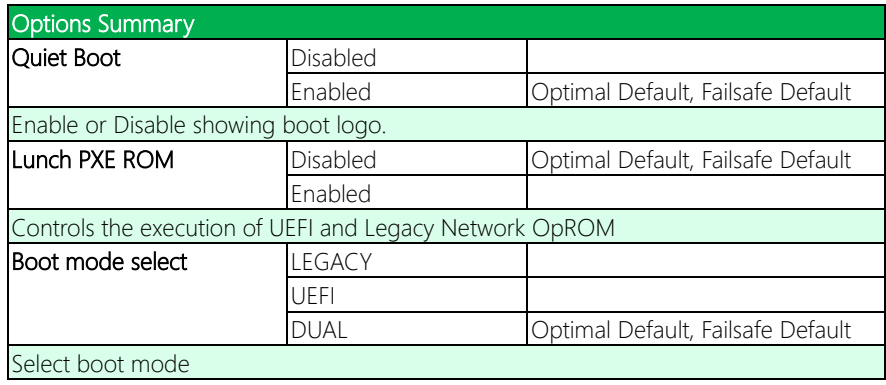

# 3.7.1 Boot: BBS Priorities

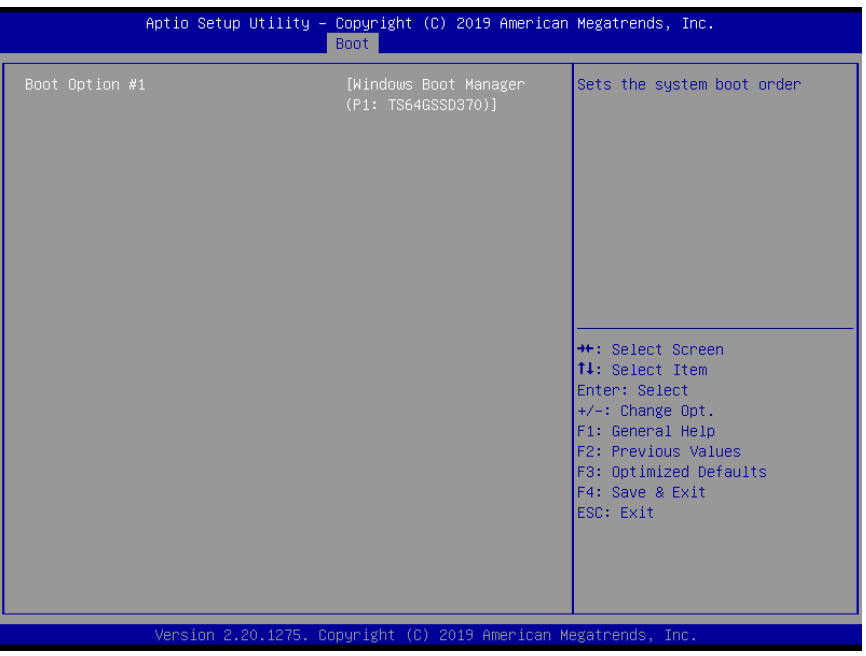

# 3.8 Setup submenu: Save & Exit

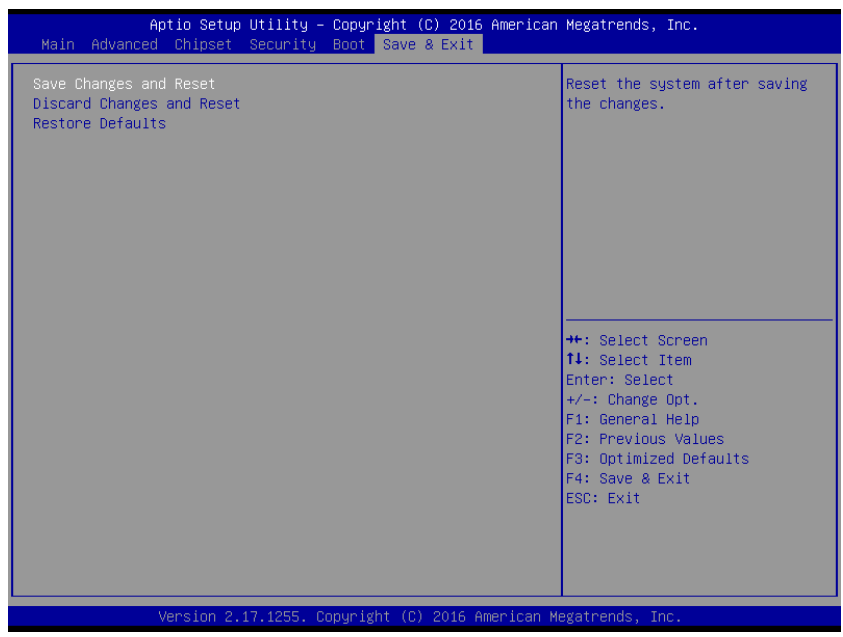

# Chapter 4

– Drivers Installation

GENE-SKU6 REV. B

## 4.1 Driver Download/Installation

Drivers for the GENE-SKU6 Rev. B can be downloaded from the product page on the AAEON website by following this link:

<https://www.aaeon.com/en/p/embedded-single-board-computers-gene-sku6-rev-b> Download the driver(s) you need and follow the steps below to install them.

#### Step 1 – Install Chipset Drivers

- 1. Open theStep1 Chipsetfolder followed by SetupChipset.exe
- 2. Follow the instructions
- 3. Drivers will be installed automatically

#### Step 2 – Install Graphics Drivers

- 1. Open the Step2 VGAfolder and select your OS
- 2. Open theSetup.exe file in the folder
- 3. Follow the instructions
- 4. Drivers will be installed automatically

#### Step 3 – Install LAN Drivers

- 1. Click on the Step3 LAN folder and select your OS
- 2. Open the.exe file in the folder
- 3. Follow the instructions
- 4. Drivers will be installed automatically

#### Step 4 – Install Audio Drivers

- 1. Open the **Step4 Audio** folder and select your OS
- 2. Open the.exe file in the folder
- 3. Follow the instructions
- 4. Drivers will be installed automatically

#### Step 5 – Install USB 3.0 Driver (Windows 7 only)

- 1. Open theStep5 USB3.0 folder followed by Setup.exe
- 2. Follow the instructions
- 3. Drivers will be installed automatically

#### Step 6 – Install TPM 2.0 Driver (Windows 7 only)

- 1. Open theStep6 TPM 2.0 folder followed by the .msu file
- 2. Follow the instructions
- 3. Drivers will be installed automatically

#### Step 7 – Install Touch Driver

- 1. Open theStep7 PenMount Touch 6000 folder followed by Setup.exe
- 2. Follow the instructions
- 3. Drivers will be installed automatically

### Step 8 – Install Serial Port Drivers

#### For Windows 7:

1. Change User Account Control settings to Never notify

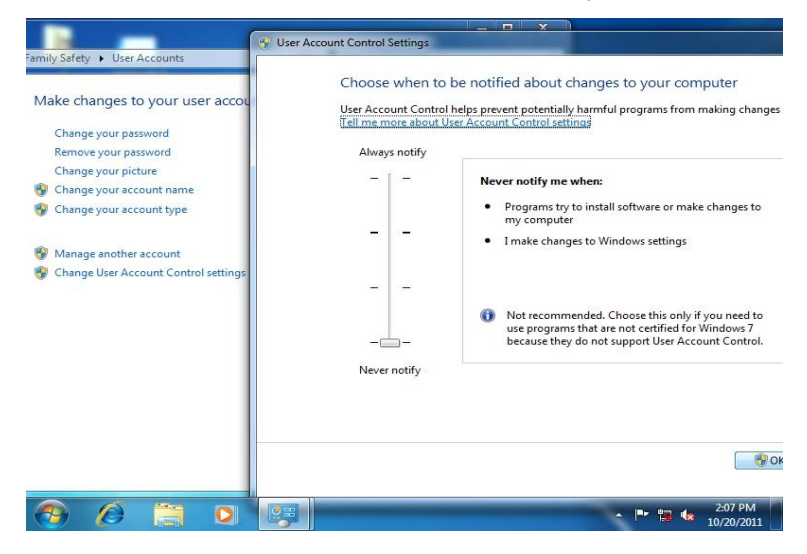

2. Reboot and log in as administrator

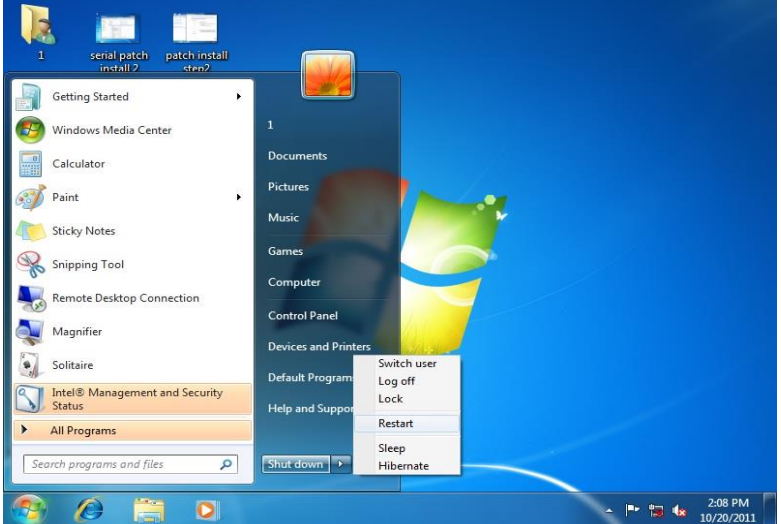

#### 3. Run patch.bat as administrator

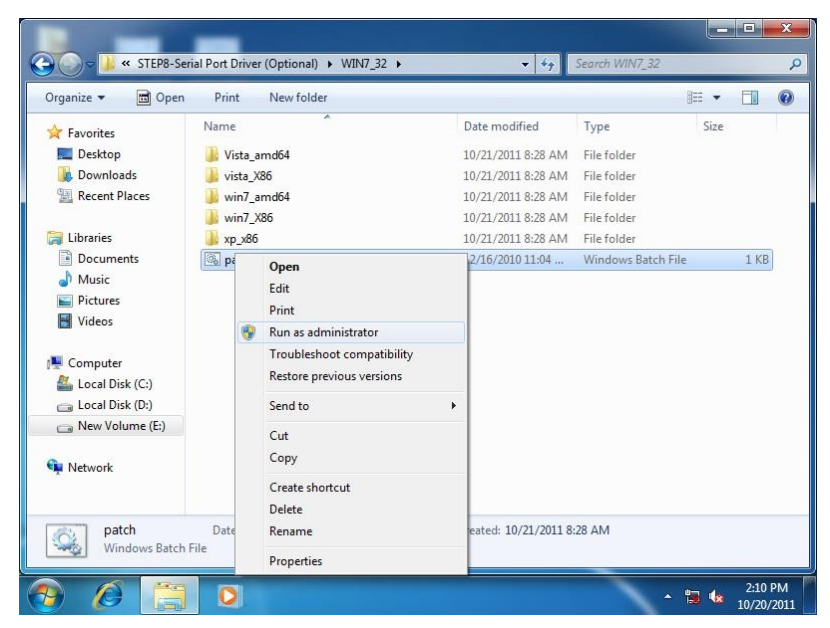

#### For Windows 8/10:

- 1. Click on the Step8 Serial Port Driver (Optional) folder and select your OS
- 2. Open the **setup.exe** file in the folder
- 3. Follow the instructions
- 4. Drivers will be installed automatically

# 4.2 Note on EHCI

With the EHCI controller no longer available on the 6<sup>th</sup> Generation Intel® Core™ platforms, it is recommended to install Windows 7 through a SATA bus, e.g. SATA DVD-ROM, or patch the xHCI driver onto an installation media for Windows 7. More information can be found in the links below:

[Windows 7 USB 3.0 Creator Utility](https://downloadcenter.intel.com/download/25476/Windows-7-USB-3-0-Creator-Utility)

[Read me](http://biosbt.aaeon.com.tw/wikie/images/b/ba/Install-Win7-to-USB3.0-Computers-Readme.pdf)

For input devices, please use an add-on standard EHCI controller expansion card, such as PCIe to USB 2.0 conversion card.

# Appendix A

I/O Information

# A.1 I/O Address Map

Note: There are no PS/2 ports on the GENE-SKU6 Rev. B, hence the exclamation marks.

 $\overline{\phantom{a}}$ 

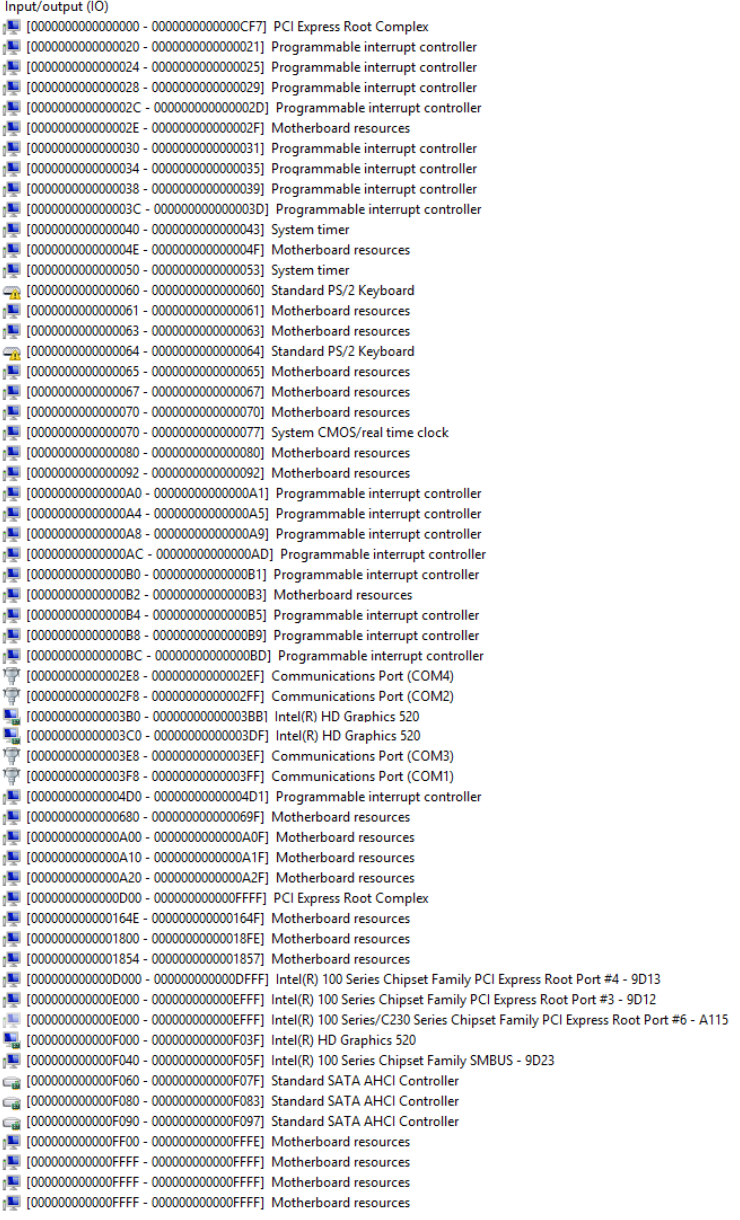

# A.2 Memory Address Map

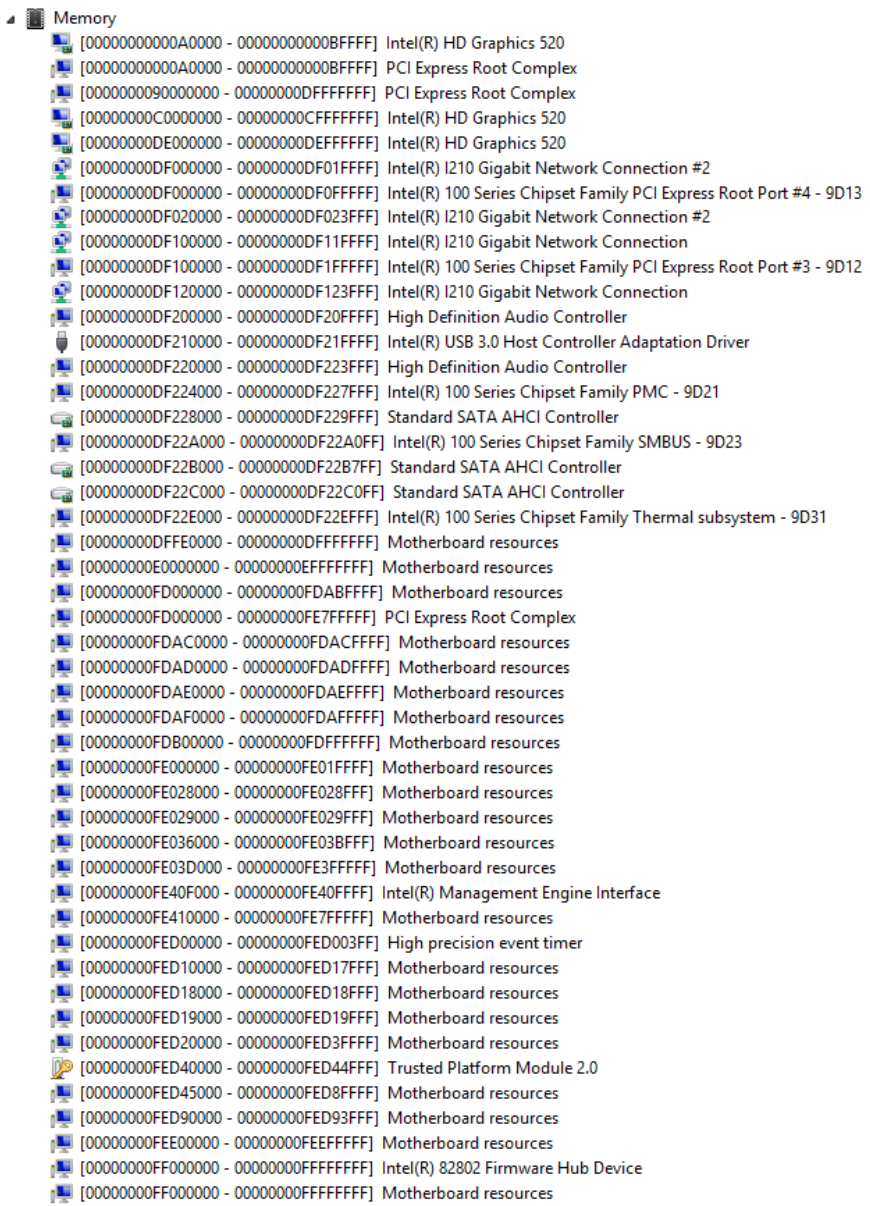
### A.3 IRQ Mapping Chart

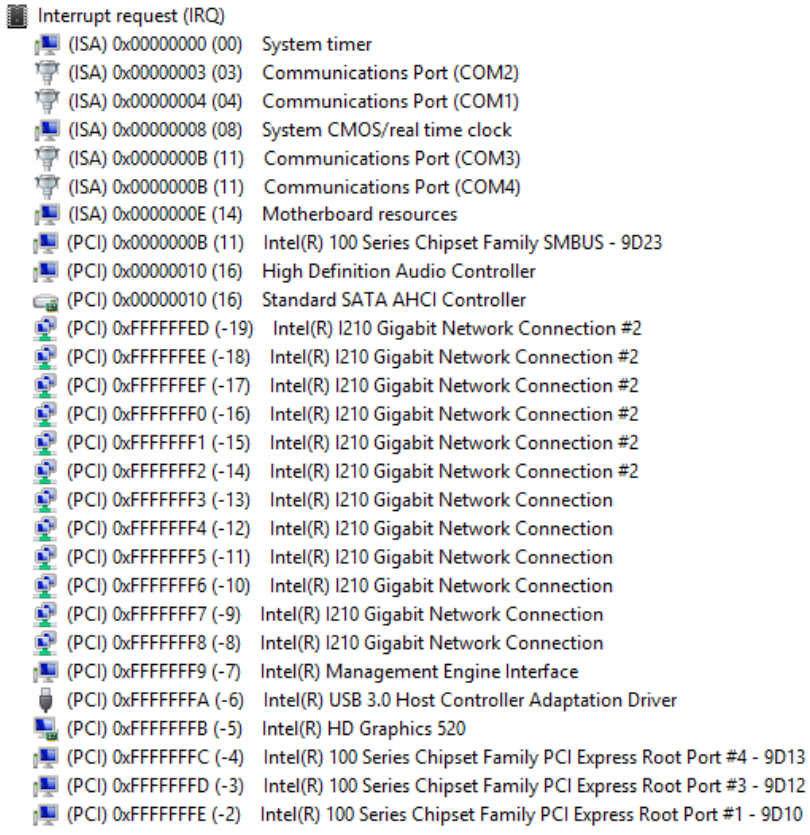

◢

## Appendix B

Electrical Specifications for I/O Ports

#### B.1 Electrical Specifications for I/O Ports

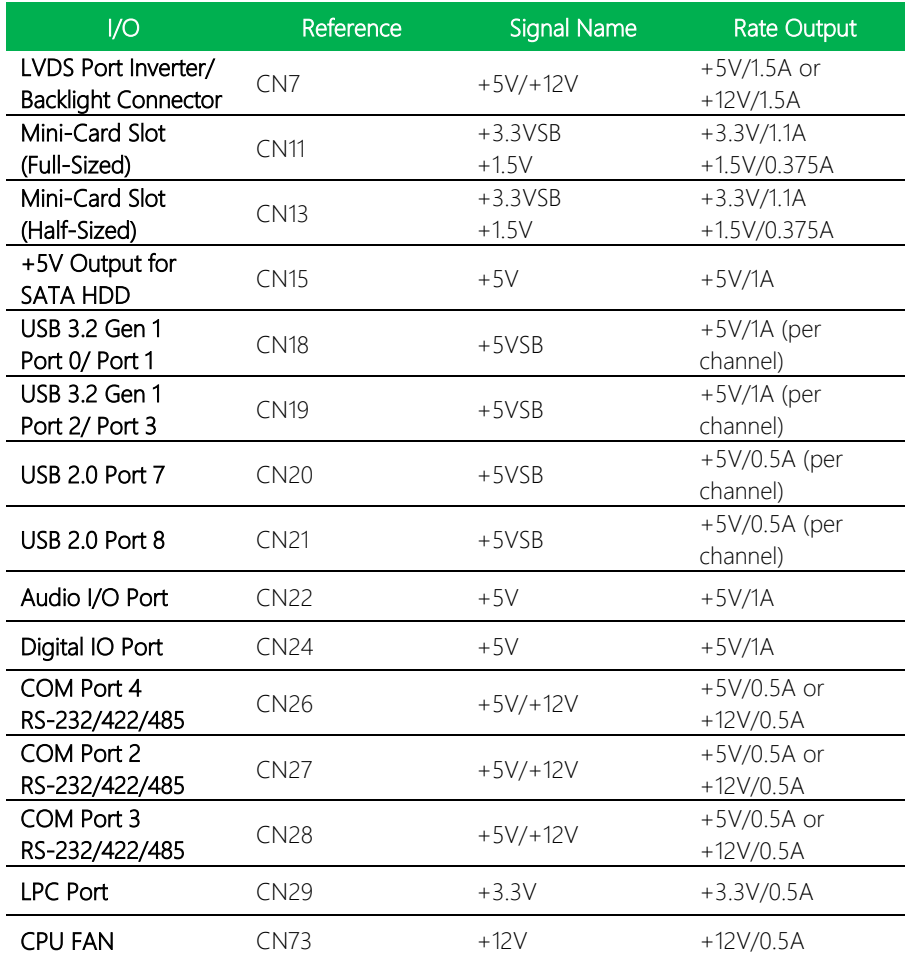

ı

# Appendix C

Mating Connectors and Cables

### C.1 Mating Connectors and Cables

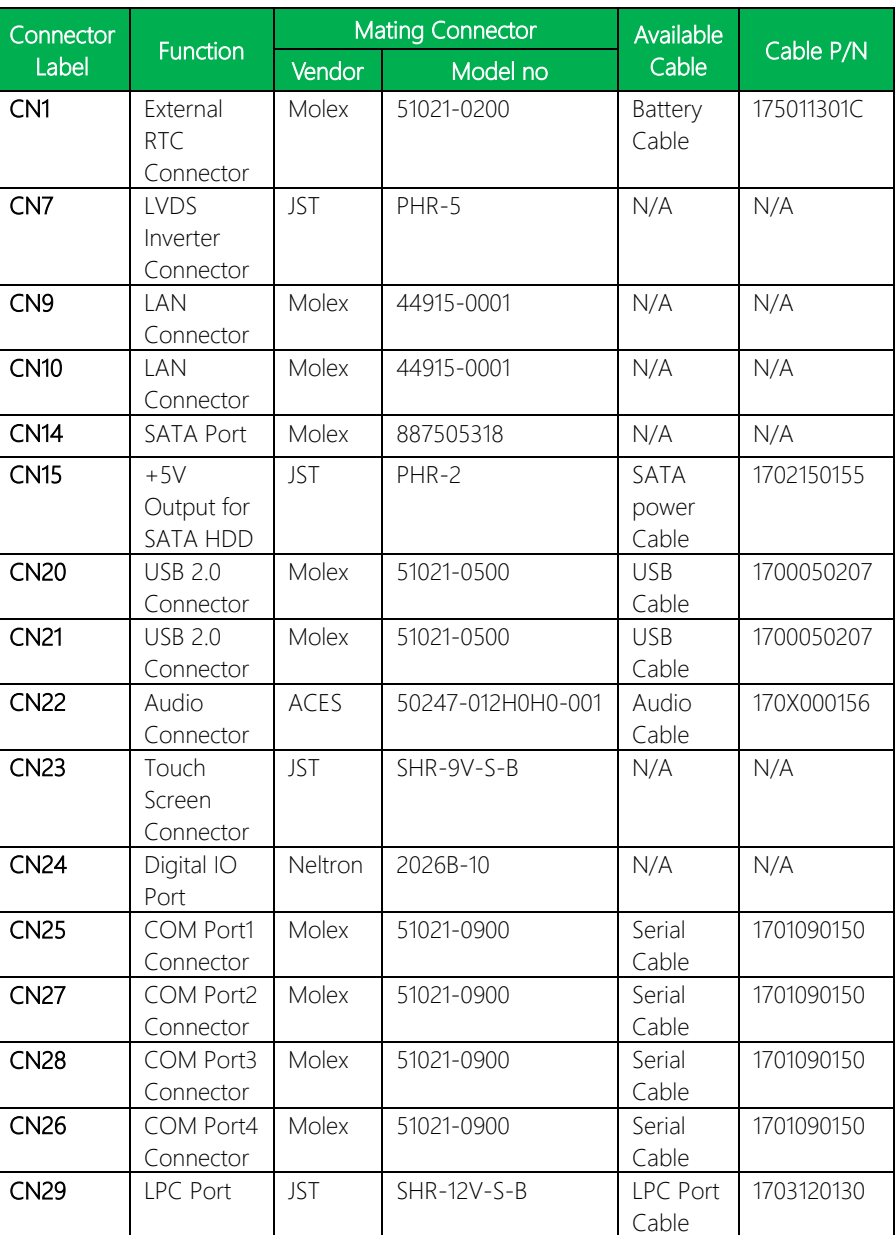

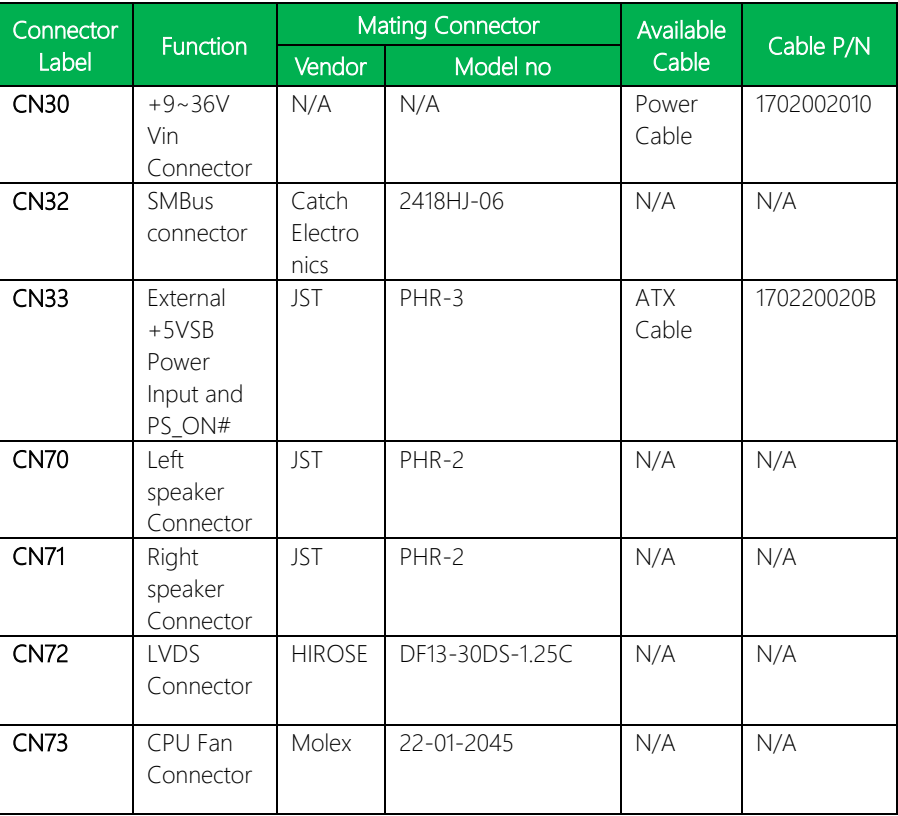